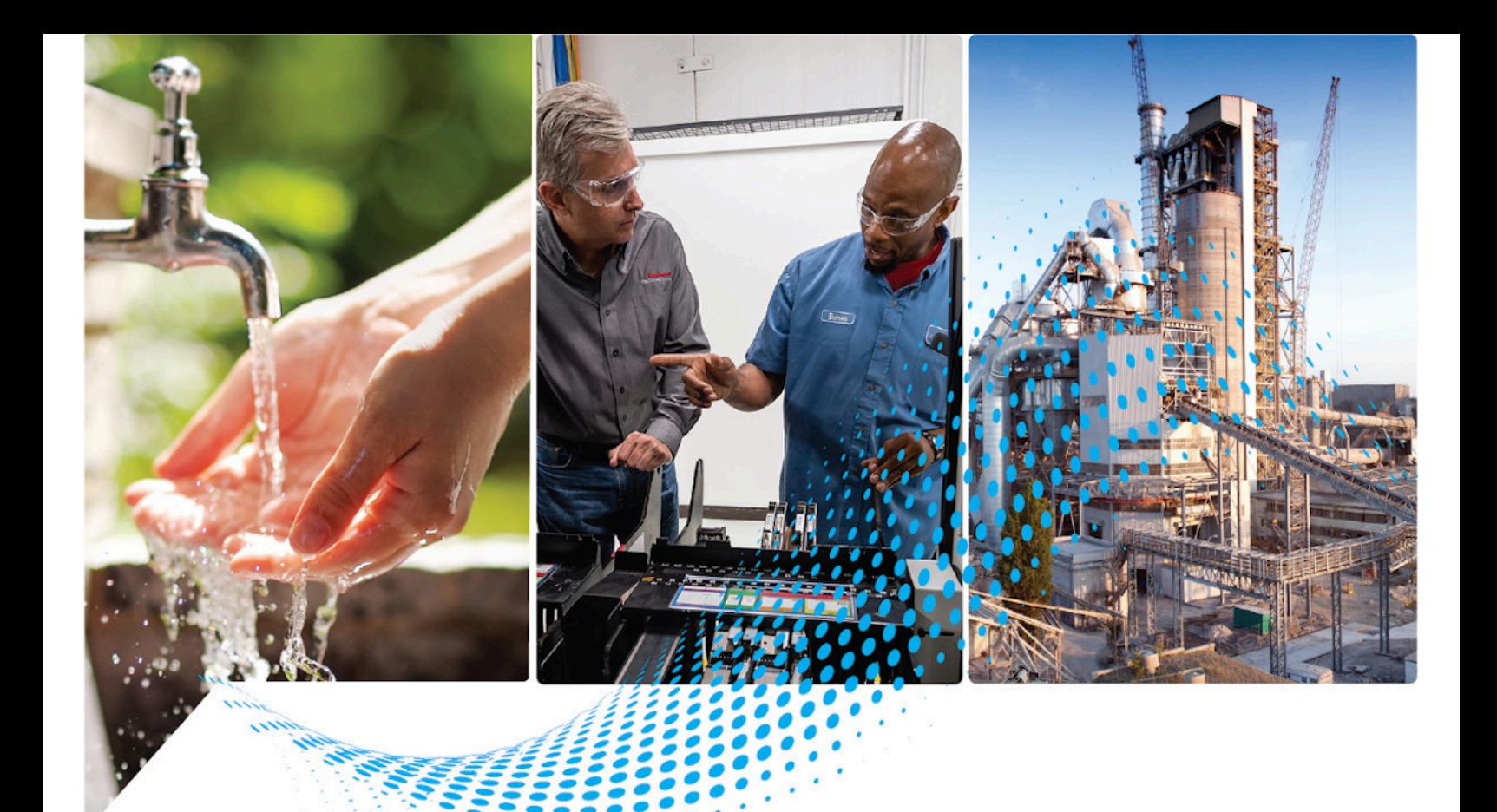

# **Application Code Manager User Manual**

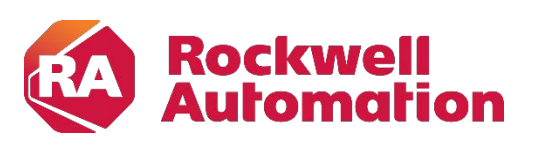

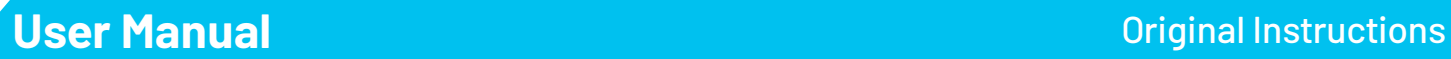

### **Important User Information**

Read this document and the documents listed in the additional resources section about installation, configuration, and operation of this equipment before you install, configure, operate, or maintain this product. Users are required to familiarize themselves with installation and wiring instructions in addition to requirements of all applicable codes, laws, and standards.

Activities including installation, adjustments, putting into service, use, assembly, disassembly, and maintenance are required to be carried out by suitably trained personnel in accordance with applicable code of practice.

If this equipment is used in a manner not specified by the manufacturer, the protection provided by the equipment may be impaired.

In no event will Rockwell Automation, Inc. be responsible or liable for indirect or consequential damages resulting from the use or application of this equipment.

The examples and diagrams in this manual are included solely for illustrative purposes. Because of the many variables and requirements associated with any particular installation, Rockwell Automation, Inc. cannot assume responsibility or liability for actual use based on the examples and diagrams.

No patent liability is assumed by Rockwell Automation, Inc. with respect to use of information, circuits, equipment, or software described in this manual.

Reproduction of the contents of this manual, in whole or in part, without written permission of Rockwell Automation, Inc., is prohibited.

Throughout this manual, when necessary, we use notes to make you aware of safety considerations.

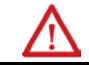

**WARNING:** Identifies information about practices or circumstances that can cause an explosion in a hazardous environment, which may lead to personal injury or death, property damage, or economic loss.

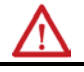

**ATTENTION:** Identifies information about practices or circumstances that can lead to personal injury or death, property damage, or economic loss. Attentions help you identify a hazard, avoid a hazard, and recognize the consequence.

**IMPORTANT** Identifies information that is critical for successful application and understanding of the product.

Labels may also be on or inside the equipment to provide specific precautions.

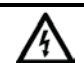

**SHOCK HAZARD:** Labels may be on or inside the equipment, for example, a drive or motor, to alert people that dangerous voltage may be present.

**BURN HAZARD:** Labels may be on or inside the equipment, for example, a drive or motor, to alert people that surfaces may reach dangerous temperatures.

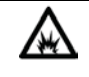

**ARC FLASH HAZARD:** Labels may be on or inside the equipment, for example, a motor control center, to alert people to potential Arc Flash. Arc Flash will cause severe injury or death. Wear proper Personal Protective Equipment (PPE). Follow ALL Regulatory requirements for safe work practices and for Personal Protective Equipment (PPE).

### **[Application Code Manager](#page-6-2)**

### **[Chapter 1](#page-6-0)**

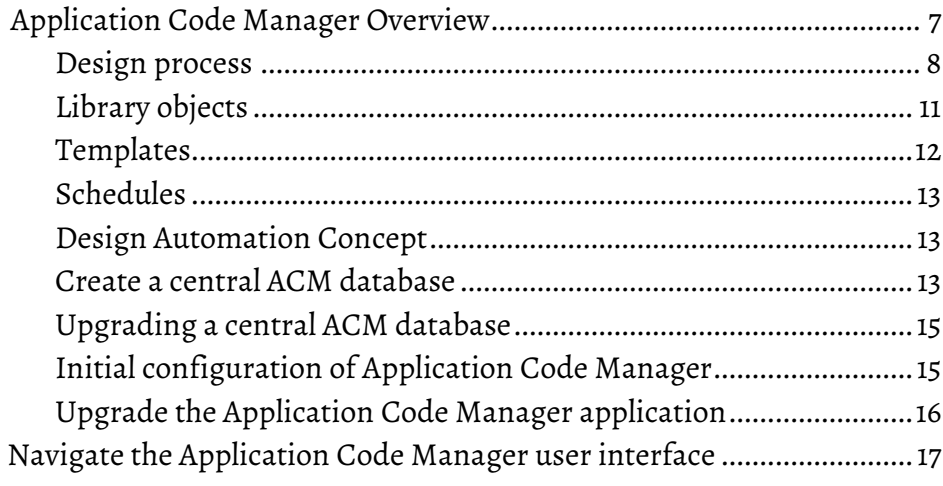

### **[Chapter 2](#page-20-0)**

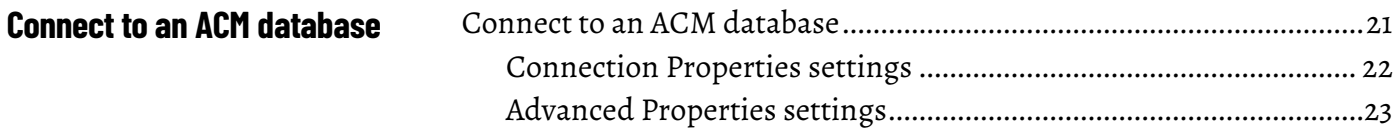

### **[Chapter 3](#page-26-0)**

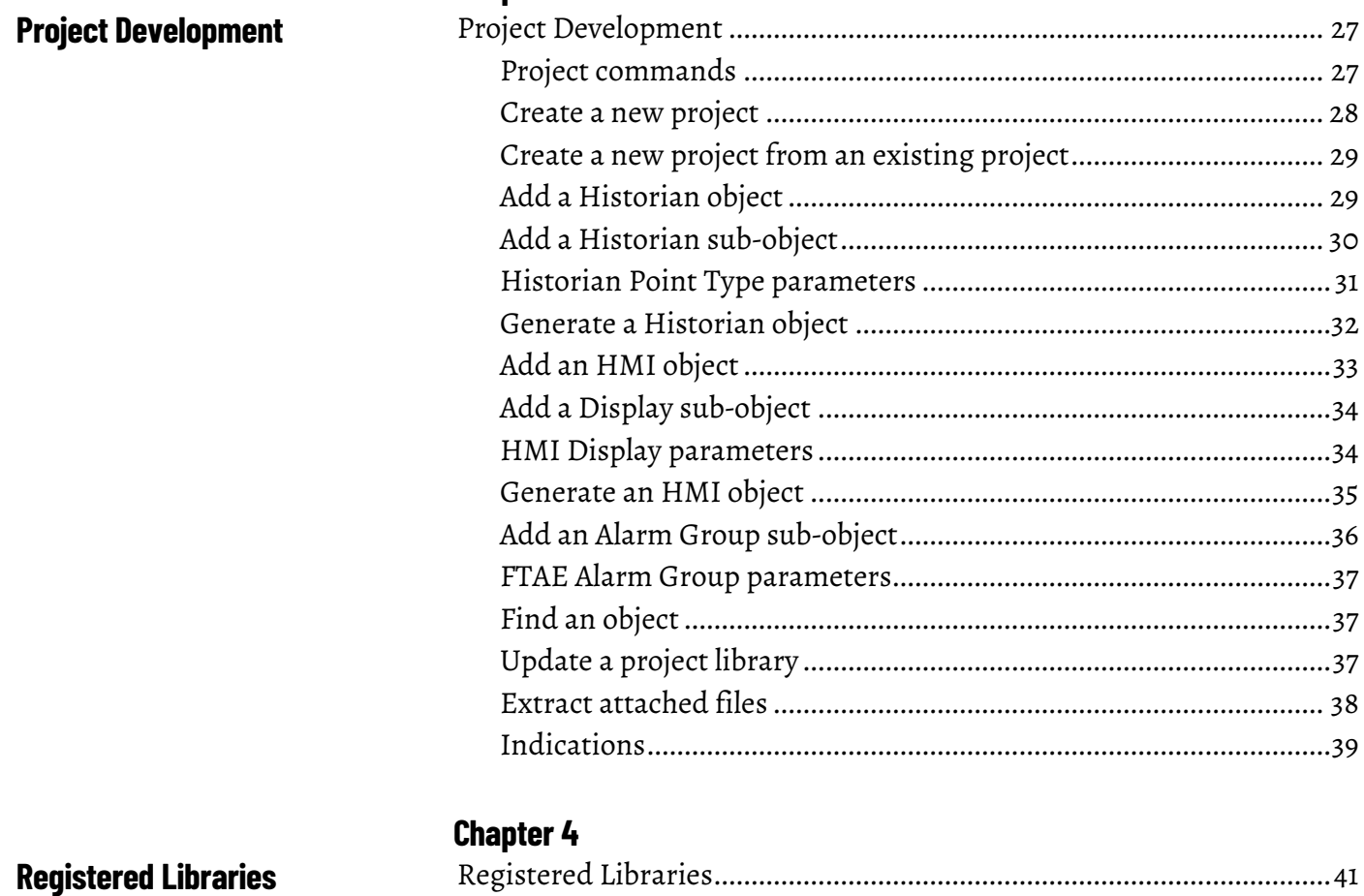

Register an ACM library object [..........................................................](#page-41-0) 42

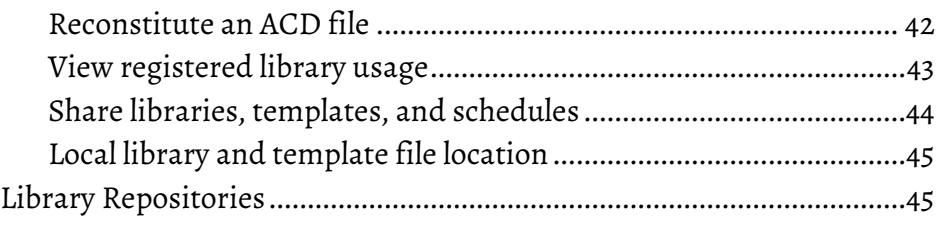

### **[Chapter 5](#page-46-0)**

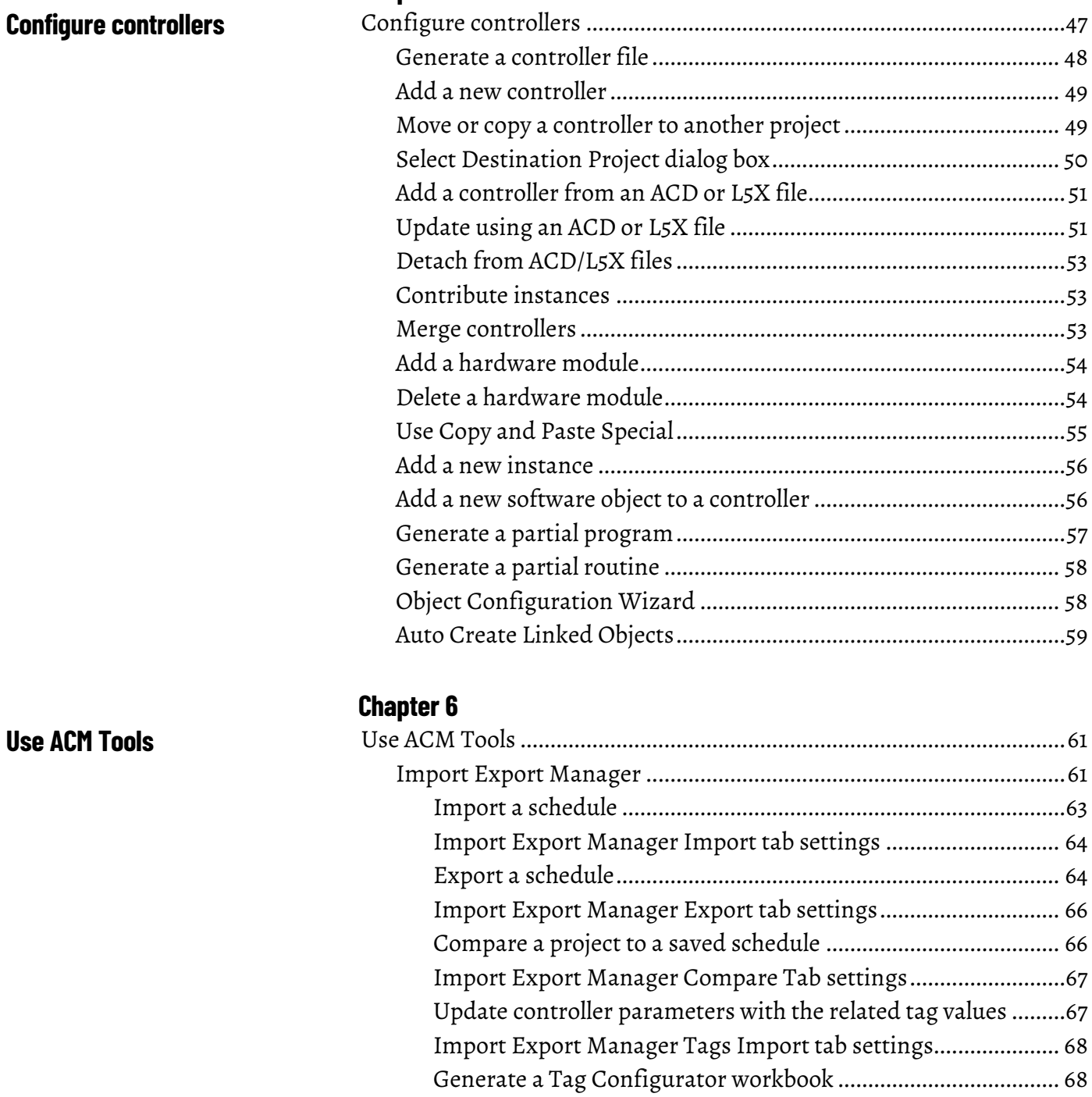

[Import Export Manager Tags Export tab settings](#page-68-0) ..................... 69 [Create an ACM partial import file](#page-68-1) ............................................... 69 [Import Export Manager IAB/Architect tab settings](#page-69-0) .................. 70

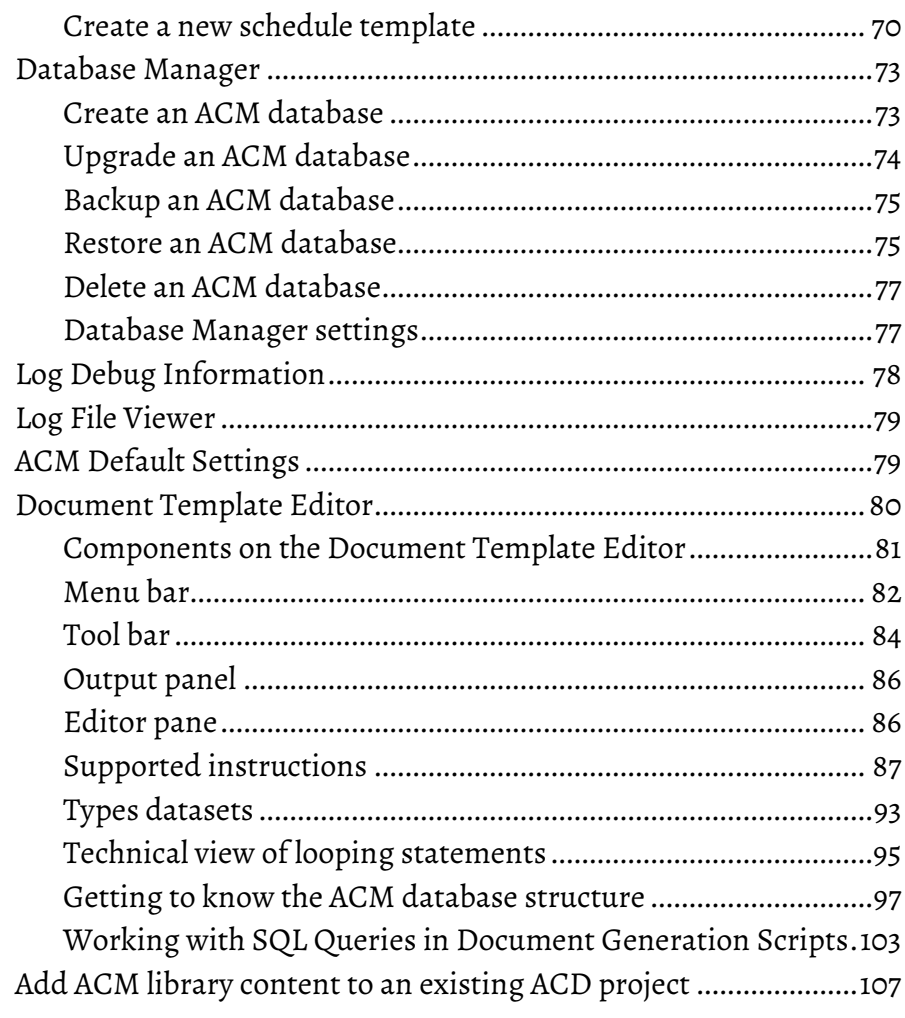

### **[Chapter 7](#page-108-0)**

**[Reports](#page-108-2)**

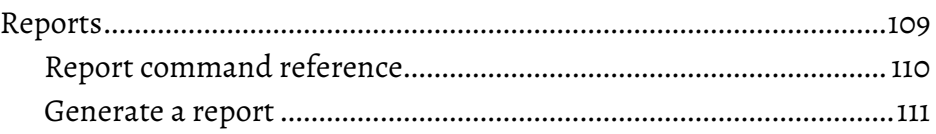

### **[Chapter 8](#page-112-0)**

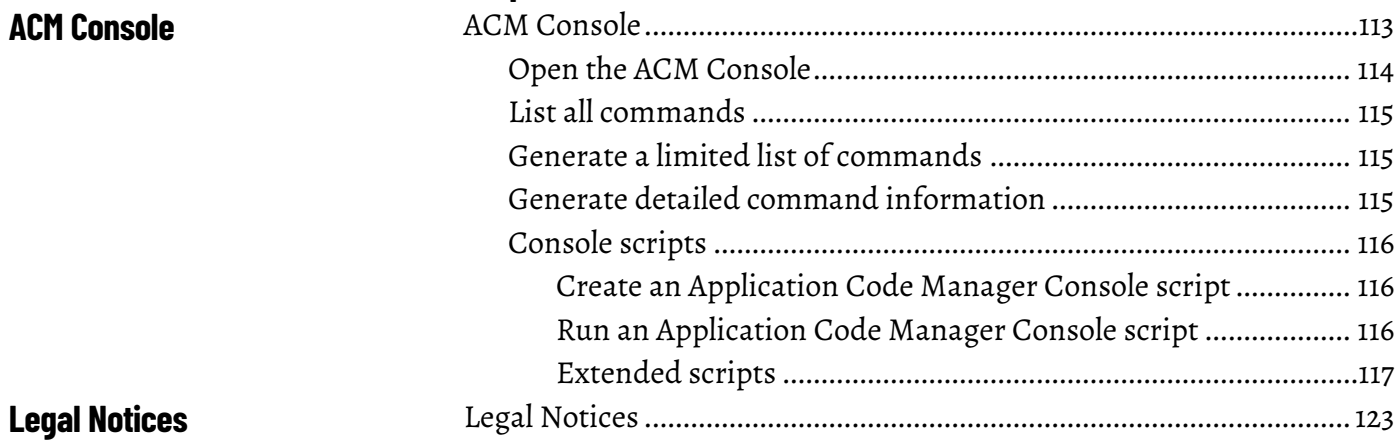

### <span id="page-6-2"></span><span id="page-6-0"></span>**Application Code Manager**

### <span id="page-6-1"></span>**Application Code Manager Overview**

Studio 5000® Application Code Manager is a tool that enables more efficient project development with libraries of reusable code. Application Code Manager creates modular objects with customizable configuration parameters using the reusable content. Application Code Manager can also create the associated visualization, historical and alarming elements for a project.

Use Application Code Manager to:

- Create databases
- Register libraries
- Create projects
- Manage objects

Application Code Manager includes an additional command-line tool, the ACM Console. Use the ACM Console to perform the following actions:

- Edit Parameters
- Export All Projects
- Export Libraries by Attribute
- Generate Controller (as an L5X or ACD file)
- Import Project
- Publish Library

Before starting a project, become familiar with the basic concepts used in Application Code Manager; the design process, the different library objects, the available templates, the use of schedules, and the design outputs from Application Code Manager.

### **Activation**

Activating Application Code Manager provides access to all Application Code Manager features.

When not activated Application Code Manager has the following limitations:

- Application Code Manager can only connect to a local database instance.
- Application Code Manager can only support a single controller per project. Attempting to import projects with multiple controllers will result in an error.

[Design process](#page-7-0) o[n page 8](#page-7-0)

[Library objects](#page-10-0) on [page 11](#page-10-0)

[Templates](#page-11-0) o[n page 12](#page-11-0)

[Schedules](#page-12-0) o[n page 13](#page-12-0)

[Initial configuration of Application Code Manager](#page-14-1) o[n page 15](#page-14-1)

### <span id="page-7-0"></span>**Design process**

The Application Code Manager (ACM) design process introduces a modular, object-based approach to the creation of ACD controller code, FactoryTalk® View SE/ME display content, FactoryTalk Historian Tag and Alarms import configuration.

The Studio 5000 ACM design process separates function and configuration into two separate layers of data, and divides the design process into two distinct workflows, library management and project execution.

The design process involves a suite of applications:

- The Studio 5000 Logix Designer<sup>®</sup> application
- The Library Designer
- The Library Object Manager application
- The Application Code Manager application
- FactoryTalk View Studio

### **Library management workflow: Studio 5000 Logix Designer**

The library management workflow begins when a specific instance of ACD controller code is created in the Logix Designer application. The specific instance is a single project containing a single controller. The project includes a logical structure containing these Logix objects:

- Controller Tags
- Tasks
- Motion Groups
- Add-On Instructions
- Data Types
- Trends
- I/O Configurations

Each Logix object has an internal hierarchy of elements. Example: a task may contain one or more programs, each of which may contain one or more routines.

Every project has one controller. There may be one, many, or no instances of any type of Logix object in the project when the specific instance is created. This single instance of controller code is saved to an ACD file.

Traditionally, controller code was designed and configured for a specific project. In the library management workflow, content is not designed for a specific project, but to provide a widely applicable set of functions known as project components that are then used to create library objects. Each library object is an independent functional entity that can be easily configured to meet a wide range of applications and can be used in many projects.

### **Library Designer**

Use the Library Designer to assign the project, the controller, and any of the Logix objects to one or many library objects. Each library object defines a set of functions, capabilities, and connections. Example: those that support function of the valve, motor, and controller modules. Rather than being tied to one application, library objects can be configured to meet the needs of multiple applications. The Library Designer allows the publishing of a library directly into an ACM database. Options include the ability to specify the location where the library will be published in the ACM database, and the ability to specify the status of the library, either Published or Pending.

Custom properties called "Decorations" can be added to a library object using the Library Designer. Decorations include parameters, sub-objects, functions, substitutions, and external references. Decoration lets the library object be configured when it is implemented in a project in the ACM application.

Logix objects can be restricted to a single library object or assigned to multiple library objects, each with a different set of decorations. A library object can contain a single Logix object, or a Logix object can be added as an element of a more complex library object. Example: a P\_Alarm Add-On Instruction can be assigned to a valve library object and can also be an element of a Motor or Pump library object.

Each ACD file can support multiple projects, controller libraries, and library objects. The ACD is not required to contain a project or controller library. While decoration is stored as part of the ACD file, it is treated as a separate layer of information from the base controller code and does not affect code execution.

Decoration controls how the library object is instantiated, including configurations such as naming, tag values, conditional inclusion, and connections to other library objects. One or many distinct instances of a library object can be instantiated within an ACM project and each instance can be separately configured. Using Library Designer each Logix object can be published directly to the ACM database or to a file in HSL4 format.

#### **Library Object Manager**

The library management workflow continues by opening the decorated ACD file in the Library Object Manager application. The Library Object Manager application can be used to publish each library object, either directly to the ACM database or to a file in HSL4 format. HSL4 files can be distributed individually or as part of a repository.

Use Library Object Manager to add HMI displays (FactoryTalk View SE/ME), FactoryTalk Alarms and Events configurations, FactoryTalk View ME Alarms and Historian (FactoryTalk Historian SE) components to the library object. This can only be done after the library object has been published from the ACD file to a folder or ACM database. The features added in the Library Object Manager application are saved to the individual HSL4 file or database entry for the library object and are not saved to the original ACD file.

Each library object file saved from the Library Object Manager application is classified within a four-level hierarchy:

*Solution -> Library Type -> Category -> Catalog Number*

Example: an analog input module might be classified as:

• Solution: (RA-LIB) ACM

Solution will, in most cases, name the library object repository for the library object.

• Library Type: Modules

Library Type is a general classification for the library object based on its function, such as module, control module or design pattern.

• Category: Analog

Category is a more specific classification for the library object, based on its function.

• Catalog Number: 1734-IE2C/C

The specific identifier for the library object.

Each library object file must have a distinct version number per solution. Just as the same Logix object can be used to create one or many library objects within the Library Designer, the same library object can be used to create one or many distinct library object files (versions) within the Library Object Manager application.

Library objects can be quickly distributed, then registered into and configured for multiple Projects in multiple locations. Library objects are available to any project that requires the functionality the library object provides.

Using Library Object Manager new library objects can be created and distributed rapidly to meet the needs of specific applications.

#### **FactoryTalk View Studio**

Use FactoryTalk View Studio to create Site Edition (SE) and Machine Edition (ME) graphic displays. When the graphic displays are exported to XML they are called "Symbol objects." The XML files can be imported into the Library Object Manager application and the graphic displays added as non-Logix content to library objects.

### **The Project Execution Workflow: Application Code Manager**

In the Application Code Manager application, library objects become the building blocks used to rapidly create and deploy projects.

Execution is simply a matter of registering, adding, and configuring the library objects. Projects can be completed without requiring high-end programming support.

In the project execution workflow, library objects are selected in the ACM application and then the library object parameters are configured to meet the requirements of the current application. The workflow is complete when the Project to ACD controller code is created.

During the project, new library objects can be created using Library Designer, library objects from previous projects can be reused, or library objects can be shared from other databases.

After the project is complete, it can be used to create new library objects so that future projects can use the solutions developed.

### **See also**

[Application Code Manager Overview](#page-6-1) on [page 7](#page-6-1)

[Project Development](#page-26-1) on [page 27](#page-26-1)

### <span id="page-10-0"></span>**Library objects**

A library object is the class definition of an object, it can contain links to other libraries. A library object is instantiated. When instantiating a library, all the linked libraries can be instantiated to new objects, or can continue to link to an existing instantiated object in the library.

Individual library object files (HSL4) are XML formatted and registered in the ACM database. A library object typically defines parameters, subclasses, user

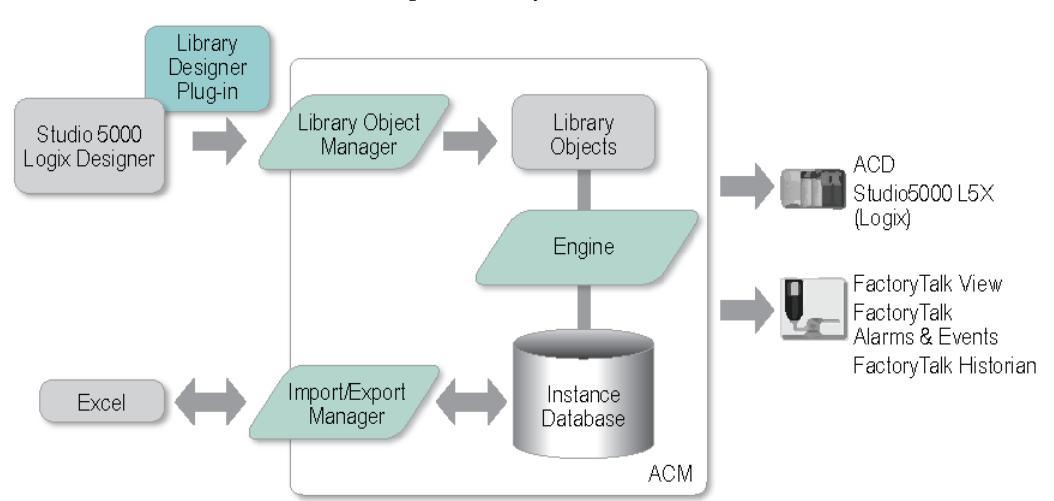

interface contents, and portions of controller code (example: Logix) and HMI code (example: FactoryTalk View SE/ME).

Library objects contain controller code, as well as decoration. Decoration is a set of custom properties applied to a library object using the Library Designer. Decoration can be inherited from a library object that is higher in scope such as the Controller and Project object. Decoration that is applied to a library object is inherited by, or available to, all elements that are contained within the library object. Decoration can also be applied directly to an element, overriding inheritance from the library object and from library objects of higher scope.

ACM provides the option to include Project Data during the controller code generation. If this option is selected all instances with their parameter values, as well as all libraries (zipped) will be included as part of the Controller's Custom Properties.

Every element created and included by ACM will also have project data custom properties which includes information about the instance and the library that owns or created the element.

#### **See also**

[Application Code Manager Overview](#page-6-1) on [page 7](#page-6-1)

#### [Registered Libraries](#page-40-1) o[n page 41](#page-40-1)

### <span id="page-11-0"></span>**Templates**

A template defines the static content and format of design output (example: a FactoryTalk View display). A template is not a class definition. A template is not instantiated. Templates have a variety of formats (example: xml, csv, docx, xlsx) and are stored in the ACM program folder or an individual user folder.

Before a template can be used the initial configuration of ACM must be completed, the local library must be registered, and the template installed.

[Application Code Manager Overview](#page-6-1) on [page 7](#page-6-1)

[Initial configuration of Application Code Manager](#page-14-1) o[n page 15](#page-14-1)

[Local library and template file location](#page-44-0) on [page 45](#page-44-0)

[Register an ACM library object](#page-41-0) o[n page 42](#page-41-0)

### <span id="page-12-0"></span>**Schedules**

Use schedules to display or edit project data, typically parameter values.

Read-only schedules called "views" are temporarily generated for certain ACM reports (example: the **I/O Schedule** report).

The **Import Export Manager** tool can be used to export a schedule to a Microsoft® Excel® spreadsheet. Exporting a schedule to a spreadsheet can be useful for:

- Bulk additions, duplication, and changes
- Transferring project contents
- Snapshots
- Backups
- Version comparison

Import the schedule spreadsheet to ACM using the **Import Export Manager** tool.

### **See also**

[Application Code Manager Overview](#page-6-1) on [page 7](#page-6-1)

[Import Export Manager](#page-60-2) o[n page 61](#page-60-2)

<span id="page-12-1"></span>The project design outputs are generated automatically by ACM. The objects (instances) and parameter values, stored in the ACM database, are combined with various templates to create the following design outputs: **Design Automation Concept**

- Logix
- FactoryTalk View SE/ME graphics
- FactoryTalk Historian SE import file
- FactoryTalk Alarms and Events import file
- Excel (Schedules)

### **See also**

#### [Application Code Manager Overview](#page-6-1) on [page 7](#page-6-1)

When planning an ACM deployment if there are multiple people collaborating on projects make sure to select a computer to use as the ACM database server that can be accessed by all users in the project. This can be a standard computer that does not belong to a particular user or a project computer. The

<span id="page-12-2"></span>**Create a central ACM** 

**database**

Rockwell Automation Publication LOGIX-UM003G-EN-P-December 2020 **13**

computer must always be turned on and available. Microsoft SQL Server 2016 is the only software required on the shared computer.

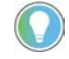

Note: The ability to connect to a remote database is only available if the product has a Standard activation license and is not available in Lite mode.

Install SQL Server 2016 via the ACM installation media. Select only SQL Server 2016 when presented with the selection of install options.

When configuring the SQL Server note the following considerations when supporting multiple user connections to the database:

1. **Add Users:** Normally ACM uses Windows Authentication to connect to the ACM database. When the ACM database is located in a remote computer, local users must be created using the SQL Server Management Studio. Create one user account that is shared by all the project collaborators or add an individual user for each collaborator. Only assign users to the ACM database after the ACM database is created.

If the SQL user is not a sysadmin, creation of the database for the first time is a multi-step process:

- a. Create users in SQL.
	- Minimum **Server Roles** should be:
		- dbcreator
		- public
	- Permissions on **Securables** should be:
		- Connect SQL
		- Control Server
		- View any database (optional, but if not, the database needs to be mapped to this user in SQL)
- b. Launch the database manager in ACM and create the database using the new user.

Creation of this database must be done from ACM and cannot be done manually in Microsoft SQL Server.

- c. In order for the user to connect and update the database, add the newly created database to the User Mapping in SQL and set the memberships on the database to:
	- db\_owner
	- db\_datareader
	- db\_datawriter
	- public
- d. In order for the user to back-up the database, add the newly created database to the User Mapping in SQL and set the memberships on the database to:
	- db\_backupoperator

2. **Record Database Connection Information:** Record the SQL Server computer name and/or computer IP address, the SQL Server instance name, the SQL Server authentication (username and password), and the ACM database name. This information is required by ACM users attempting to connect to the central ACM database.

### **See also**

[Initial configuration of Application Code Manager](#page-14-1) o[n page 15](#page-14-1) [Connect to an ACM database](#page-20-1) o[n page 21](#page-20-1)

After installing a new version of ACM, the database may sometimes require upgrading due to the adding of new tables or fields. You will be notified to upgrade the database if applicable.

The failure of the upgrade process could be related to you having insufficient permissions of the central server to execute the upgrade commands. The upgrade process could also fail due to the requirement of additional prerequisite software needed on the SQL server host machine.

If upgrading ACM from v2.xx to v4.xx then this error is likely due to the x64 versions of the following components not being installed:

- Microsoft System CLR Types for SQL Server 2012 (x64)
- Microsoft SQL Server 2012 Management Objects (x64)

It is recommended that when installing a new version of ACM on a client machine on which the same version of ACM is also installed on the SQL server host machine to ensure all prerequisite software is also installed.

### **See also**

[Create a central ACM database](#page-12-2) o[n page 13](#page-12-2)

[Connect to an ACM database](#page-20-1) o[n page 21](#page-20-1)

### <span id="page-14-1"></span>**Initial configuration of Application Code Manager**

<span id="page-14-0"></span>**Upgrading a central ACM** 

**database**

Before using Application Code Manager, initial configuration must be completed. In this procedure, a database is created, the database connection method is specified, and the default ACM libraries are registered.

Tip: If the SQL Server installation option was selected, this procedure was completed automatically during installation.

### **To complete the initial configuration of Application Code Manager**

1. Open Application Code Manager. On the main menu, click **Tools > Database Manager**.

2. In **Server Name**, select the computer name and SQL Server instance from the drop down list or type a computer name and SQL Server instance in the following format:

<Computer Name> \ <SQL Server Instance>

3. In **Log on to the server**, type the **User name** and **Password** to use to authenticate the connection to the SQL Server, then click **Connect**.

#### **Status** updates to **Connected**.

- 4. In **Specify the database**, type a unique name for the ACM database.
- 5. In **Actions**, select **Create database** and then click **Execute Task**.

Once the database is created an **Action completed successfully** message displays. Click **OK**.

6. Click **Close** to close **Database Manager**.

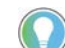

Tip: The Application Code Manager title bar displays the application icon and application name followed by the computer name, SQL Server instance, and database name formatted as: <Computer Name> \ <SQL Server Instance>.<DataBase Name> If Application Code Manager is not able to connect to a database the title bar displays (Not Connected).

7. In Application Code Manager, right click **Registered Libraries** and then select **Register**.

The **Open** dialog box displays the default library file location. C:\User\Public\Public Documents\Rockwell Automation\Studio 5000\Libraries\Application Code Manager

- 8. Open the **(RA-LIB) ACM** folder. Select all the objects in the folder and then click **Open**.
- 9. The **Libraries Registration** window opens and displays the status of the library registration process.

Review any errors or warnings that were encountered.

Tip: The results of the registration process are also saved to a log file. Click **Show Log File** to view the contents of the Log file.

10. Click **Finish** to close the **Libraries Registration** window.

The registered libraries display Application Code Manager under **Registered Libraries**.

### **See also**

[Create a central ACM database](#page-12-2) o[n page 13](#page-12-2)

[Database Manager settings](#page-76-1) on [page 77](#page-76-1)

### <span id="page-15-0"></span>**Upgrade the Application Code Manager application**

When upgrading the Application Code Manager application, consider updating the libraries used in the ACM projects for a particular ACM database and obsoleting the previous version libraries.

**IMPORTANT** It is recommended to back up the current ACM database using the **Database Manager** before performing an upgrade. With the **Export Used Libraries** option enabled, export all projects using the **Import Export Manager** can also back up database.

### **To upgrade the Application Code Manager application**

- 1. Install a newer version of Application Code Manager.
- 2. Open Application Code Manager. A message appears with a prompt to upgrade the database. Click **OK**. The **Database Manager** displays.
- 3. Select **Upgrade database** in the **Actions - Tasks** area and then click **Execute Task**.

Click Close to close **Database Manager**.

4. Right click **Registered Libraries** and then select **Register** to ensure any new libraries are added to the database.

In the **Open** dialog box, browse the default library file location. C:\User\Public\Documents\Studio 5000\Libraries\Application Code Manager

- 5. Open each folder. Select all the objects in the folder and then click **Open**.
- 6. The **Libraries Registration** window opens and displays the status of the library registration process.

Review any errors or warnings that were encountered.

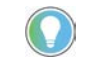

Tip: Results of the registration process are also saved to a log file. Click **Show Log File** to view the contents of the Log file.

7. Click **Finish** to close the **Libraries Registration** window.

The registered libraries display in Application Code Manager under **Registered Libraries**.

### **See also**

#### [Import Export Manager](#page-60-2) o[n page 61](#page-60-2)

### <span id="page-16-0"></span>**Navigate the Application Code Manager user interface**

Application Code Manager is composed of a menu bar, a toolbar, and several different panes that navigate through different objects. The objects (instances) contained in a project are arranged in a hierarchy. There are three ways to view the hierarchy, which are accessed by clicking one of the three panes (System View, Controller Preview, and Class View). Hide or float the panes so that they can be arranged according to preference.

This table provides an overview of the user interface panes.

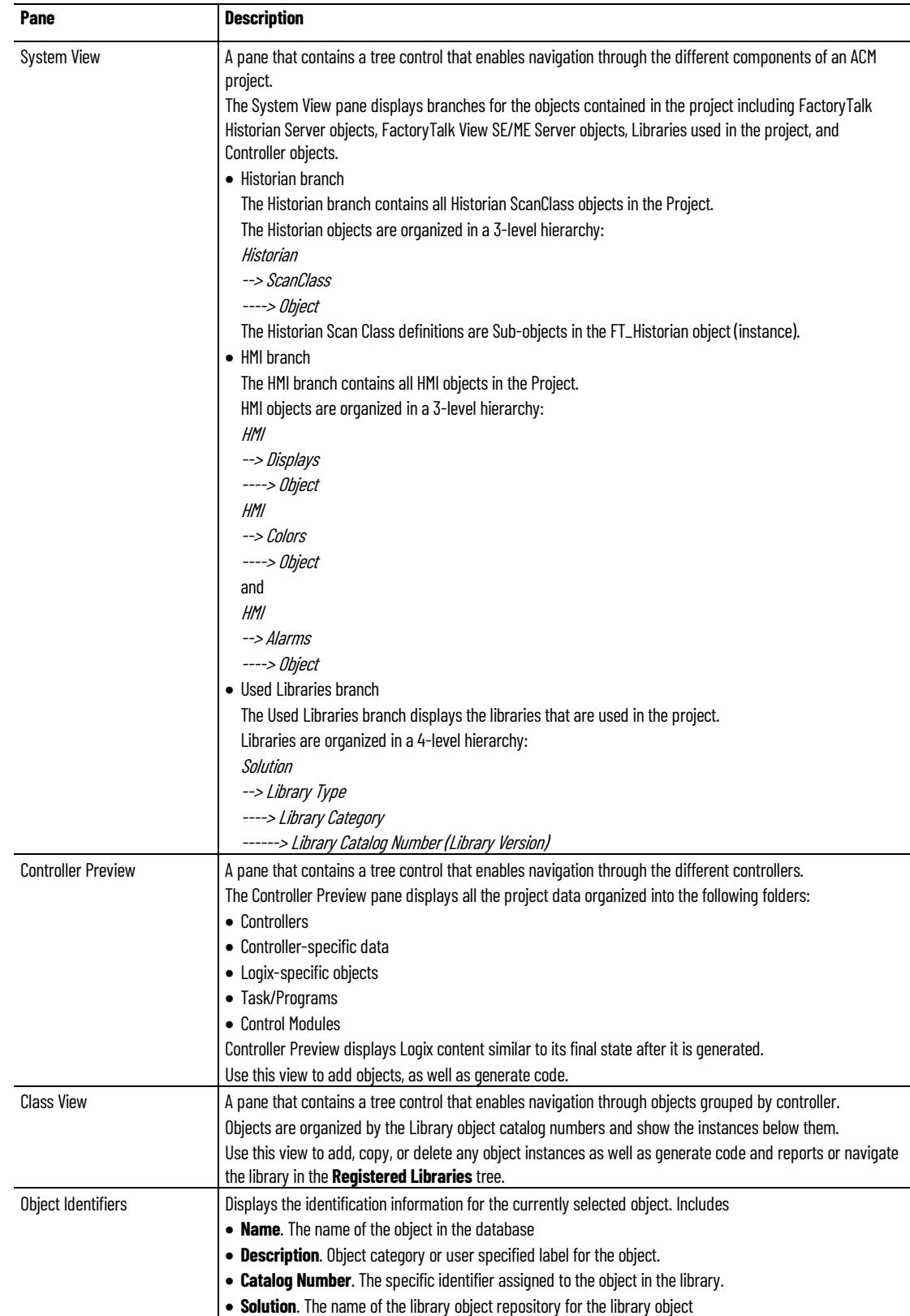

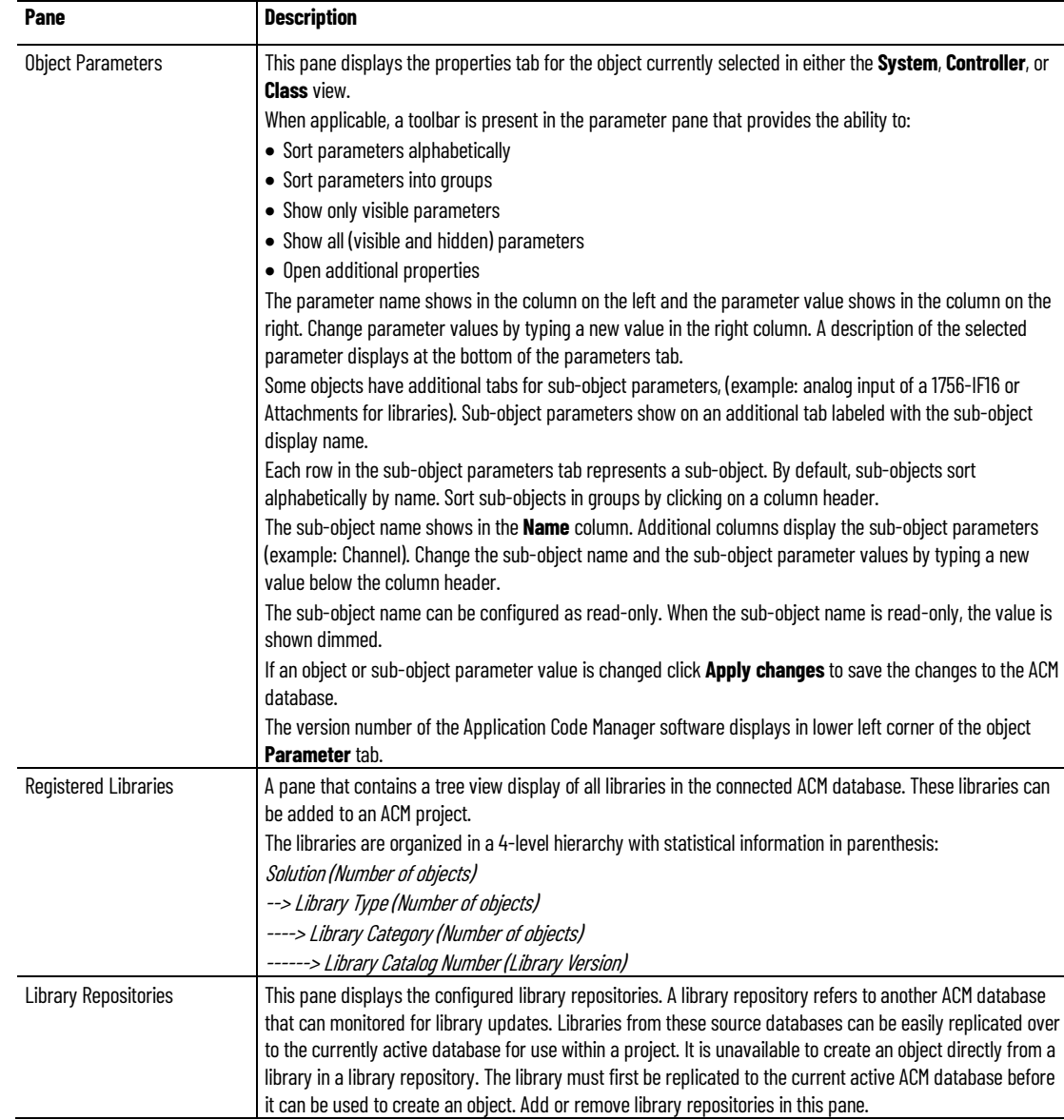

[Create a new project](#page-27-0) o[n page 28](#page-27-0)

[Add a Historian object](#page-28-1) on [page 29](#page-28-1)

[Add a new HMI object](#page-32-0) o[n page 33](#page-32-0)

[Update a project library](#page-36-2) o[n page 37](#page-36-2)

### <span id="page-20-2"></span><span id="page-20-0"></span>**Connect to an ACM database**

### <span id="page-20-1"></span>**Connect to an ACM database**

To use Application Code Manager it must be connected to an ACM database. During the initial configuration of Application Code Manager the default database was configured. Use this procedure to open the **Connection** properties sheet and update the database connection configuration if the original ACM database server becomes unavailable, if the authentication method needs to be modified, or if a different database is to be used.

### **To connect to an ACM database**

- 1. Open Application Code Manager. On the main menu, click **File > Connect**.
- 2. In **Data source** confirm that the database type is **Microsoft SQL Server (SqlClient)**.
- 3. In **Server Name**, select the computer name and SQL Server instance from the drop down list or type a computer name and SQL Server instance in the following format:

<Computer Name> \ <SQL Server Instance>

Tip: If the database is located on the same computer as Application Code Manager, type **localhost**.

- 4. In **Log on to the server**, either:
	- Choose **Use Windows Authentication** to allow SQL Server log on using the logged on user account credentials.
	- Choose **Use SQL Server Authentication** to allow SQL Server log on using SQL Server authentication.

If this method is selected then type the **User name** and **Password** to use to authenticate the connection to the SQL Server. If the SQL database is created by the ACM installer then the user name is "sa" and the default password is "ApplicationAdm1n".

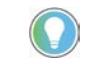

Tip: Select **Save my password** to allow Application Code Manager to retain the password and log on automatically.

- 5. In **Connect to a database**, determine whether to connect to a database on the server or to attach a database file.
	- Choose **Select or enter a database name** to select a database name from a pull-down list or enter a database name. The database must exist on the database server.
	- Choose **Attach a database file** and then type a database file name or click Browse to navigate to the file.

Then, in **Logical name** type the name of the database within the file that Application Code Manager should connect to.

- 6. (optional) Click **Advanced** to configure settings related to connection protocols, resiliency, content, initialization, pooling, replication, and additional security controls. Applying the recommended settings as defined on the help page for the Advanced Properties will improve performance, especially for network connections.
- 7. Click **Test Connection** to verify the connection settings specified. If the connection succeeds, click **OK** to close **Connection Properties**.

#### **See also**

[Connection Properties settings](#page-21-0) o[n page 22](#page-21-0)

[Advanced Properties settings](#page-22-0) o[n page 23](#page-22-0)

[Initial configuration of Application Code Manager](#page-14-1) o[n page 15](#page-14-1)

### <span id="page-21-0"></span>**Connection Properties settings**

• On the main menu, click **File >Connect**.

How do I open the Connection Properties dialog box?

The **Connection Properties** dialog box defines the settings for how Application Code Manager connects with the SQL Server database. Use this dialog box to set the data source, the type of user authentication, to specify a different database file, or to modify advanced security settings.

This table describes the settings in the **Connection Properties** dialog box.

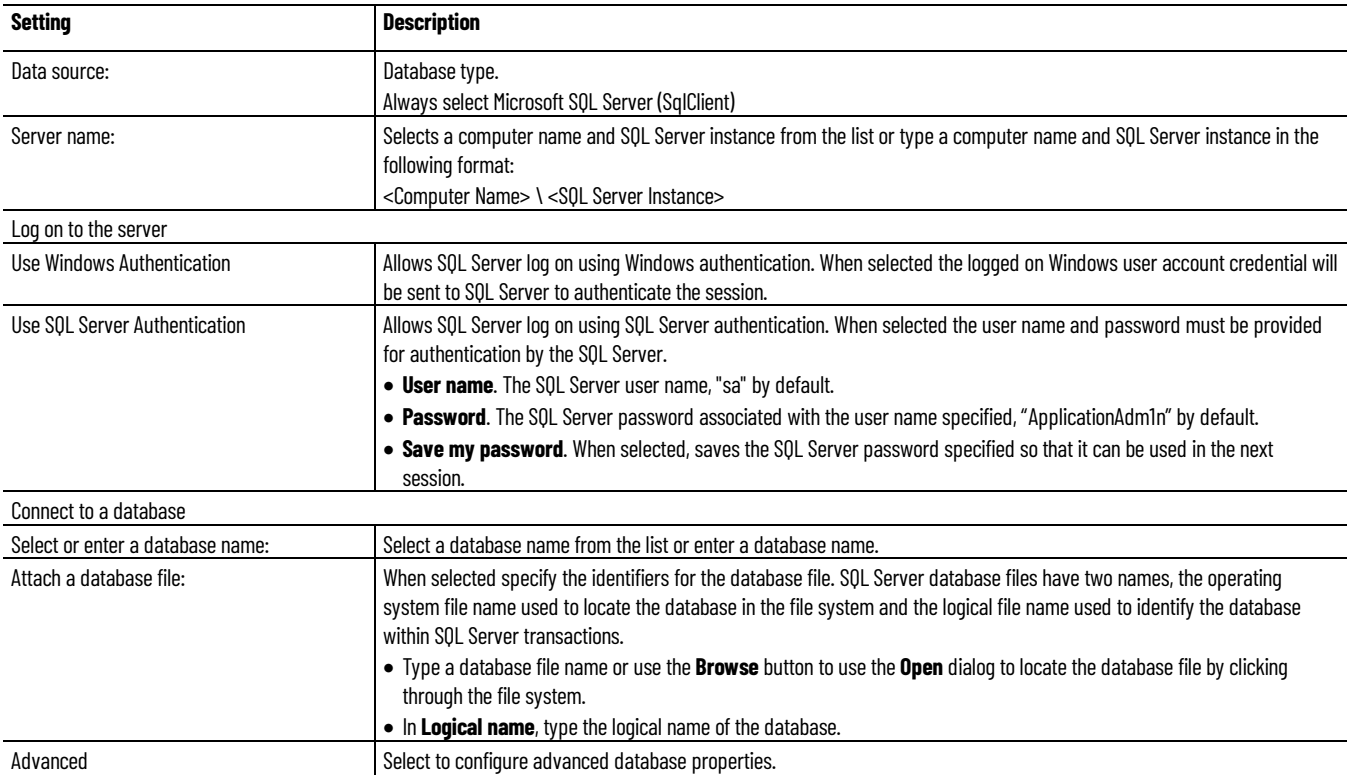

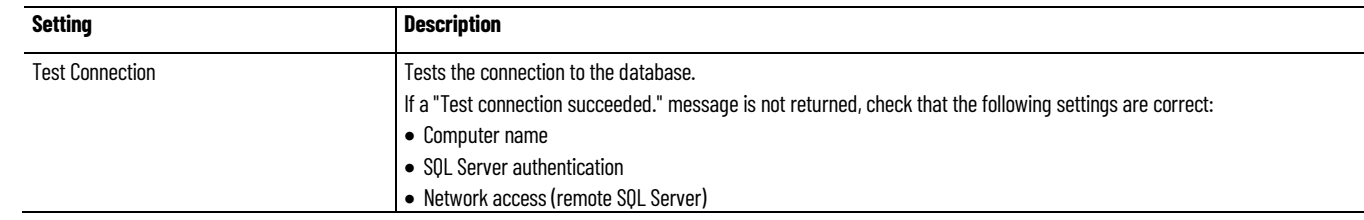

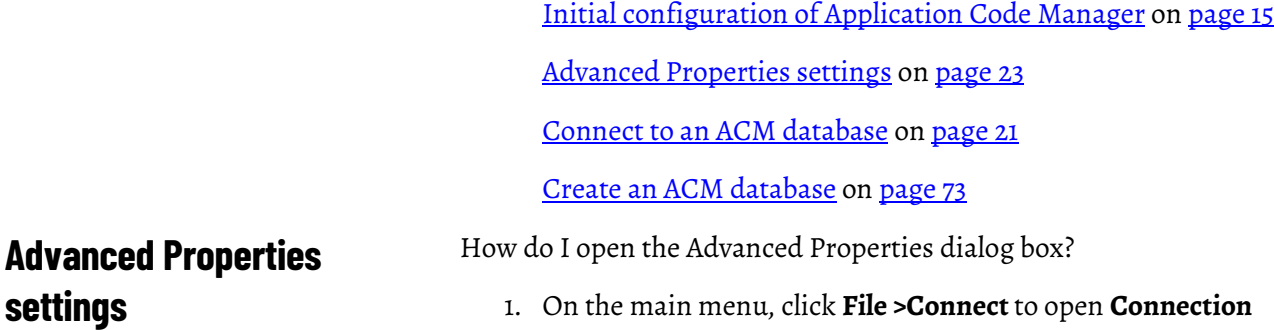

### **Properties.** 2. Click **Advanced**.

The **Advanced Properties** dialog box provides a means of changing how the connection between ACM and the SQL Server passes information.

This table describes the settings in the **Advanced Properties** dialog box. The dialog box is divided into functional areas.

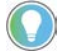

<span id="page-22-0"></span>**settings**

Note: Applying the recommended settings will improve ACM performance especially for network connections.

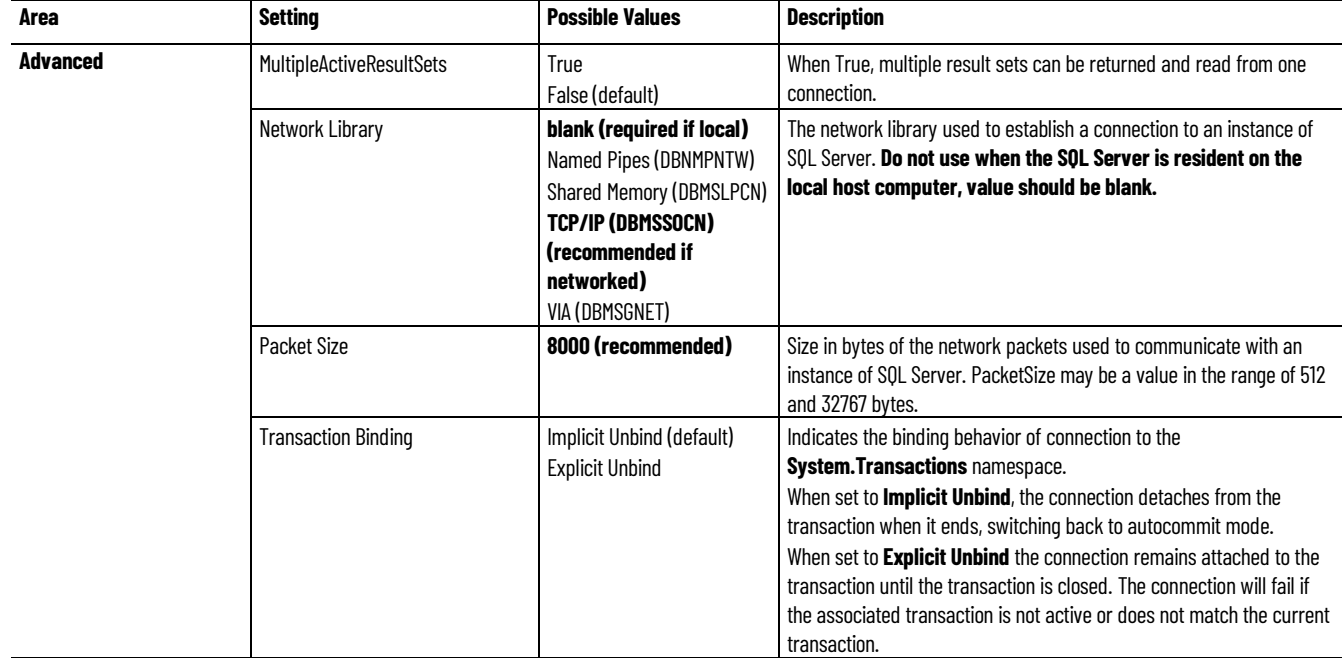

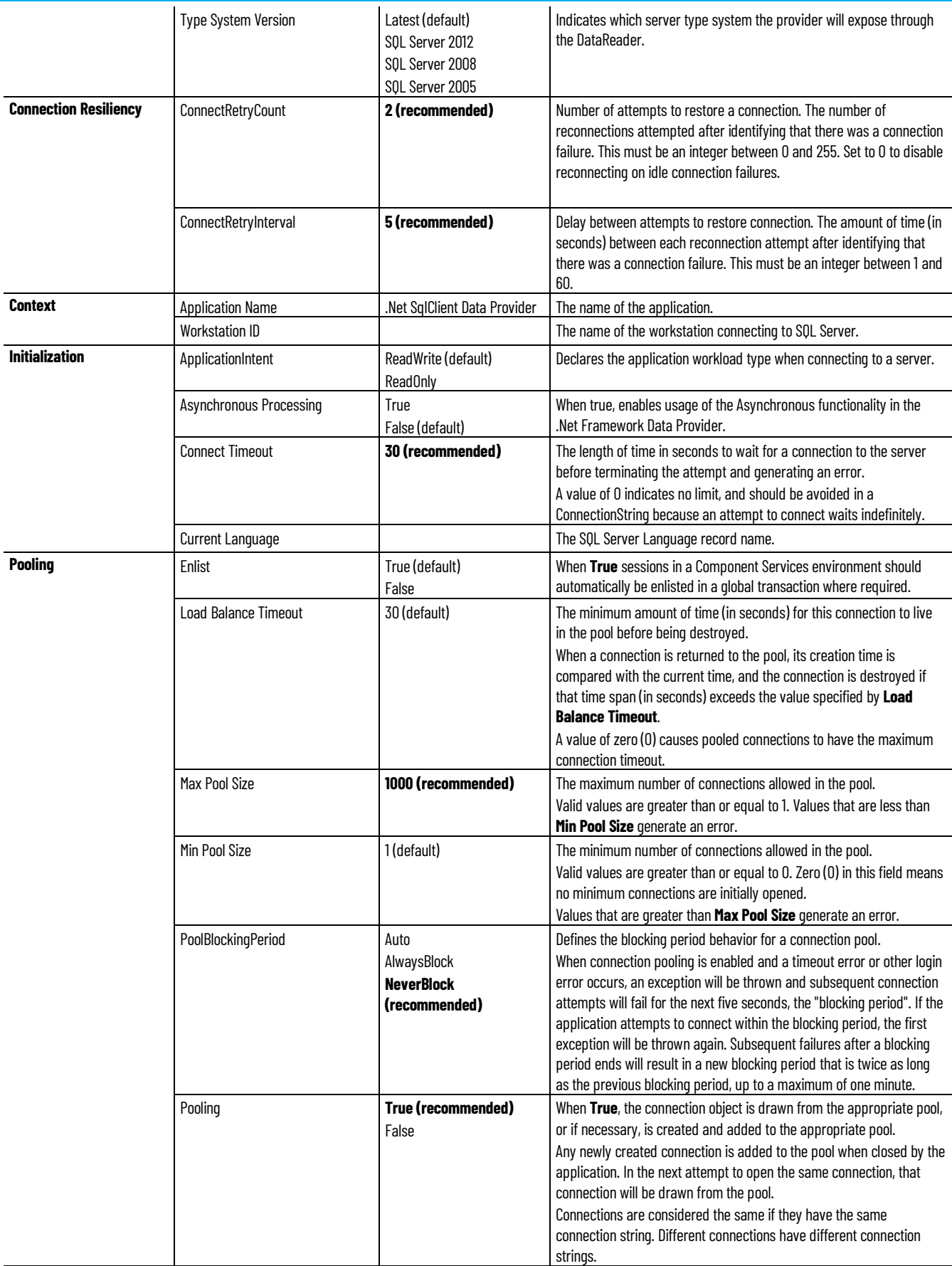

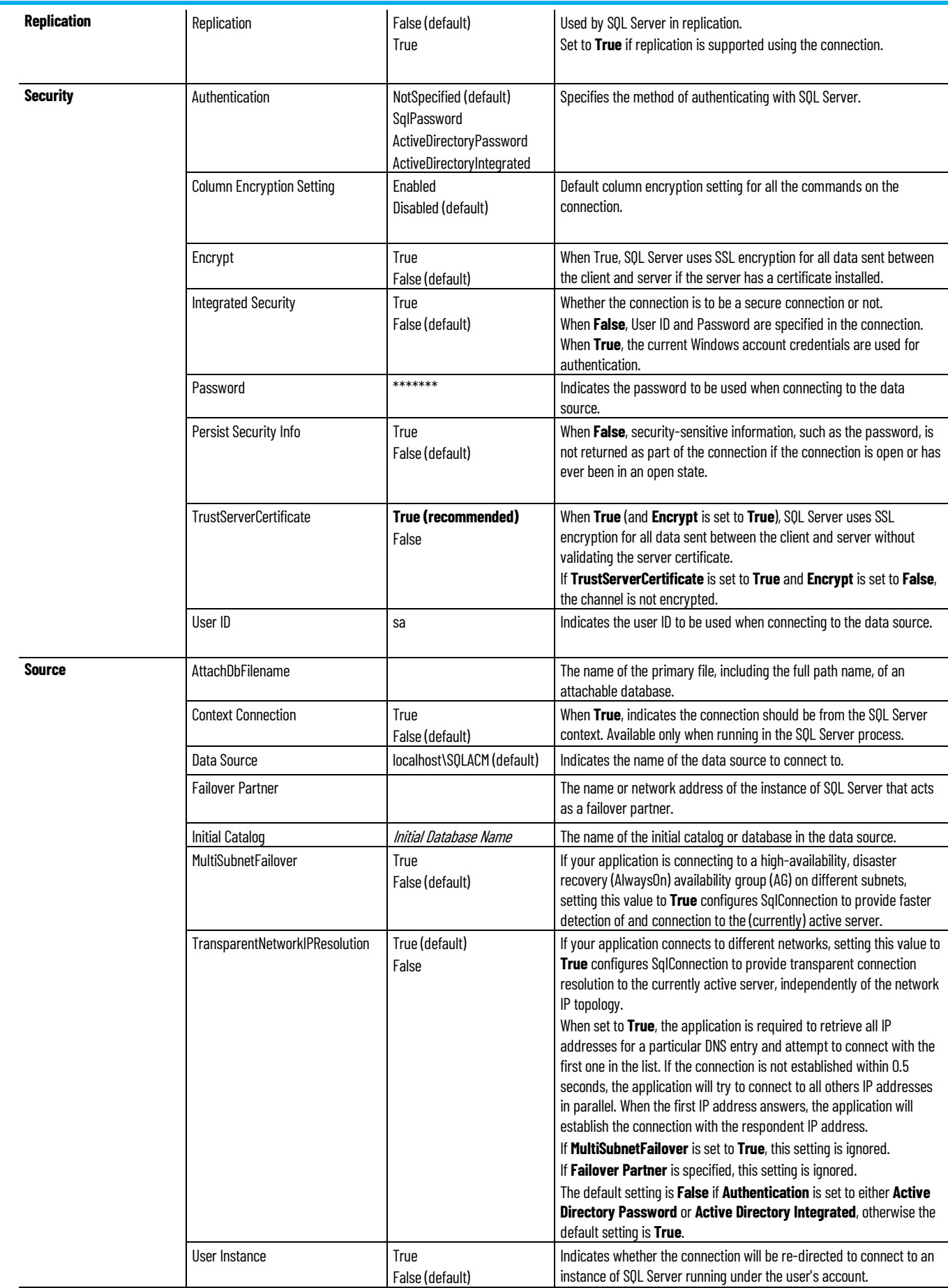

[Connection Properties settings](#page-21-0) o[n page 22](#page-21-0)

[Import Export Manager](#page-60-2) o[n page 61](#page-60-2)

### <span id="page-26-3"></span><span id="page-26-0"></span>**Project Development**

### <span id="page-26-1"></span>**Project Development**

Application Code Manager organizes components into projects. Use one of the following methods to create projects:

- Add a new project using the **Object Configuration Wizard**
- Create a new project from an existing project
- Import a project using ACM or ACM Console

Once a project is created, add objects for your application, such as:

- Historian objects
- HMI objects
- Alarm objects
- Controllers and controller objects

### **See also**

[Create a new project](#page-27-0) o[n page 28](#page-27-0)

[Create a new project from an existing project](#page-28-0) o[n page 29](#page-28-0)

### <span id="page-26-2"></span>**Project commands**

In the **System View** pane, right-click the **Project** branch to view the project commands. Different branches have different commands available.

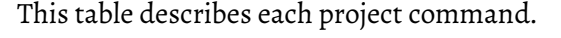

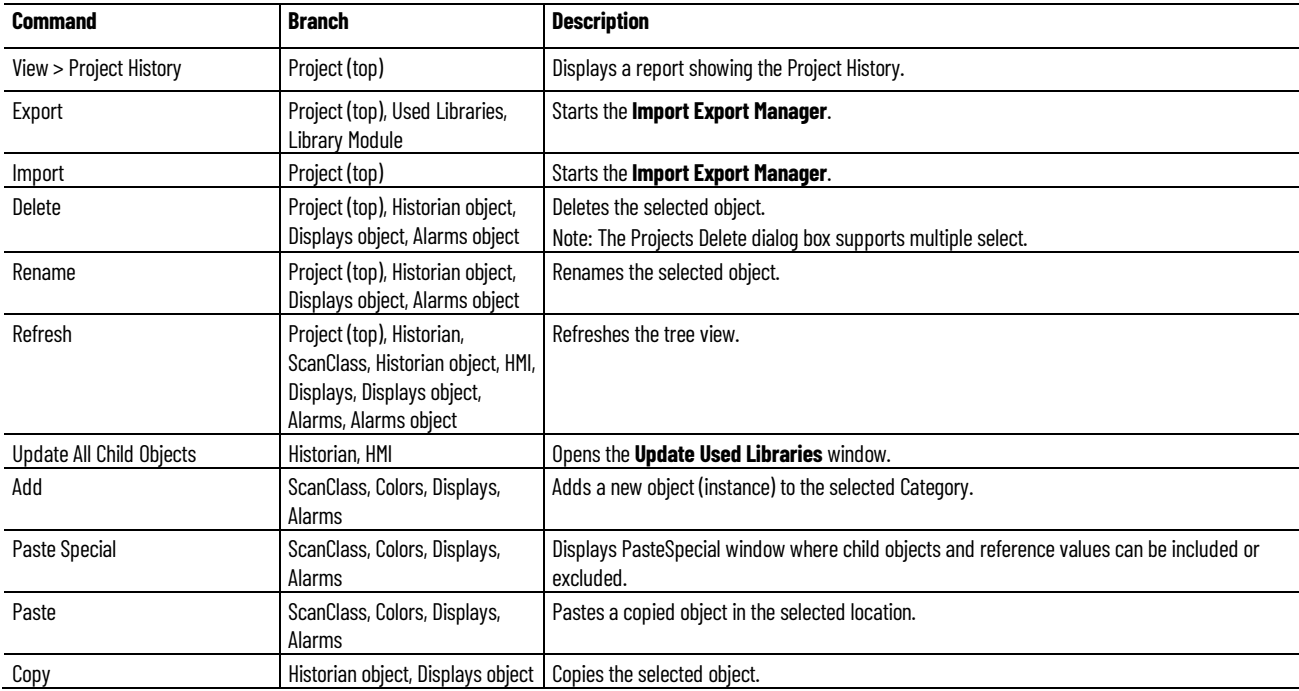

**Chapter 3 Project Development**

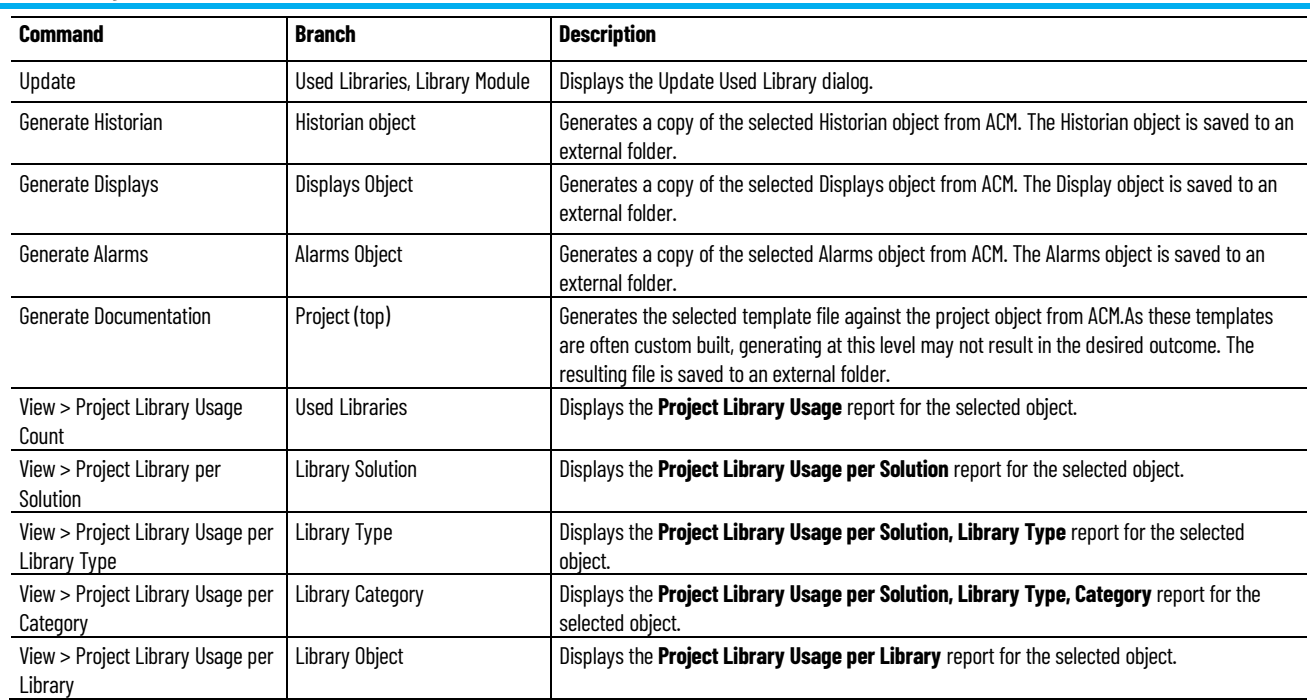

### **See also**

[Create a new project](#page-27-0) o[n page 28](#page-27-0)

[Add ACM library content to an ACD project](#page-106-0) o[n page 107](#page-106-0)

[Add a Historian object](#page-28-1) on [page 29](#page-28-1)

[Add an HMI object](#page-32-0) o[n page 33](#page-32-0)

Create a new project when the new project is not similar to existing projects.

### **To create a new project**

- 1. Click **File** point to **New** and then click **Project**. The **Object Configuration Wizard** is displayed.
- 2. On the **Select a library** page click the + symbol to expand the library category and display the libraries registered in the connected ACM database.
- 3. Click a library to select it and then click **Next**.
- 4. If the library contains a library link, click the **Linked Libraries** tab.
- 5. Click the link and choose how to instantiate the linked library, select either:
- a. **Create New Instance**. To create a new instance of the library the link is attached to.
	- b. **Link to Existing Instance**. To link to a library instance of the target library that has already been created.

### <span id="page-27-0"></span>**Create a new project**

6. Enter a unique name in the **Name** field. Enter a description in the **Description** field and click **Finish**.

The new project appears highlighted in the **System View** pane.

#### **See also**

[Initial configuration of Application Code Manager](#page-14-1) o[n page 15](#page-14-1)

[Create a new project from an existing project](#page-28-0) o[n page 29](#page-28-0)

[Add a Historian object](#page-28-1) on [page 29](#page-28-1)

[Add an HMI object](#page-32-0) o[n page 33](#page-32-0)

Use an existing project in the ACM database as the basis for a new project if the projects use the same components and libraries.

If the project is in a different ACM database, such as one from another installation, you must connect to that database, export the project, and then import it to the current database.

### **To create a new project from an existing project**

- 1. Click **File** point to **New** and then click **Project from Existing Project**. The **New Project Wizard** is displayed.
- 2. On the **Create a new Project from an existing Project** page in **From Project** type a Project name or select the project name from the list.
- 3. In **New Name**, type a name for the new project.
- 4. (optional) In **New Description**, type a description of the new project.
- 5. Click **Finish**.

The new project appears highlighted in the **System View** pane.

#### **See also**

[Connect to an ACM database](#page-20-1) o[n page 21](#page-20-1)

[Add a Historian object](#page-28-1) on [page 29](#page-28-1)

[Add an HMI object](#page-32-0) o[n page 33](#page-32-0)

Add a Historian object to the project to support integration of Historian data.

### **To add a Historian object**

1. In the **System View** pane, expand **Historian**, right click **ScanClass** and then click **Add**.

The **Object Configuration Wizard** appears.

## <span id="page-28-0"></span>**Create a new project from an existing project**

<span id="page-28-1"></span>**Add a Historian object**

- 2. Under **Select a library** in the **Solution** column, click the + symbol to expand a library category and display the Historian libraries registered in the connected ACM database.
- 3. Click a Historian library, the row highlights to indicate that it is selected. Click **Next**.
- 4. In **Name**, type a unique name for the Historian object and then click **Finish**.

The Historian object is added to the **System View** pane as a child object of **ScanClass**.

#### **See also**

<span id="page-29-0"></span>[Add a Historian sub-object](#page-29-0) o[n page 30](#page-29-0) [Historian Point Type parameters](#page-30-0) o[n page 31](#page-30-0) [Generate a Historian object](#page-31-0) o[n page 32](#page-31-0) [Update a project library](#page-36-2) o[n page 37](#page-36-2) Historian objects have sub-objects that represent the point types configured. A FactoryTalk Historian point is the basic building block for controlling data flow to and from the FactoryTalk Historian SE server. A single point is configured for each measurement value that needs to be archived. **Add a Historian sub-object**

### **To add a Historian sub-object**

- 1. In the **System View** pane, expand **Historian**, expand **ScanClass** and then click the Historian object to which the sub-object will be added.
- 2. In the object parameters pane, select the **Point Type** tab.
- 3. Right-click in the white space below the objects shown in the tab. Click **Add New**.

Repeat this step to add all of the points that require configuration.

- 4. Click the appropriate column and modify the parameters as needed.
- 5. Click **Apply Changes** to save the parameter configuration.

### **Group sub-objects**

Group sub-objects into categories based on the data columns.

- Double-clicking on a column heading updates the display in the parameters tab to group items with the same value together.
- Right-click anywhere in the parameters tab and select **Reset Grouping** to return to the default display.

[Add a Historian object](#page-28-1) on [page 29](#page-28-1)

[Historian Point Type parameters](#page-30-0) o[n page 31](#page-30-0)

[Generate a Historian object](#page-31-0) o[n page 32](#page-31-0)

### <span id="page-30-0"></span>**Historian Point Type parameters**

The **Point Type** tab displays a columnar grid of the parameters defined for the points of the Historian object.

This table describes the parameters in the **Point Type** tab of the Historian object.

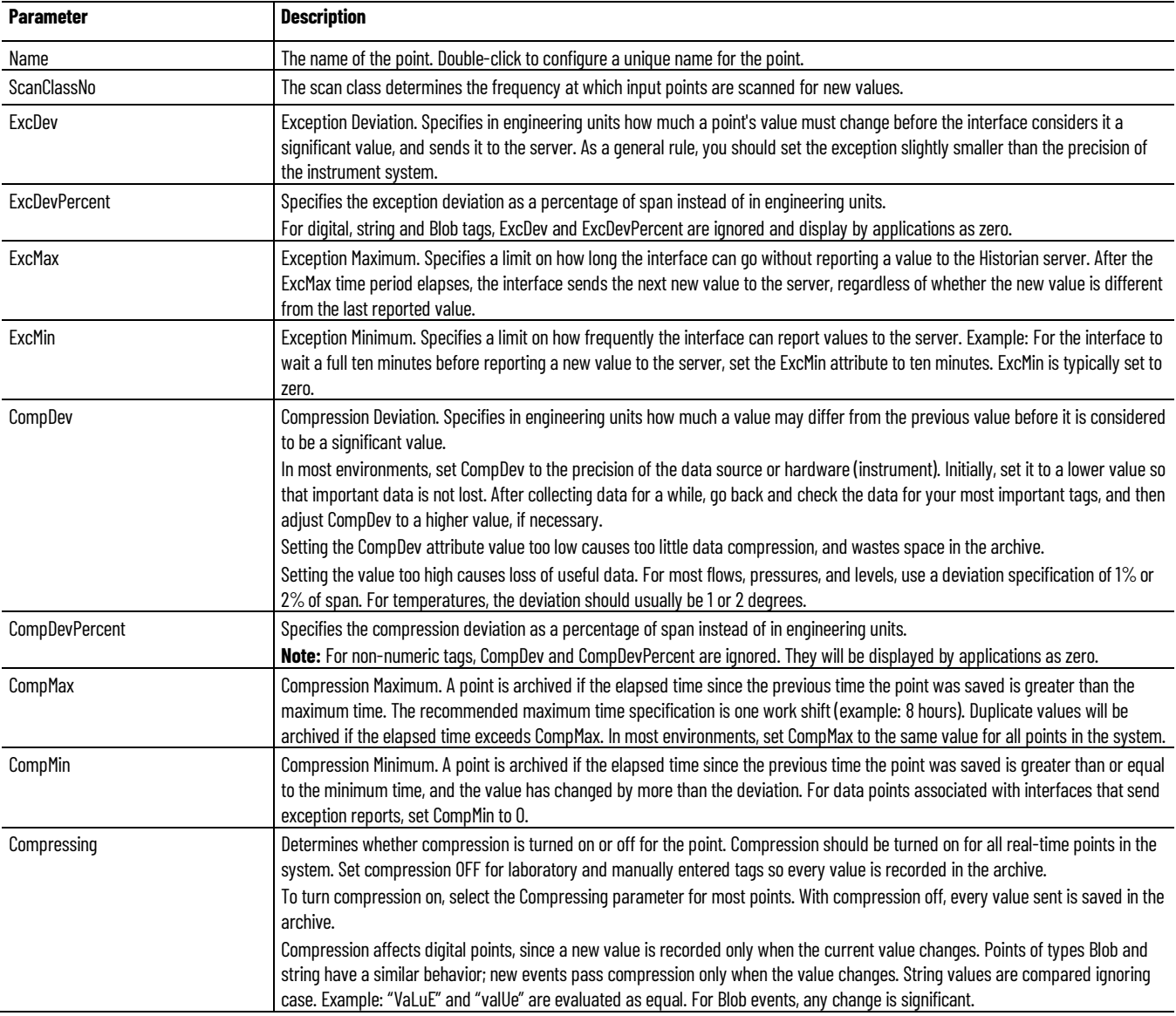

#### **Chapter 3 Project Development**

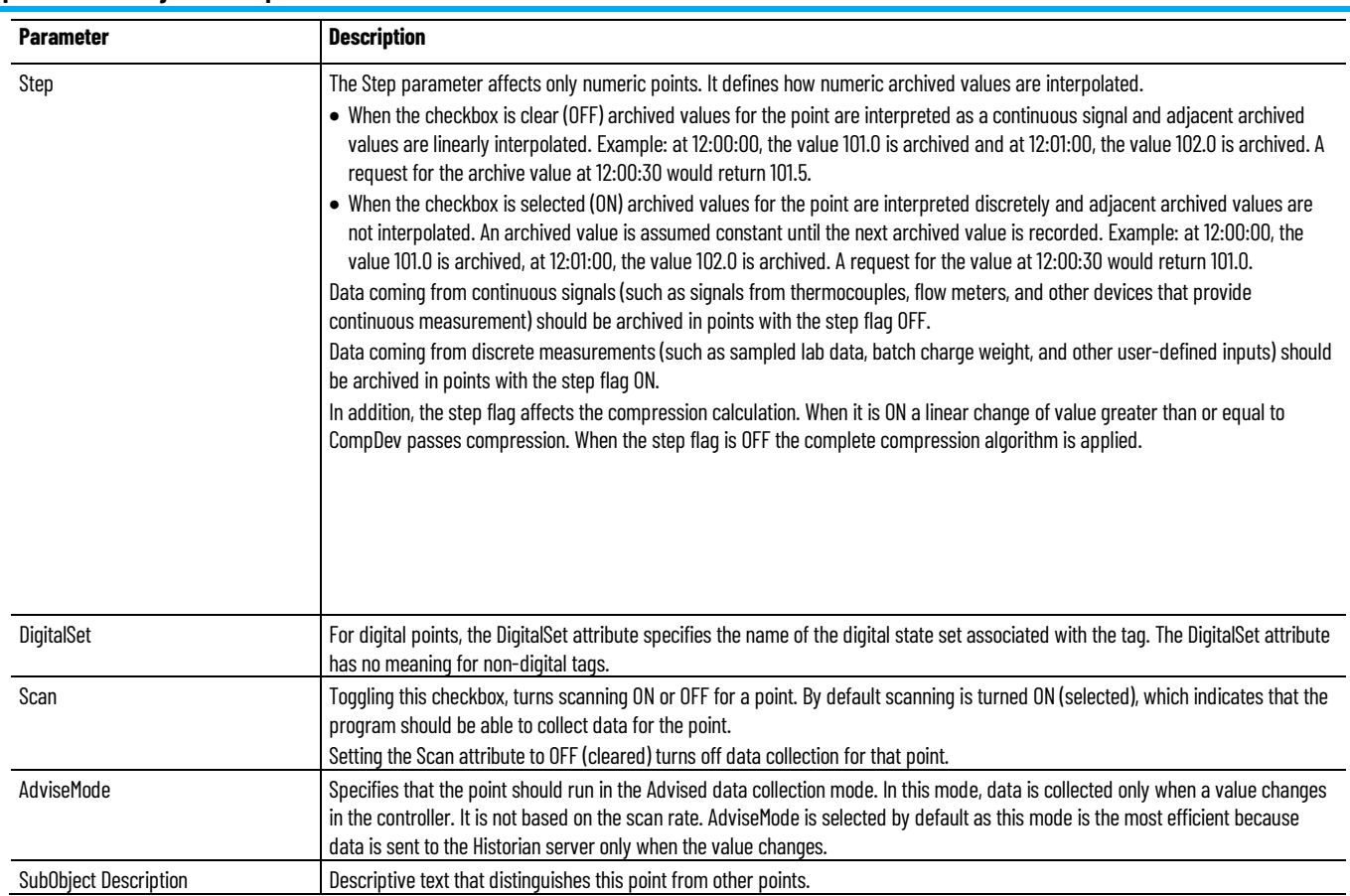

#### **See also**

[Add a Historian object](#page-28-1) on [page 29](#page-28-1)

[Add a Historian sub-object](#page-29-0) o[n page 30](#page-29-0)

[Generate a Historian object](#page-31-0) o[n page 32](#page-31-0)

### <span id="page-31-0"></span>**Generate a Historian object**

Once a Historian Object has been configured it can be used to generate a FactoryTalk Historian SE import file, this file is a comma-separated value (.csv) file.

### **To generate a Historian object file**

- 1. In the **System View** pane, expand the **Historian** folder and the **ScanClass** folder so that the Historian objects are visible.
- 2. Right-click the Historian object to export and then choose the controller for which support is required.
	- Click **All Controllers** to create an export file that supports all controllers in the project.
	- Click a specific controller from the list if this object will only be used with that type of controller.

The **Save As** dialog box opens.

3. Use the tree control to browse to the location in which to save the Historian object file or use the default location:

C:\Users\<user name>\Documents\Studio 5000\Projects The variable <user name> is replaced by the logged in user account name.

4. In **File name** type a name for the file or use the default file name which is created according to the following pattern:

<Controller Name>\_<Historian object Name>.csv The variable <Controller Name> is replaced by the name of the controller selected if a specific controller support was selected. If All Controllers are supported the controller portion of the default file name and the underscore are omitted.

- 5. Click **Save**. The Historian object generation is started.
- 6. Once the process is completed, the **Generation Complete** status dialog box appears, click **OK** to close the dialog box.

### **See also**

[Add a Historian object](#page-28-1) on [page 29](#page-28-1)

[Generate an HMI object](#page-34-0) o[n page 35](#page-34-0)

### <span id="page-32-0"></span>**Add an HMI object**

Add an HMI object to support FactoryTalk View SE, FactoryTalk View ME, or Alarms displays in the project.

### **To add an HMI object**

- 1. In the **System View** pane, expand **HMI** to see the HMI categories.
	- To add a FactoryTalk View SE or FactoryTalk View ME HMI object, right-click **Displays** and then click **Add**.
	- To add a FactoryTalk Alarms and Events object or FactoryTalk View ME alarm object, right-click **Alarms** and then click **Add**.

The **Object Configuration Wizard** appears.

- 2. Under **Select a library** in the **Solution** column, click the + symbol to expand a library category and display the libraries registered in the connected ACM database.
- 3. Click a library, the row highlights to indicate that it is selected. Click **Next**.
- 4. In **Name**, type a unique name for the object and then click **Finish**.

The object is added to the **System View** pane as a child object of the HMI category.

[Add a Display sub-object](#page-33-0) on [page 34](#page-33-0) [HMI Display parameters](#page-33-1) on [page 34](#page-33-1)

[Add an Alarm Group sub-object](#page-35-0) on [page 36](#page-35-0)

[FTAE Alarm Group parameters](#page-36-0) o[n page 37](#page-36-0)

[Generate an HMI object](#page-34-0) o[n page 35](#page-34-0)

[Update a project library](#page-36-2) o[n page 37](#page-36-2)

### <span id="page-33-0"></span>**Add a Display sub-object**

FactoryTalk View objects have sub-objects that represent the display types configured. A FactoryTalk View graphic display represents a run-time operator's view of plant activity. A graphic display can show system or process data, and provide an operator with ways to write values to external devices such as programmable controllers.

### **To add a Display sub-object**

- 1. In the **System View** pane, expand **HMI**, expand **Displays** and then click the FactoryTalk View object to which the sub-object will be added.
- 2. In the object parameters pane, select the **Displays** tab.
- 3. Right-click in the white space below the objects shown in the tab. Click **Add New**.

Repeat this step to add all of the Displays that require configuration.

- 4. Click the appropriate column and modify the parameters as needed.
- 5. Click **Apply Changes** to save the parameter configuration.

### **Group sub-objects**

Group sub-objects into categories based on the data columns.

- Double-clicking on a column heading updates the display in the parameters tab to group items with the same value together.
- Right-click anywhere in the parameters tab and select **Reset Grouping** to return to the default display.

### **See also**

[Add an HMI object](#page-32-0) o[n page 33](#page-32-0)

[HMI Display parameters](#page-33-1) on [page 34](#page-33-1)

[Generate an HMI object](#page-34-0) o[n page 35](#page-34-0)

### <span id="page-33-1"></span>**HMI Display parameters**

The **Display** tab displays a columnar grid of the parameters defined for the displays of the FactoryTalk View object.

This table describes the parameters in the **Displays** tab.

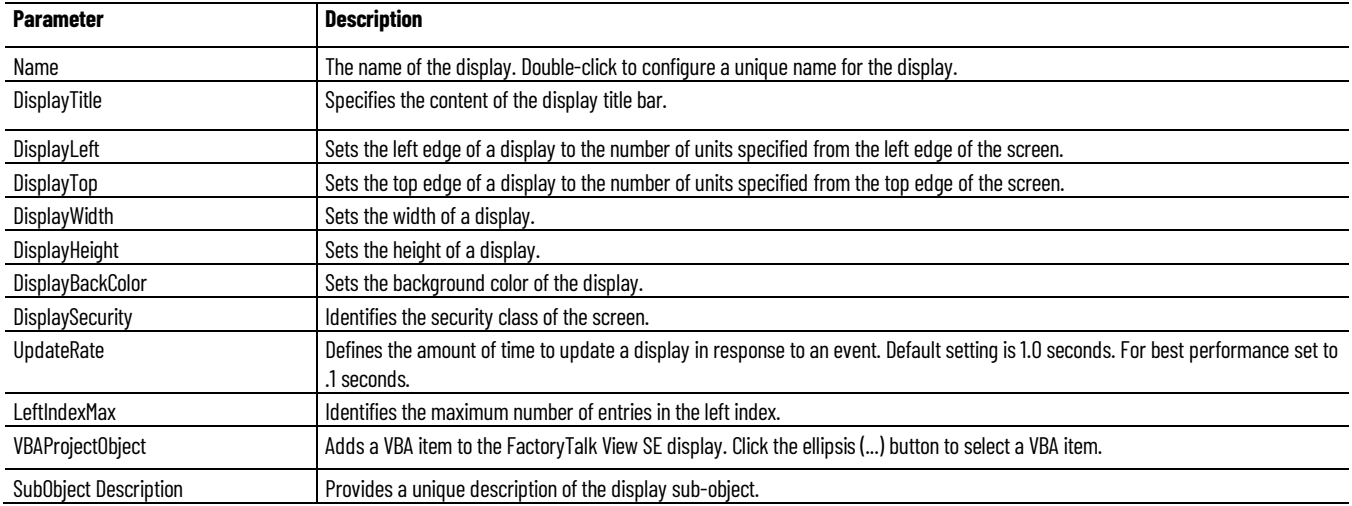

#### **See also**

#### [Add a Display sub-object](#page-33-0) on [page 34](#page-33-0)

### <span id="page-34-0"></span>**Generate an HMI object**

Once a HMI display object has been configured it can then be used to generate an import file for use with FactoryTalk View SE or FactoryTalk View ME. This file is an Extensible Markup Language (.xml) file.

#### **To generate an HMI object file**

- 1. In the **System View** pane, expand the **HMI** folder and the display category folder so that the objects are visible.
- 2. Right-click the object to export.
	- For FactoryTalk View objects, select **Generate Displays** and then click **All Displays** to create an export file that supports all display types.
	- For Alarms objects, select **Generate Alarms** and then click a specific controller from the list if this object will only be used with that type of controller or click **All Controllers** if this object will be used with all project controllers.

The **Save As** dialog box opens.

3. Use the tree control to browse to the location in which to save the HMI object file or use the default location:

C:\Users\<user name>\Documents\Studio 5000\Projects The variable <user name> is replaced by the logged in user account name.

4. In **File name** type a name for the file or use the default file name which is created according to the following pattern:

<Controller Name>\_<Object Name>.csv

The controller portion of the default file name and the underscore are omitted when the **All Controllers** option is selected. For Alarms objects the variable <Controller Name> is replaced by the name of the controller selected if a specific controller was selected. FactoryTalk View objects are not controller specific.

- 5. Click **Save**. The HMI object generation is started.
- 6. Once the process is completed, the **Generation Complete** status dialog box appears, click **OK** to close the dialog box.

#### **See also**

#### [Add a new HMI object](#page-32-0) o[n page 33](#page-32-0)

<span id="page-35-0"></span>**Add an Alarm Group subobject**

FactoryTalk Alarm and Event objects have sub-objects that represent the Alarm Groups configured in the FTAE system. In FactoryTalk Alarm and Events, alarms can be assigned to groups. A group represents a set of alarms with a common association. An alarm group can contain other groups organised in a hierarchy (FTAE only supports to 5 levels deep).

### **To add an Alarm Group sub-object**

- 1. In the **System View** pane, expand **HMI**, expand **Alarms** and then click the FactoryTalk FTAE object to which the sub-object will be added.
- 2. In the object parameters pane, select the **Alarm Group** tab.
- 3. Right-click in the white space below the objects shown in the tab. Click **Add New**.

Repeat this step to add all of the Alarm Group that require configuration.

- 4. An alarm group hierarchy is achieved by associating one alarm group to another using the ParentAlarmGroupID parameter.
- 5. Click the appropriate column and modify the parameters as needed.
- 6. Click **Apply Changes** to save the parameter configuration.

### **Group sub-objects**

Group sub-objects into categories based on the data columns.

- Double-clicking on a column heading updates the display in the parameters tab to group items with the same value together.
- Right-click anywhere in the parameters tab and select **Reset Grouping** to return to the default display.
[Add an HMI object](#page-32-0) o[n page 33](#page-32-0)

[FTAE Alarm Group parameters](#page-36-0) o[n page 37](#page-36-0)

[Generate an HMI object](#page-34-0) o[n page 35](#page-34-0)

The **Alarm Group** tab displays a columnar grid of the parameters defined for the alarm groups of the FactoryTalk Alarms and Events object.

<span id="page-36-0"></span>**FTAE Alarm Group parameters**

This table describes the parameters in the **Alarm Group** tab.

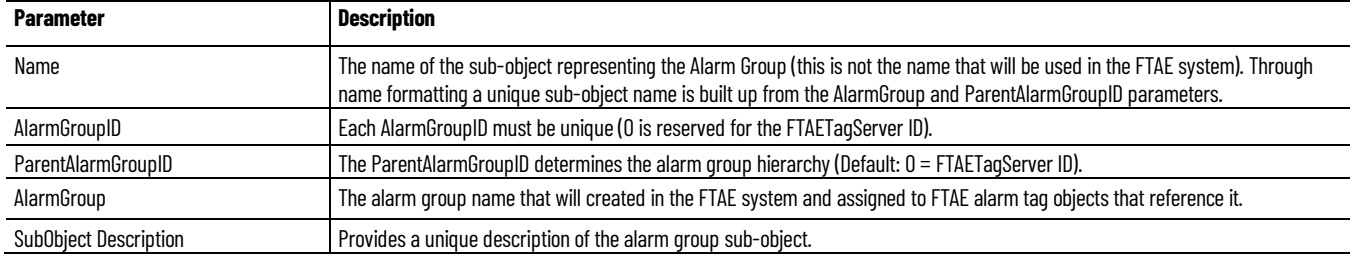

#### **See also**

#### [Add an Alarm Group sub-object](#page-35-0) on [page 36](#page-35-0)

### **Find an object**

Use the **Find** dialog box to search for an object or a library in the **Class View** pane, contents in the **Controller Preview** tree, or a library in the **Registered Libraries** tree.

#### **To find an object**

- 1. On the toolbar, select **EDIT > Find**.
- 2. In **Find what**, enter the name of an object.
- 3. In **Look in**, select **Class View**, **Controller Preview**, or **Registered Libraries**.
- 4. (optional) In **Find Options**, select the check boxes of **Match case** and **Match whole word**.
- 5. Select **Find Next** or **Find Previous**.

#### **See also**

[Project Development](#page-26-0) on [page 27](#page-26-0)

[Update a project library](#page-36-1) o[n page 37](#page-36-1)

### <span id="page-36-1"></span>**Update a project library**

Any of the libraries used in a project can be updated to incorporate additions or modifications to library components.

If **Newer Library Version Available** is enabled in Application Code Manager settings, indications appear next to objects that can be updated.

#### **To update a project library**

- 1. In the **System View** pane, expand **Used Libraries** to see the library branches. Library versions are shown in parenthesis.
- 2. Right-click the library branch to be updated and then click **Update**.

The **Update Used Libraries** dialog box is displayed.

3. A tab is shown for each library in the selected library branch. Libraries with available updates will have different revisions.

If multiple libraries are included in the library branch, click the tab for the library to update. Each library tab has three sub-tabs.

- 4. In **Update Library Revision**, click the drop-down arrow to select the new revision number for the library.
- 5. Click the **Library Changes** sub-tab to review the parameter changes for the new version.
- 6. Click the **Objects to Update** sub-tab to define which objects in the library are to be updated.
	- Under **Update**, select the checkbox to update the project objects that reference this project library.
	- Clear the checkbox for each object that should not be updated.
- 7. Click the **Relink References to Removed Items** sub-tab and select the parameters and sub-parameters to relink to the objects that are affected by this update.
- 8. Click **Finish**.

#### **See also**

[Upgrade the Application Code Manager application](#page-15-0) o[n page 16](#page-15-0)

#### [Library objects](#page-10-0) on [page 11](#page-10-0)

#### [Indications](#page-38-0) o[n page 39](#page-38-0)

**Extract attached files**

Files attached to a project, Historian object, HMI display, FactoryTalk Alarms and Events server, controller, library, or library object can be extracted to a folder of your choice. When extracting the attachments from the various scopes in a project, all the objects within the scope have their attachment include conditions evaluated and only those attachments that evaluate to true will be extracted to their relative path. If the relative path is parameterized, the path will be resolved. If the resolved path is invalid, the attachment will be extracted to the root extraction folder. Attachments that are the same, but have a different relative path will be extracted into each of the relative paths. Attachments that already exist at the relative path will be overwritten.

#### **To extract attached files in System View**

- 1. In **System View**, right-click on one of the following, then select **Extract Attached Files**:
	- The ACM project
	- A Historian object
	- An HMI display
	- A FactoryTalk Alarms and Events server
	- A controller or controllers
	- A library
	- A library object
- 2. In **Browse for Folder**, select a folder where the files should be extracted, then select **OK**.

#### **To extract attached files in Registered Libraries**

- 1. In **Register Libraries**, right-click an object or its descendant objects with an attachment, and then select **Extract Attached Files**.
- 2. In **Browse for Folder**, select a folder where the file should be extracted or create a new folder, and then click **OK**.

#### **To extract attached files in Class View**

- 1. In **Class View**, right-click an object or its descendant objects with an attachment, and then select **Extract Attached Files**.
- 2. In **Browse for Folder**, select a folder where the file should be extracted or create a new folder, and then click **OK**.

When you extract an attachment in **Class View**, if the extraction path of an attachment in the library is configured as {ObjectName}\Folder1\Folder2 by an expression in Library Object Manager and the Object instance is "XV100", then upon extraction of the attachment the extracted relative path will be XV100\Folder1\Folder2.

#### **See also**

#### [Project Development](#page-26-0) on [page 27](#page-26-0)

### <span id="page-38-0"></span>**Indications**

If **Modified Objects** or **Newer Library Version Available** is enabled in Application Code Manager settings, indications appear next to objects that have been modified or libraries that can be updated.

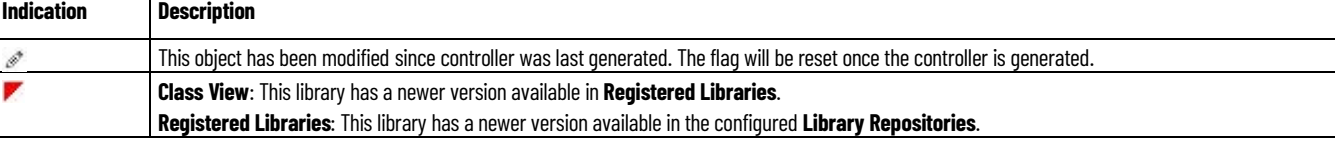

#### **Chapter 3 Project Development**

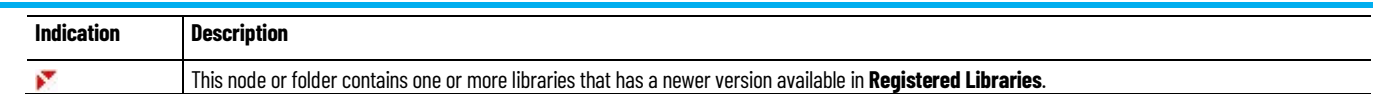

### **See also**

[Update a project library](#page-36-1) o[n page 37](#page-36-1)

[ACM Default Settings](#page-78-0) o[n page 79](#page-78-0)

# **Registered Libraries**

### <span id="page-40-0"></span>**Registered Libraries**

**Registered Libraries** displays all libraries (classes) in the connected ACM database in a tree view. Add a library to an ACM project to use the objects in it with your project.

A library object defines parameters, subclasses, user interface contents, and portions of controller code (example: Logix) and HMI code (example: FactoryTalk View SE/ME). It can also include custom properties that were applied using the Library Designer.

The library nodes on the **Registered Libraries** tree will show an indication if any of the selected library repositories contain a library with the same solution and catalog number but a higher revision number.

Right-click any branch in the **Registered Libraries** tree view to view the commands available.

This table describes each command. Commands appear at the applicable level of the tree.

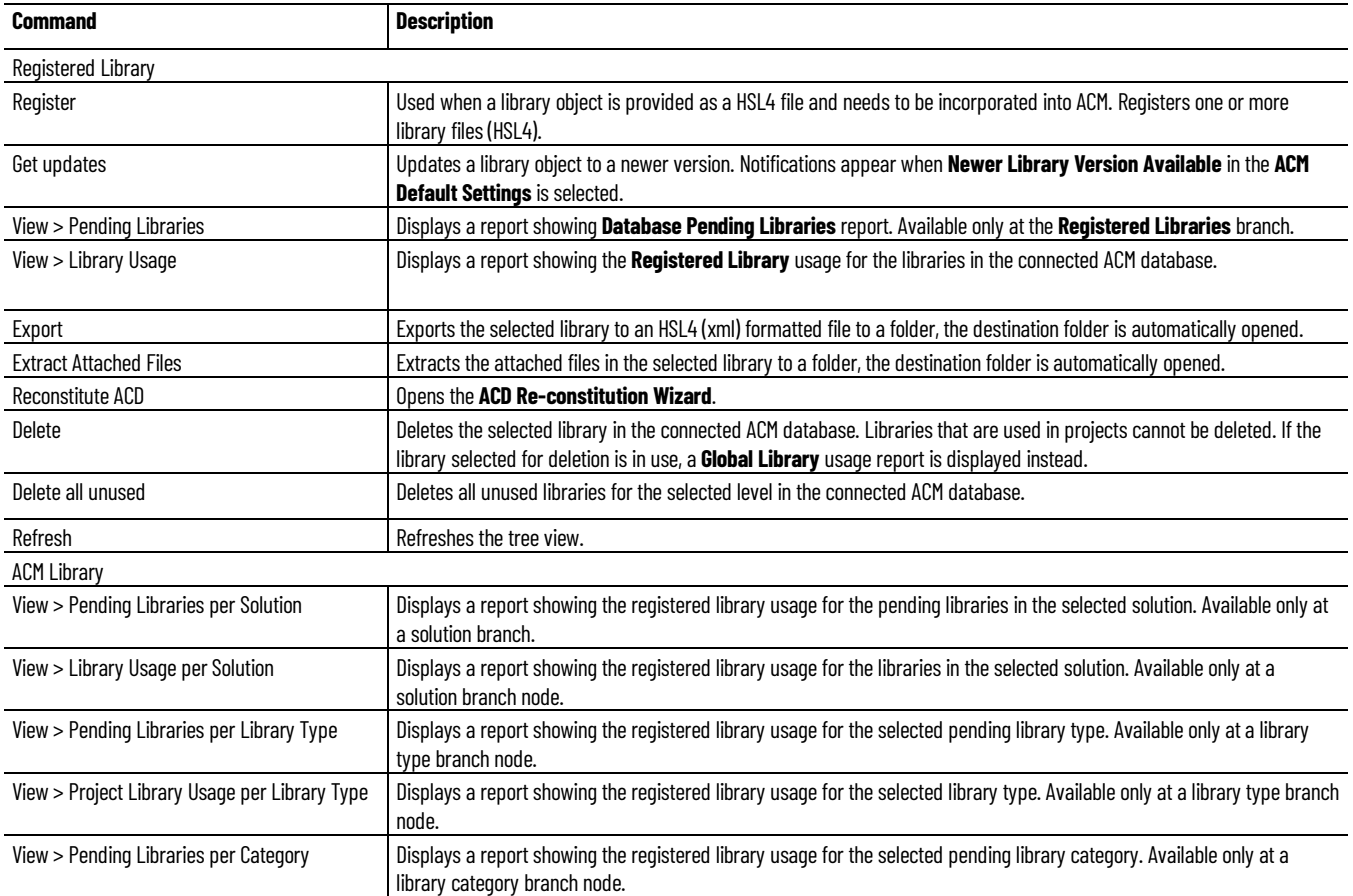

**Chapter 4 Registered Libraries**

<span id="page-41-0"></span>**Register an ACM library** 

**object**

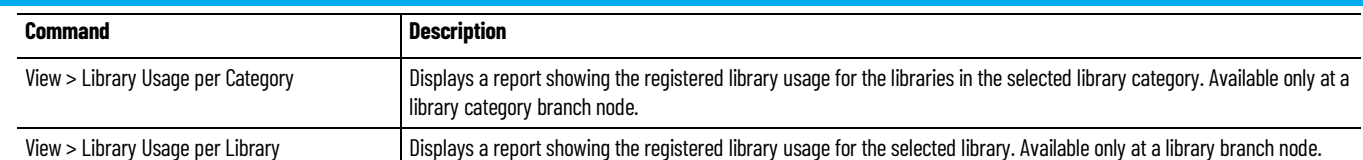

#### **See also**

[Register an ACM Library](#page-41-0) o[n page 42](#page-41-0)

[Reconstitute the ACD](#page-41-1) o[n page 42](#page-41-1)

[View registered library usage](#page-42-0) o[n page 43](#page-42-0)

[Share libraries, templates, and schedules](#page-43-0) o[n page 44](#page-43-0)

#### Register an ACM library object to use it in a project.

### **Prerequisites**

• Verify that the ACM application is connected to the correct ACM database.

Tip: The connected database is shown in parenthesis in the **Application Code Manager** title bar.

#### **To register an ACM library object**

- 1. In the **Register Libraries** tree, right-click the library object to register.
- 2. Click **Register**.
- 3. The **Libraries Registration** window opens.
- 4. Review the information provided in the **Library Registration** window. Perform any indicated actions.
- 5. Click **Finish** to complete the registration process.

#### **See also**

[View registered library usage](#page-42-0) o[n page 43](#page-42-0)

[Share libraries, templates, and schedules](#page-43-0) o[n page 44](#page-43-0)

[Connect to an ACM database](#page-20-0) o[n page 21](#page-20-0)

[Reconstitute the ACD](#page-41-1) o[n page 42](#page-41-1)

### <span id="page-41-1"></span>**Reconstitute an ACD file**

Reconstitute an ACD file when the original Logix Designer project used to create the object is not available for editing. After reconstituting the ACD file, it can be edited using Logix Designer.

Hardware module libraries and ACM v1.x libraries do not support this feature.

#### **To reconstitute an ACD file**

1. In the **Registered Libraries** tree view, right-click the library file(s). To select multiple files hold down the <Ctrl> key and select the library

2. Click **Reconstitute ACD**.

The **ACD Reconstitution Wizard** opens.

3. The **Object Configuration** page displays the details of the objects to be included in the ACD file.

Click **Next**.

files.

- 4. The **Resolve Dependencies** page displays any dependencies between the library objects that must be resolved.
	- Click **Add Dependency Library +** and add the library that contains required add-on instructions (AOIs) or user-defined data types (UDTs).
	- Click **Next**.
- 5. The **Unresolved Names** page displays any objects that have unresolved name value. Click in the **Value** column and type valid values for any names highlighted on the page then click **Next**.
- 6. The **L5X Generation Successful** page displays a preview of the Logix content contained in the ACD file displays.
- 7. Click **Next** to display the **Save As** screen. In **File name** type a file name for the ACD file.
- 8. Click **Save** to save the file. The **ACD successfully saved** message displays with a link to open the folder where the file was saved.
- 9. Click **Finish** to close the wizard.

#### **See also**

[Add a controller from an ACD or L5X file](#page-50-0) on [page 51](#page-50-0)

[Update using an ACD or L5X file](#page-50-1) on [page 51](#page-50-1)

[Detach from ACD/L5X files](#page-52-0) o[n page 53](#page-52-0)

<span id="page-42-0"></span>**View registered library usage**

There are several different reports that provide information about registered library usage. Determine the scope of the report by navigating to the level of interest and then generate the report.

### **To view registered library usage**

- 1. Select the scope of the report.
	- To generate a report that includes all of the registered libraries in the connected ACM database:

Right-click **Registered Libraries**, then point to **View**, then click **Library Usage**.

• To generate a report that includes all of the registered libraries used in a solution:

In the **Registered Libraries** tree, right-click the solution folder, then point to **View**, then click **Library Usage per Solution**.

• To generate a report that includes all of the registered libraries used in a library type:

In the **Registered Libraries** tree, expand the solution folder, rightclick the library type folder, then point to **View**, then click **Library Usage per Library Type**.

• To generate a report that includes all of the registered libraries used in a library category

In the **Registered Libraries** tree, expand the solution folder, expand the library type folder, right-click the library category folder, then point to **View**, then click **Library Usage per Library Category**.

• To generate a report that includes all of the registered libraries used for a library object

In the **Registered Libraries** tree, expand the solution folder, expand the library type folder, expand the library category folder, right click the library object then point to **View**, then click **Library Usage per Library**.

2. The selected report appears in a new window.

#### **See also**

[Reports](#page-108-0) o[n page 109](#page-108-0)

#### [Generate a report](#page-110-0) o[n page 111](#page-110-0)

<span id="page-43-0"></span>**Share libraries, templates, and schedules**

All libraries in the **Registered Libraries** tree are available to all ACM users that are connected to the ACM database.

Schedule templates can be created that are limited to just a specific user account. If a template that is limited to a user account needs to be shared with other users, use Import/Export Manager to either copy or move the template from the users folder to the central ACM database.

ACM Program folder templates can be shared by placing the template files in a shared network folder.

Project data that can be reused in multiple ACM projects can be exported to a schedule and shared by placing the Schedule file in a shared network folder.

To avoid the possibility of ACM users overwriting each other's work in a central ACM database, ACM users should work in differnt projects or

branches of the same project tree view. Project work can be divided by function (example: Controller Hardware, Controller Software, HMI, Historian) or by area (example: Receiving, Mixer, Shipyard).

Use the partial export option to avoid exporting the same data to more than one schedule. If the same data is imported from more than one schedule, the last schedule imported will determine the data.

To help ensure that work is not lost, export a project schedule periodically for backup.

#### **See also**

[Import Export Manager](#page-60-0) o[n page 61](#page-60-0)

[Local library and template file location](#page-44-0) on [page 45](#page-44-0)

By default library object files and template files are stored in this location:

**C:\Users\Public\Public Documents\Rockwell Automation\Studio 5000**

There are separate **Libraries** and **Templates** folders with an **Application Code Manager** subfolder in each. The library object repositories, **(RA-LIB) ACM** and **(RA-LIB) Process**, and the template repository, **(RA-TPL) ACM**, are located in their respective subfolders.

The **(RA-TPL) ACM** folder is set as the default documentation path for the Application Code Manager application. To change the documentation path open **ACM Default Settings** and specify the path to use.

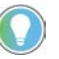

Tip: If working in a collaborative design environment with a shared ACM database, template files can be copied to a shared folder so that all users can access them.

#### **See also**

[Initial configuration of Application Code Manager](#page-14-0) o[n page 15](#page-14-0)

[Registered Libraries](#page-40-0) o[n page 41](#page-40-0)

[ACM Default Settings](#page-78-0) o[n page 79](#page-78-0)

**Library Repositories**

<span id="page-44-0"></span>**Local library and template** 

**file location**

**Library Repositories** displays the configured library repositories. A library repository refers to another ACM database that can monitored for library updates. Libraries from these source databases can be easily replicated over to the currently active database for use within a project. It is unavailable to create an object directly from a library in a library repository. The library must first be replicated to the current active ACM database before it can be used to create an object. Add or remove library repositories in this pane.

Click **View** and select **Library Repositories** to open this pane.

Right-click any branch in the **Library Repositories** tree view to view the commands available.

This table describes each command. Commands appear at the applicable level of the tree.

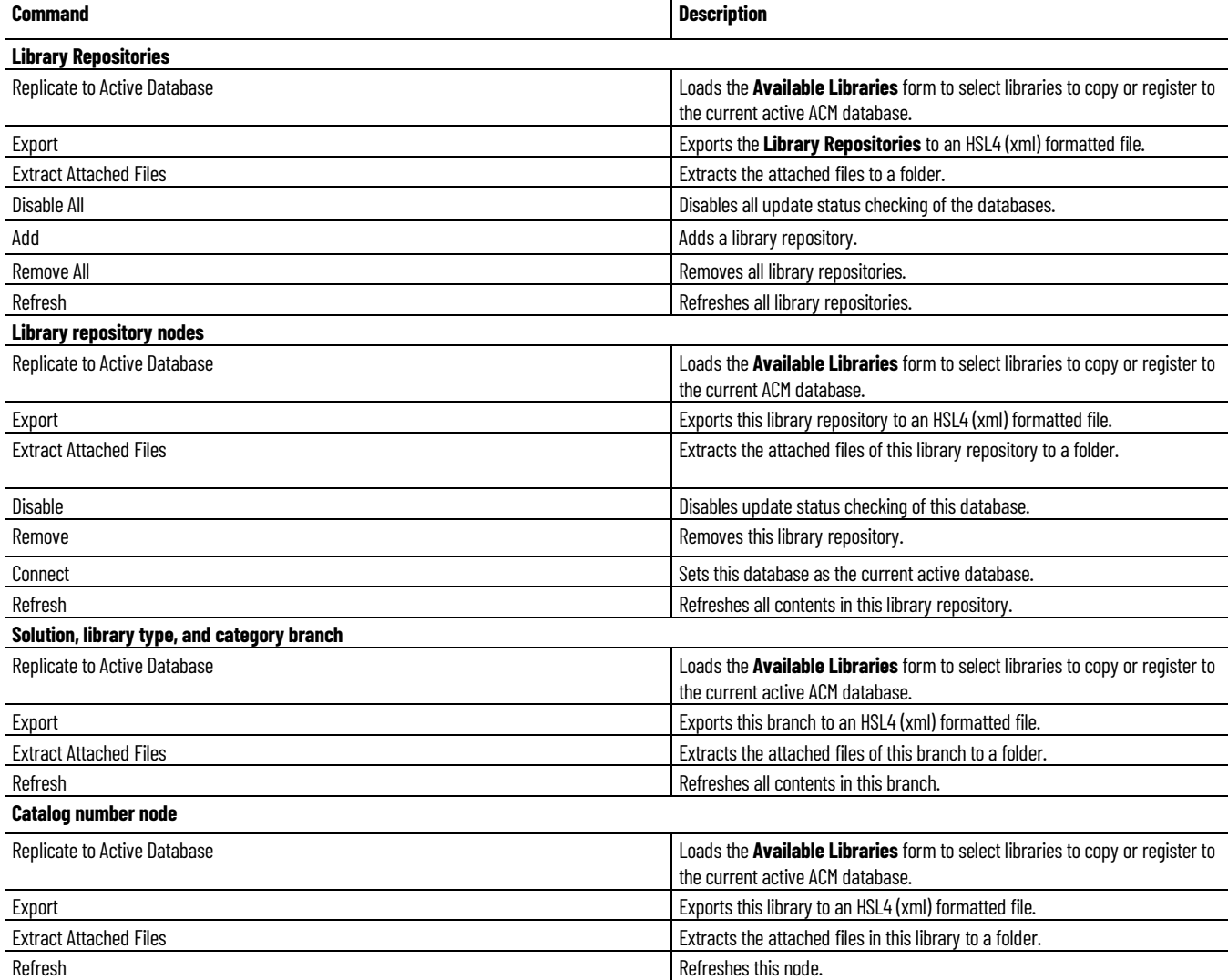

#### **See also**

[Register an ACM library object](#page-41-0) o[n page 42](#page-41-0)

[Reconstitute an ACD file](#page-41-1) on [page 42](#page-41-1)

# **Configure controllers**

### <span id="page-46-0"></span>**Configure controllers**

Right-click any controller branch in the **Controller Preview** or **Class View** pane to view the controller configuration commands.

This table describes each **Controller** command. Commands appear at the applicable level of the tree.

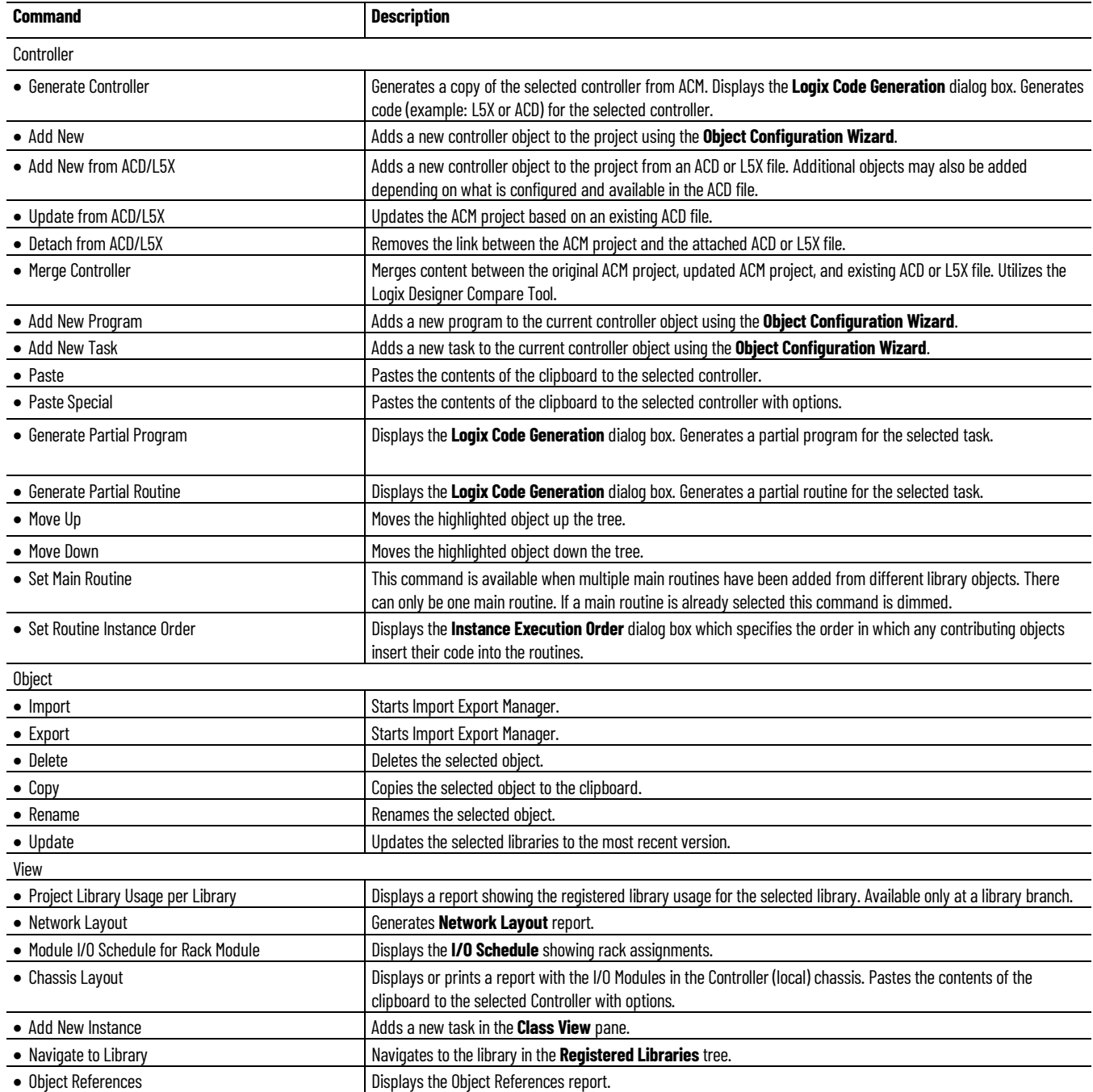

**Chapter 5 Configure controllers**

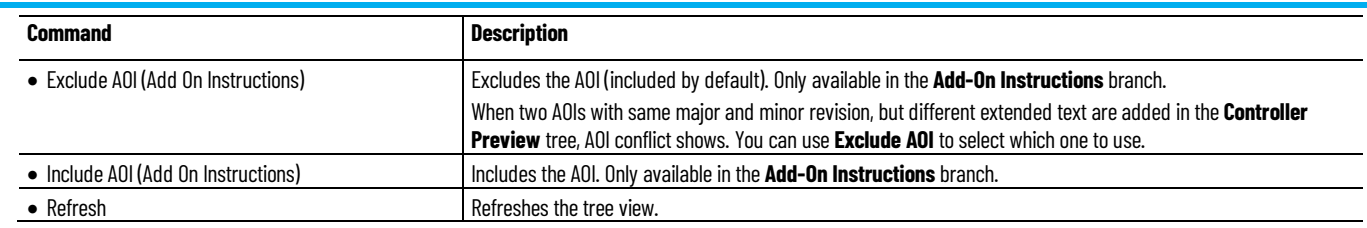

#### **See also**

[Generate a controller file](#page-47-0) on [page 48](#page-47-0)

[Merge controllers](#page-52-1) o[n page 53](#page-52-1)

[Add a hardware module](#page-53-0) o[n page 54](#page-53-0)

[Add a new software object to a controller](#page-55-0) on [page 56](#page-55-0)

### <span id="page-47-0"></span>**Generate a controller file**

After configuring a controller in Application Code Manager, generate the Logix Designer files for the controller.

#### **To generate a controller file**

- 1. In the **Controller Preview** or **Class View** pane, right-click the Controller folder or the controller object and then click **Generate Controllers**.
- 2. In the **Logix Code Generation** dialog box, select the **Generate** and **ACM Project Data** check boxes.
	- Select the **Overwrite Existing** check box to replace an earlier controller file with the same name.
	- Select **Create ACD** to create a Logix Designer Project file (.ACD) in addition to the Logix Designer XML file (.L5X).

**IMPORTANT** Generating controller files with **ACM Project Data** selected produces the most complete record of the controller data. Always select **ACM Project Data** when generating a controller file as part of a disaster recovery backup. If there is not a matching Studio 5000 Logix designer version installed and the **SoftwareRevision** is selected, the **Create ACD** checkbox is disabled.

3. In **Save Path**, type the path where the controller files should be saved or use the default path:

C:\Users\<user name>\AppData\Local\Rockwell Automation\Application Code Manager\Output The variable <user name> is replaced by the logged in user account name.

4. Click **Generate**.

The controller files are generated. A status message displays when completed.

5. (optional) Click **Open Folder** to open the file explorer to the controller file location.

[Navigate the Application Code Manager user interface](#page-16-0) o[n page 17](#page-16-0)

[Generate a partial program](#page-56-0) on [page 57](#page-56-0)

[Generate a partial routine](#page-57-0) o[n page 58](#page-57-0)

### <span id="page-48-0"></span>**Add a new controller**

Use the **Object Configuration Wizard** to add a controller from a predefined controller library that resides in the registered libraries, configure its parameters, and include it in the ACM design output.

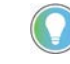

Note: The ability to add multiple controllers to a project or open an existing project containing multiple controllers is only available if the product has a Standard activation license and is not available in Lite mode.

#### **To add a controller**

1. In the **Controller Preview** or **Class View** pane, right-click the **Controllers** folder and then click **Add New**.

The **Object Configuration Wizard** displays. Controller objects display in category groups. A triangular marker next to the column name denotes the current category grouping displayed. Change category groups by clicking a column heading.

2. Click the + symbol to expand a category and display the controllers in that group.

Controllers registered in the connected ACM database are listed.

- 3. Click the desired controller and click **Next**.
- 4. In **Name**, enter a name for the controller.
- 5. (optional) In **Description**, modify the descriptive text as needed to help identify the controller.
- 6. In the **Parameters** tab, adjust **Controller**, **HMI**, **Historian**, and **Motion** parameters as needed.
- 7. Click **Finish**.

The controller adds to the **Controller Preview** and **Class View** trees.

#### **See also**

[Connect to an ACM database](#page-20-0) o[n page 21](#page-20-0)

[Add a controller from an ACD or L5X file](#page-50-0) on [page 51](#page-50-0)

[Update using an ACD or L5X file](#page-50-1) on [page 51](#page-50-1)

### <span id="page-48-1"></span>**Move or copy a controller to another project**

For projects in the same database, **Copy To** and **Move To** allow you to copy or move a controller from one project to another project from the **Class View** pane.

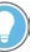

Note: This feature is only available if the product has a Standard activation license and is not available in Lite mode.

#### **To move or copy a controller to another project**

- 1. In the **Class View** pane, expand **Controllers**.
- 2. Right-click the controller that will be copied or moved to another project.
	- Select **Copy To**.

When selecting **Copy To**, the controller will be copied and pasted to the destination project.

• Select **Move To**.

When selecting **Move To**, the controller will be cut and pasted to the destination project. When the controller has unresolvable references, they will be cleared.

3. In **Select Destination Project**, select an existing project or create a new project as the destination project.

When there are name conflict between the moved controller and the controller in the existing project, rename the destination controller in **Rename Destination Controller**.

- 4. Click **OK**.
	- When prompted, select **OK**.
	- Once the **Log File Viewer** opens, track the errors, warning, informational, and debug events.

#### **See also**

[Configure controllers](#page-46-0) o[n page 47](#page-46-0)

[Select Destination Project dialog box](#page-49-0) o[n page 50](#page-49-0)

[Add a new controller](#page-48-0) o[n page 49](#page-48-0)

### <span id="page-49-0"></span>**Select Destination Project dialog box**

The following table shows the options in the **Select Destination Project** dialog box.

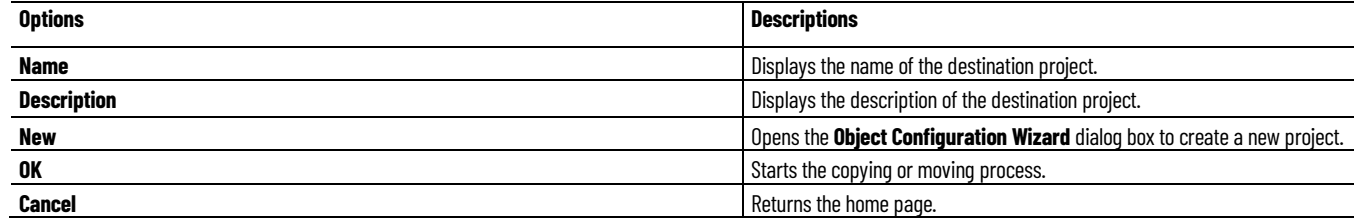

[Move or copy a controller to another project](#page-48-1) o[n page 49](#page-48-1)

[Configure controllers](#page-46-0) o[n page 47](#page-46-0)

### <span id="page-50-0"></span>**Add a controller from an ACD or L5X file**

Add controllers to the Application Code Manager project from an existing Logix Designer XML file (.L5X) or Logix Designer Project file (.ACD).

#### **To add a controller from an ACD or L5X file**

- 1. In the **Controller Preview** or **Class View** pane, right-click the **Controller** folder and then click **Add New from ACD/L5X**.
- 2. In the **Select an ACD/L5X File** dialog box, select the file to add then click **Open**.
- 3. In the **Import From ACD Wizard** -**Instance Import Actions** page review the items listed. Items with **Add** in the **Action** column are imported.
- 4. If any objects should not be imported, click **Add** and then select **Exclude**.
- 5. Select **Next**. The **Import** dialog displays. The information grid shows any errors, warning, info, or debug messages generated during the import. Review any warnings or errors listed.
	- Click **View Changes** to see a comparison of the original and updated information in an Excel spreadsheet.
	- Information buttons show how many of each type of message are present. Filter the displayed messages by clicking the button for the message type to toggle the display of those messages.
- 6. Select **Next**. The **Import From ACD Wizard - Content Imported** page displays.
- 7. Select **Finish**.

The new object will appear in the **Controller Preview** pane and **Class View** pane.

#### **See also**

[Update using an ACD or L5X file](#page-50-1) on [page 51](#page-50-1) [Detach from ACD/L5X files](#page-52-0) o[n page 53](#page-52-0) [Merge controllers](#page-52-1) o[n page 53](#page-52-1)

### <span id="page-50-1"></span>**Update using an ACD or L5X file**

Update controller configurations in an Application Code Manager project using information from a Logix Designer XML file (.L5X) or a Logix Designer Project file (.ACD).

#### **To update a controller using an ACD/L5X file**

- 1. In the **Controller Preview** or **Class View** pane right-click the controller to update and select **Update from ACD/L5X**.
- 2. In **Select an ACD/L5X File** choose the ACD or L5X file to use to update the controller

The **Import from ACD Wizard -Instance Import Actions** page displays.

- Objects that are present in the file but not in the target controller will be selected to be added by default. If any of these objects should not be added select **Exclude** from the **Action** column.
- Objects that already exist in the target controller will default to being excluded from the update. If any of these objects should be updated using the information in the file select **Update** from the **Action** column.

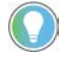

Note: When excluding an object, information in the ACM project is preserved. When an update is performed, information from the ACD or L5X overwrites the ACM project information.

- 3. Select **Next**. The import operation proceeds. After the operation is finished the **Import Complete** page displays. The information grid shows any error, warning, info, or debug messages generated during the import. Review any **Warnings** or **Errors** listed.
	- Click **View Changes** to see a comparison of the original and updated information in an Excel spreadsheet.
	- Information buttons show how many of each type of message are present. Filter the displayed messages by clicking the button for the message type to toggle the display of those messages.
- 4. Select **Finish**. The **Import From ACD Wizard - Content Imported** dialog appears. If one or more objects are set to update, then **Update the Original Snapshot** will be checked by default. Clear the check box to prevent the snapshot information from updating the current configuration and then click **Finish** to close the wizard.

Note: Snapshot information is used for the original ACM project data when performing the merge

If all items are excluded, by default **Update the Original Snapshot** is not checked.

5. If **Update the Original Snapshot** was selected click **Next**. The **Import From ACD Wizard - Original Snapshot Updated** confirmation page displays, click **Finish** to close the wizard.

#### **See also**

[Detach from ACD/L5X Files](#page-52-0) o[n page 53](#page-52-0)

[Reconstitute an ACD file](#page-41-1) on [page 42](#page-41-1)

[Generate a controller file](#page-47-0) on [page 48](#page-47-0)

#### <span id="page-52-0"></span>**Detach from ACD/L5X files**

If a controller is updated using an ACD or L5X file then the controller will maintain an attachment to that file. The next time ACM is started, the ACM application will attempt to establish a connection to the file. Depending on file systems, file size, and file location establishing a connection to an ACD or L5X file may take more time than expected. If needed, the ACM application can detach the file from the controller.

#### **To detach from an ACD/L5X file**

• In the **Controller Preview** or **Class View** pane, right-click the controller to which the file is attached to and then select **Detach from ACD/L5X**.

#### **See also**

[Merge controllers](#page-52-1) o[n page 53](#page-52-1)

[Update using an ACD or L5X file](#page-50-1) on [page 51](#page-50-1)

[Add a controller from an ACD or L5X file](#page-50-0) on [page 51](#page-50-0)

**Contribute instances**

Use Contributing instances to view and edit the properties of an object instance.

#### **To contribute an instance**

- 1. In the **Controller Preview** pane, expand **Controllers**.
- 2. Right-click a node shared by multiple instances, and then select **Contributing instances**.

A list of contributing instances is shown.

3. Select an instance.

Its parameters property panel opens.

#### **See also**

[Configure controllers](#page-46-0) o[n page 47](#page-46-0)

[Add a new instance](#page-55-1) o[n page 56](#page-55-1)

<span id="page-52-1"></span>**Merge controllers**

Use **Merge Controller** to add or update objects from an ACM project into the attached ACD file.

#### **To merge controllers**

1. In either the **ClassView** or **Controller Preview** pane right-click the object to merge.

<span id="page-53-0"></span>**Add a hardware module**

2. Select **Merge Controller**. The **Logix Designer Compare Tool** will be launched.

Refer to the Logix Designer Compare Tool help files for further information.

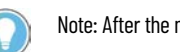

Note: After the merge file has been created, confirm all information is correct prior to deploying.

#### **See also**

[Generate a controller file](#page-47-0) on [page 48](#page-47-0)

[Add a hardware module](#page-53-0) o[n page 54](#page-53-0)

[Add a new software object to a controller](#page-55-0) on [page 56](#page-55-0)

Add hardware modules to your controller configuration in the **I/O Configuration** branch in the **Controller Preview** pane.

#### **To add a hardware module**

1. In the **Controller Preview** pane, expand the **Controllers** node, expand the controller object, expand the **I/O Configuration** folder and then right-click **Backplane** and then click **Add New**.

#### The **Object Configuration Wizard** displays.

- 2. Click the + symbol to expand the library category and display the hardware module libraries registered in the connected ACM database.
- 3. Select the library that will be copied to create the new hardware module and click **Next**.
- 4. (optional) In **Description**, type a unique description of the hardware module or accept the default description.
- 5. Click **Finish**.

The hardware module object appears in the **Controller Preview** pane under **Backplane**.

#### **See also**

[Use Copy and Paste Special](#page-54-0) on [page 55](#page-54-0)

[Add a new instance](#page-55-1) o[n page 56](#page-55-1)

[Add a new software object to a controller](#page-55-0) on [page 56](#page-55-0)

### <span id="page-53-1"></span>**Delete a hardware module**

If a module is no longer relevant to the application it can be deleted from the project.

#### **To delete a module**

- 1. In the **Class View** pane, right-click the module and then select **Delete**.
- 2. In the **Delete** dialog box, click **Yes** to confirm that the module should be deleted.
- 3. If the object is referenced by other objects the **Delete Action** dialog box displays.
- a. Click **Clear** to remove all references to the module being deleted.

b. Click **OK** to delete the module.

The module is removed from the **Class View** and **Controller Preview** panes.

#### **See also**

#### [Add a hardware module](#page-53-0) o[n page 54](#page-53-0)

<span id="page-54-0"></span>**Use Copy and Paste Special**

**Copy and Paste Special** provides the ability to decide whether to include children, sub-objects, and reference values when pasting a copied object. If an object is simply pasted all of the associated items are copied and pasted along with the object. The **Copy and Paste Special** command is only available from the **Class View** pane.

#### **To use Copy and Paste Special**

- 1. Select the object that will be copied to create the new object. Right-click and click **Copy**.
	- Right-click the destination of the copied object and click **Paste Special**.
	- Select the branch where the object will reside. Right-click and click **Paste Special**.
- 2. The **PasteSpecial** dialog box displays.
	- Select the **Include Children** check box to include Communication Module Children.
	- Select the **Include Sub-Objects** check box to include I/O Module Sub-Objects (example: Channels).
	- Select the **Include IO Reference Values** check box to maintain references to I/O objects.
	- Select the **Include Non-IOReference Values** to maintain references to other types of objects
- 3. Click **Paste**.
- 4. The **Rename** dialog displays. The object names that must be changed to prevent a naming conflict are shown in red.
	- Enter a new name when a naming conflict exists. When there are no conflicts, the name is black in color.

• Click **OK** to paste the object.

#### **See also**

[Delete a hardware module](#page-53-1) o[n page 54](#page-53-1)

[Configure controllers](#page-46-0) o[n page 47](#page-46-0)

### <span id="page-55-1"></span>**Add a new instance**

Use **Add a new instance** to add a new library object instance to an existing library class in the **Class View**.

#### **To add a new instance**

1. In the **Class View** pane, right-click the library class from which the new instance will be created and then click **Add New Instance**.

The **Object Configuration Wizard** is displayed.

- 2. (optional) In **Name**, type a new name for this instance.
- 3. (optional) In **Description**, type identifying information about this instance.
- 4. Configure the associated Task and Program.
- 5. Click **Finish** to add the new instance.

#### **See also**

[Configure controllers](#page-46-0) o[n page 47](#page-46-0)

[Add a new software object to a controller](#page-55-0) on [page 56](#page-55-0)

### <span id="page-55-0"></span>**Add a new software object to a controller**

Add re-usable code for software objects (tasks, routines and programs) to the controller from the Application Code Manager library.

#### **To add a new software object to a controller**

- 1. Use one of the following methods:
	- In **Controller Preview**, expand **Controllers**, expand the controller object, right-click a task or program object, then click **Add New**.
	- In **Class View**, expand **Controllers**, right-click the controller object, then click **Add New**.
- 2. In the **Object Configuration Wizard**, expand the library categories to display the software libraries registered in the ACM database.
- 3. Select the library object to add to the selected task or program, then select **Next**.
- 4. (optional) In **Description**, type a unique description of the software or accept the default description.
- 5. (optional) Edit software object parameters and fields in the tabs on the bottom half of the **Object Configuration Wizard**.
- 6. (optional) If the software object depends on other linked library objects, select the **Linked Libraries** tab, then select **Auto Create Linked Objects**. Select linked library creation options, then click **OK**.
- 7. Select **Finish**.

The software object appears in the **Controller Preview** and **Class View** panes.

#### **See also**

[Generate a partial program](#page-56-0) on [page 57](#page-56-0)

[Generate a partial routine](#page-57-0) o[n page 58](#page-57-0)

[Object Configuration Wizard](#page-57-1) o[n page 58](#page-57-1)

[Auto Create Linked Objects](#page-58-0) o[n page 59](#page-58-0)

<span id="page-56-0"></span>**Generate a partial program**

**Generate Partial Program** exports a Logix Designer XML file (L5X) that can be imported into the Logix Designer as a program.

#### **To generate a partial program**

1. In the **Controller Preview** pane, expand **Controllers**, expand the controller object, right-click the program object to export and then click **Generate Partial Program**.

The **Logix Code Generation** dialog box displays.

- 2. (optional) To rename the file click in the **Save As** field. The text box becomes editable and the current file name is highlighted. Type the new file name.
- 3. Verify that the **Generate** and **ACM Project Data** check boxes are selected.
	- Select the **Overwrite Existing** check box if you want to replace an earlier file with the same name.

The **Create ACD** option is disabled. Partial program and routine items can only be generated using .L5X files.

4. In **Save Path**, type the path where the exported files should be saved or use the default path:

C:\Users\<user name>\AppData\Local\Rockwell Automation\Application Code Manager\Output The variable <user name> is replaced by the logged in user account name.

5. Click **Generate**.

The files are generated. A status message displays when completed.

6. (optional) Click **Open Folder** to open the file explorer to the file location.

#### **See also**

#### [Generate a partial routine](#page-57-0) o[n page 58](#page-57-0)

### <span id="page-57-0"></span>**Generate a partial routine**

**Generate Partial Routine** allows you to create an export file (L5X) that can be imported into the Logix Designer as a routine.

#### **To generate a partial routine**

1. In the **Controller Preview** pane, expand **Controllers**, expand the controller object, right-click the routine object to export and then click **Generate Partial Routine**.

The **Logix Code Generation** dialog box displays.

- 2. (optional) To rename the file double-click in the **Save As** field. The text box becomes editable and the current file name is highlighted. Type the new file name.
- 3. Verify that the **Generate** and **ACM Project Data** check boxes are selected.
	- Select the **Overwrite Existing** check box if you want to replace an earlier file with the same name.

The **Create ACD** option is disabled. Partial program and routine items can only be generated using .L5X files.

4. In **Save Path**, type the path where the exported files should be saved or use the default path:

C:\Users\<user name>\AppData\Local\Rockwell Automation\Application Code Manager\Output The variable <user name> is replaced by the logged in user account name.

5. Click **Generate**.

The files are generated. A status message displays when completed.

6. (optional) Click **Open Folder** to open the file explorer to the file location.

#### **See also**

#### [Add a new instance](#page-55-1) o[n page 56](#page-55-1)

#### <span id="page-57-1"></span>**Object Configuration Wizard**

How do I open the Object Configuration Wizard?

Use one of these methods:

- In **Controller Preview**, right-click a folder, task, program, or I/O configuration node in the project, then select **Add New**, **Add New Task**, or **Add New Program**.
- In **Class View**, right-click the project or library, then select **Add New** or **Add New Instance**.

Use the **Object Configuration Wizard** to add a library object, program, or task to a project. The **Object Configuration Wizard** consists of two pages, the **Select a Library** page and the **Parameters** page.

- **Select a Library** displays the latest revisions of library objects, separated by category. Select **Show All Revisions** to display all revisions. To quickly search for a library, enter criteria in **Filter**.
- **Parameters** displays the name, description, and configuration parameters for a library object, program, or task. Parameters may be broken up into object-specific tabs, such as SubObjects, Linked Libraries, or Interface Links. Editable fields appear black, non-editable fields appear gray.

Note: If a library object contains links to other linked library objects, these objects can be created automatically. Select the **Linked Libraries** tab (if applicable), then select **Auto Create Linked Objects**.

#### **See also**

[Add a new software object to a controller](#page-55-0) on [page 56](#page-55-0)

[Auto Create Linked Objects](#page-58-0) o[n page 59](#page-58-0)

<span id="page-58-0"></span>**Auto Create Linked Objects**

How do I open Auto Create Linked Objects?

- 1. In **Controller Preview**, expand **Controllers**, expand the controller object, right-click a task or program object, then click **Add New**.
- 2. In the **Object Configuration Wizard**, expand the library categories to display the software libraries registered in the ACM database.
- 3. Select the library object to add to the selected task or program, then select **Next**.
- 4. If the software object depends on other linked library objects, select the **Linked Libraries** tab, then select **Auto Create Linked Objects**.

Use **Auto Create Linked Objects** to add objects linked by a library object to a project, rather than manually adding them to the project one at a time.

Hardware modules cannot be Auto Created but can still be linked to if they already exist in the project.

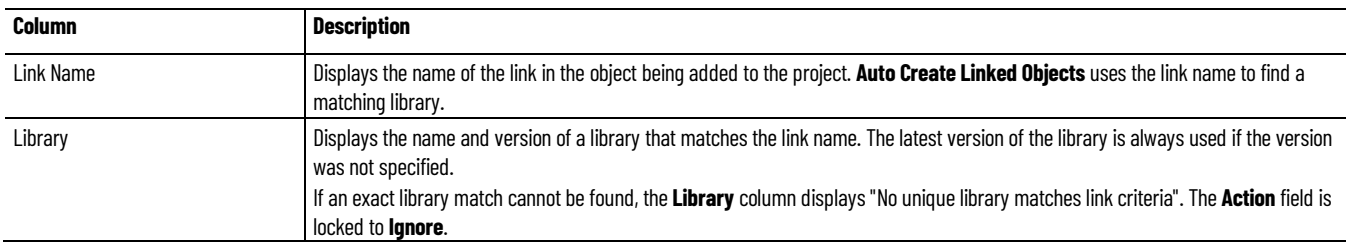

#### **Chapter 5 Configure controllers**

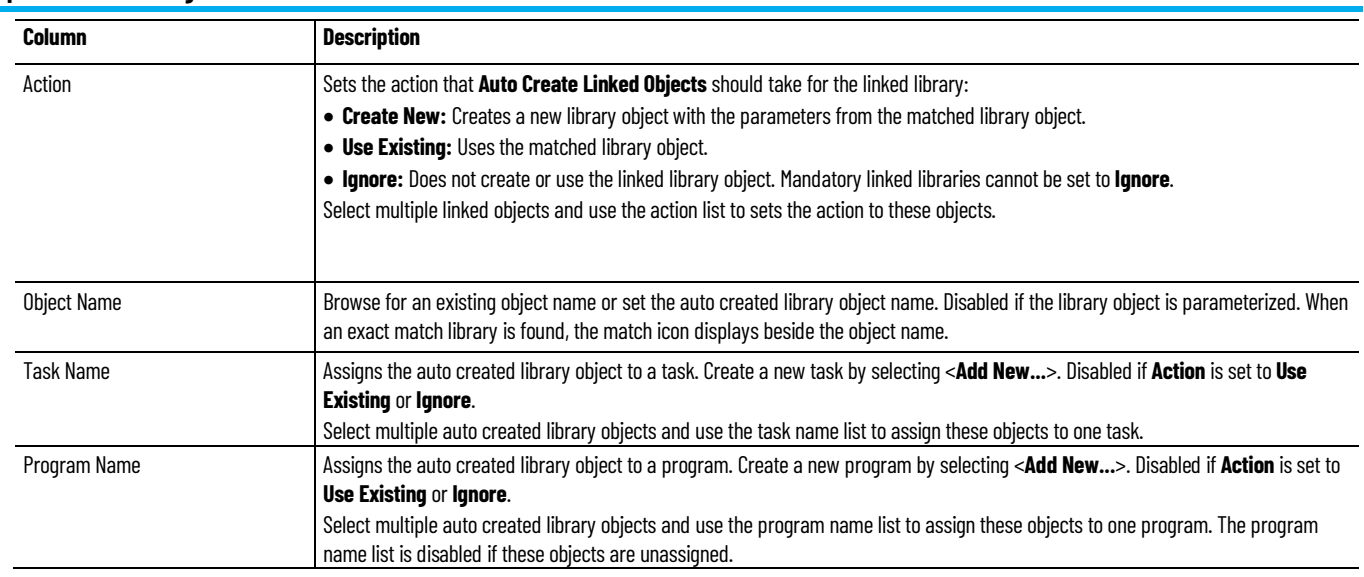

### **See also**

[Add a new software object to a controller](#page-55-0) on [page 56](#page-55-0)

[Object Configuration Wizard](#page-57-1) o[n page 58](#page-57-1)

# **Use ACM Tools**

### **Use ACM Tools**

Use Application Code Manager tools to assist in reusable code development and management.

This table describes each of the tools.

| <b>Tool</b>                  | <b>Description</b>                                                                                                    |
|------------------------------|----------------------------------------------------------------------------------------------------|
| <b>Import Export Manager</b> | Use to import or export ACM project content between Excel spreadsheets (Schedule).<br>Use for bulk additions, duplications, changes; comparing versions; snapshots; backup customer parameter entry, |
|                              | and/or transferring project contents.                                                                                                    |
| Database Manager             | Use to create, delete, upgrade, back up, and restore ACM databases.                                                                                                    |
| Plugins                      | Add capabilities to Application Code Manager by installing plugins through the Tools > Plugins command.                                                                                              |
| Log Debug Information        | Choose to include debug information in the ACM Log File to help with troubleshooting applications.                                                                                                   |
|                              | Information is written to the ACM log file when design outputs are generated (example: <clx>, FactoryTalk View,<br/>FactoryTalk Historian, Word) or when schedules are imported or exported.</clx>   |
| Log Viewer                   | Use to view the contents of the most recent ACM log file. A new ACM log file is created for each ACM session.                                                                                        |
| Settings                     | Use to set the location of the system documentation, the language, and the default settings for Control Logix<br>controllers.                                                                        |
| Document Template Editor     | Use to develop and test document generation templates.                                                                                                    |
| Open Target ACD              | Opens the directory and allows navigation to the ACD file location.                                                                                                    |
|                              | Use to instantiate library content into an existing file, versus creating a new ACD file.                                                                                                    |

#### **See also**

[Import Export Manager](#page-60-0) o[n page 61](#page-60-0)

[Database Manager](#page-72-0) on [page 73](#page-72-0)

[ACM Default Settings](#page-78-0) o[n page 79](#page-78-0)

[Add ACM library content to an existing ACD project](#page-106-0) o[n page 107](#page-106-0)

### <span id="page-60-0"></span>**Import Export Manager**

The **Import Export Manager** imports and exports ACM project content to and from schedules using the Excel file format (.xlsx and .xlsm). Schedules include the scope of the project (example: Project, Controller, Task, Program, Object, Tag) and content for the project (example: Device List, Device Interlocks).

#### The **Import Export Manager** has the following controls:

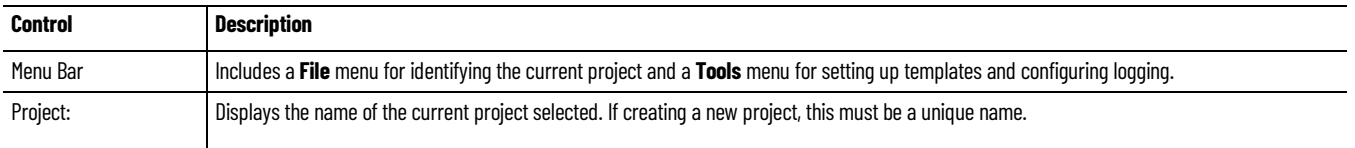

#### **Chapter 6 Use ACM Tools**

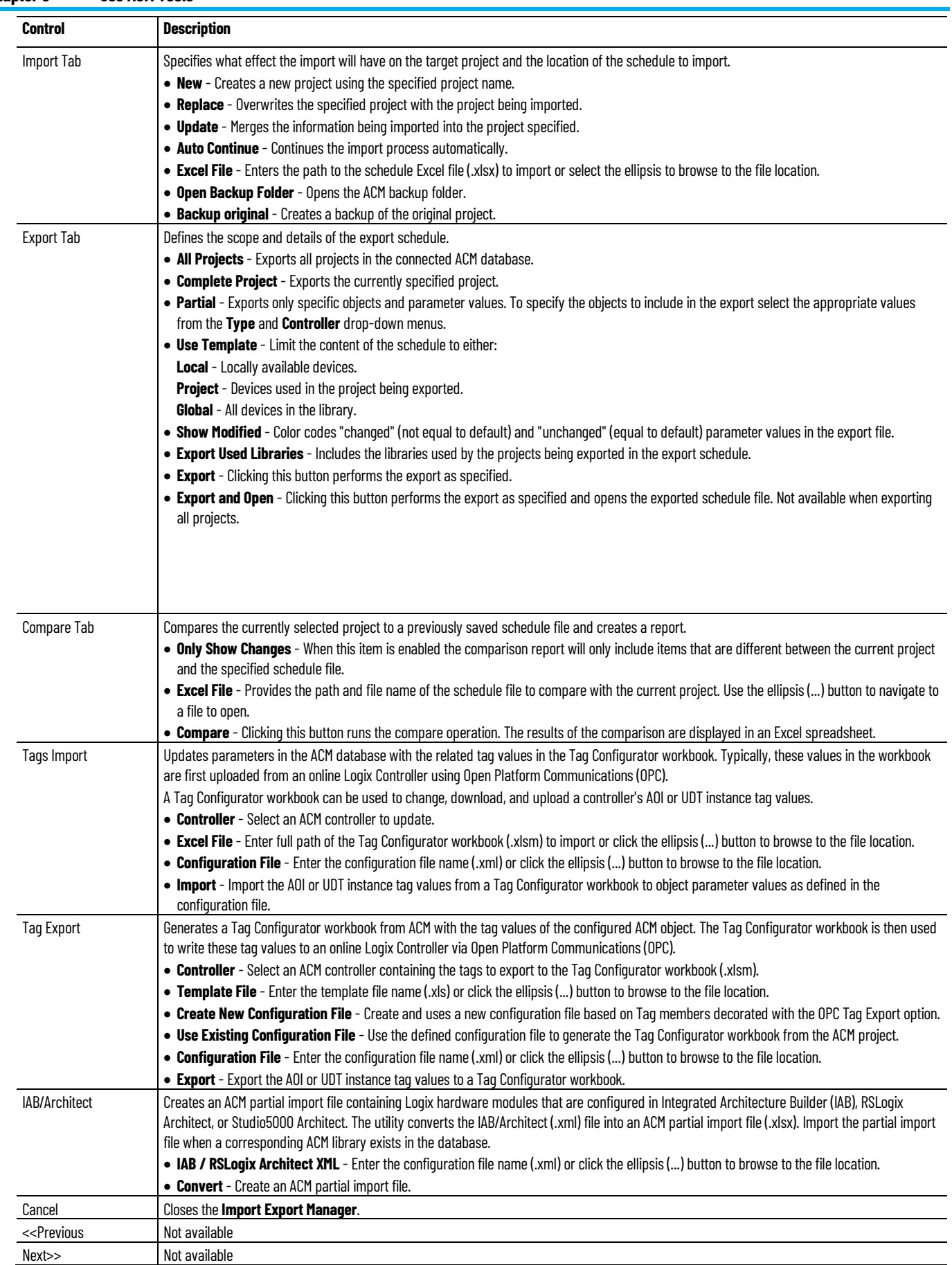

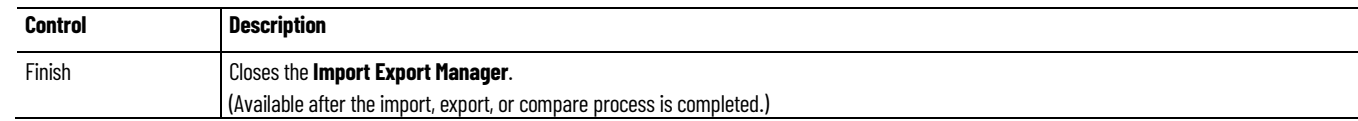

[Import a schedule](#page-62-0) o[n page 63](#page-62-0)

[Export a schedule](#page-63-0) o[n page 64](#page-63-0)

[Compare a project to a saved schedule](#page-65-0) on [page 66](#page-65-0)

[Create a new schedule template](#page-69-0) o[n page 70](#page-69-0)

<span id="page-62-0"></span>**Import a schedule**

Use the **Import Export Manager Import** tab to import objects (instances) and parameter values from a schedule (xlsx). Verify that the correct database name displays in the ACM Title Bar before starting the import process.

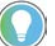

Tip: When importing objects (instances), a compatible library (class) must be registered in the ACM database.

The Catalog Number of the registered library must match the Catalog Number in the schedule and a Library with a revision greater than or equal to the revision in the schedule must be registered. If a library with the same revision is registered, the library with the same revision is used. If a library with the same revision is not registered and a library with a greater revision is registered, the newest library is used.

#### **To import a schedule**

- 1. Click **Tools, Import Export Manager** to open the Import Export Manager. The most recently used project opens by default.
- 2. To choose a different project to import, click **File > Open** and then select the project from the list. If the ACM database does not contain any projects, the Project is blank.
- 3. Select the import method:
	- **New - Create a new project.**

Use to bring projects into a new ACM database.

• **Replace-Overwrite project**.

Use to revert projects to a previously exported version.

• **Update - Merge with existing project.** 

Use to add content from other projects, or earlier versions of the same project, to the current project

- 4. Type a schedule file name (xlsx) in the **Excel File** text box or click the ellipsis to browse to the file.
- 5. Click **Import**.
	- If you choose **Replace** as the import method, the **Import** dialog box opens.
	- If you choose **New** or **Update** as the import method, the **Import Complete** dialog box opens.

Errors, warnings, info, and debug log entries display. Tip: Filter the list of exceptions by clicking **Errors**, **Warnings**, **Info**, and/or **Debug**.

- 6. (optional) Click **Show Log File** on the **Import Complete** dialog box to display the entire contents of the most recent ACM log file in a text editor.
- 7. If you chose **Replace** as the import method, click **Next** to continue with the import and change the data in the ACM database. If you chose **New** or **Update** as the import method, click **Finish** to close the **Import Complete** dialog box.
- 8. Click **Finish** to close the **Import Export Manager**.

#### **See also**

#### [Import Export Manager Import Tab settings](#page-63-1) on [page 64](#page-63-1)

The **Import Export Manager Import** tab is used to import objects and parameter values from a schedule file.

<span id="page-63-1"></span>**Import Export Manager Import tab settings**

This table describes the settings on the **Import Export Manager Import Tab**.

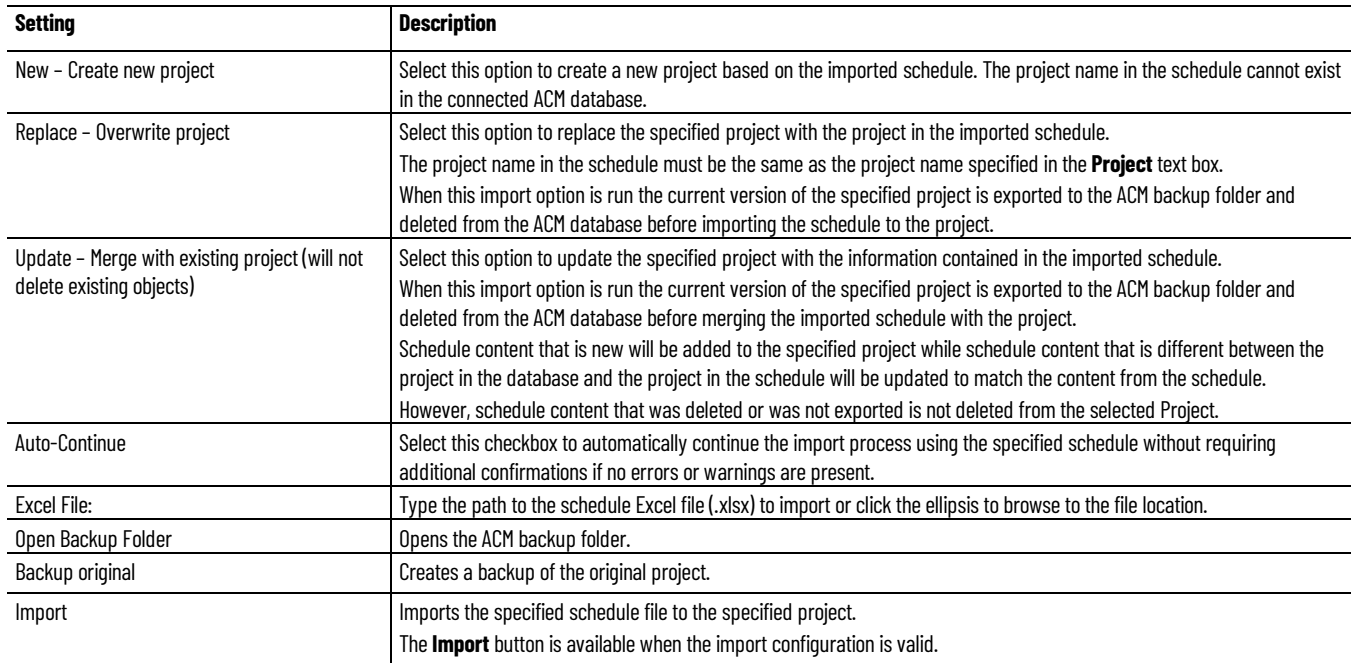

#### **See also**

[Import a schedule](#page-62-0) o[n page 63](#page-62-0)

[Export a schedule](#page-63-0) o[n page 64](#page-63-0)

### <span id="page-63-0"></span>**Export a schedule**

Use the **Import Export Manager Export** tab to export objects (instances) and parameter values to a schedule file. Schedules are primarily used for backup

and recovery. Verify that the correct database name displays in the ACM title bar before starting the export process.

#### **To export a schedule**

- 1. Click **Tools, Import Export Manager** to open the **Import Export Manager**. The most recently used project opens by default.
- 2. To choose a different project to export, click **File > Open** and then select the project from the list.
- 3. Click the **Export** tab.
- 4. Configure the scope of the schedule:
	- **All Projects**

Use to export all projects in the connected ACM database.

• **Complete Project**

Use to export the currently specified project.

• **Partial**

Use to export only specific objects and parameter values.

- Under **Type**, choose either **Controller**, **Hardware**, **Object**, or **Library**, then specify the controller and instance to export.
- 5. (optional) Limit the content (example: Device List, Device Interlocks) of the schedule by selecting the **Use Template** check box. Under the **Type** category the following options are available:
	- Choose **Local** to limit the schedule to locally available devices.
	- Choose **Project** to limit the schedule to only those devices used in the project being exported.
	- Choose **Global** to include all devices in the library.
- 6. (optional) Select **Show Modified** to color code "changed" (not equal to default) and "unchanged" (equal to default) parameter values.
- 7. (optional) Select **Export Used Libraries** to include the libraries in the schedule.
- 8. Click **Export**.
- 9. Enter a path and file name in the **Save As** dialog.
- 10. Click **Save** to save the schedule as an Excel Workbook (\*.xlsx) file.
- 11. If there is an error or warning, the ACM Log File entries are displayed when the export is complete.

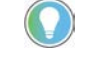

Tip: Errors, warnings, info, and debug information are displayed by default. Filter the list of exceptions by clicking **Errors**, **Warnings**, **Info**, and/or **Debug**. Clicking the **Show Log File** command will display the contents of the most recent ACM Log File. Click **Finish** to return to the **Import Export Manager**.

12. Click **Finish** to close the **Import Export Manager**.

#### [Import Export Manager Export tab settings](#page-65-1) o[n page 66](#page-65-1)

### <span id="page-65-1"></span>**Import Export Manager Export tab settings**

The **Import Export Manager Export** tab is used to export objects and parameter values to a schedule file.

This table describes the settings on the **Import Export Manager Export Tab**.

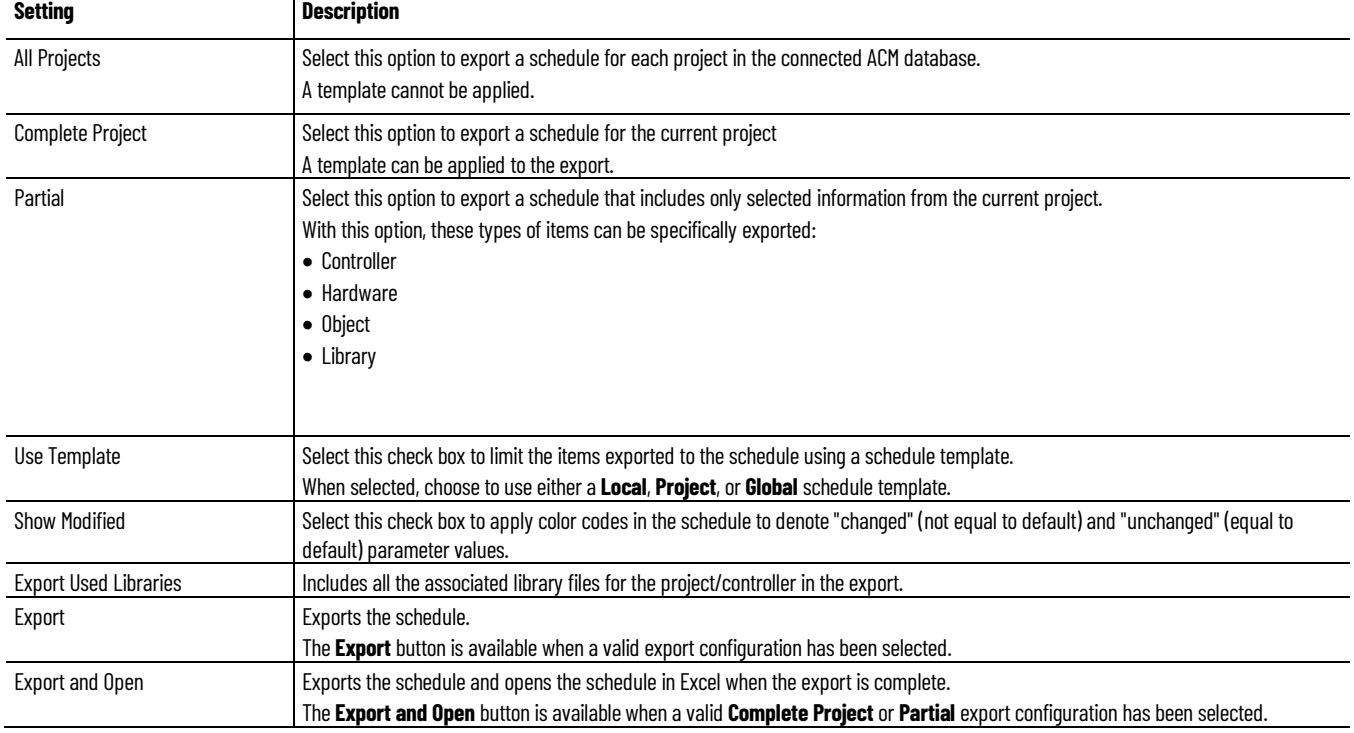

#### **See also**

#### [Import Export Template Manager](#page-70-0) on [page 71](#page-70-0)

#### [Export a schedule](#page-63-0) o[n page 64](#page-63-0)

### <span id="page-65-0"></span>**Compare a project to a saved schedule**

Use the **Import Export Manager Compare** tab to compare the current project to a previously saved schedule file and create a report that highlights the differences.

#### **To compare a project to a saved schedule**

- 1. Click **Tools, Import Export Manager** to open the **Import Export Manager**. The most recently used project is opened by default.
- 2. To choose a different project to compare with, click **File > Open** and then select the project from the list.
- 3. Click the **Compare** tab.
- 4. In **Excel File** type the name of the schedule file to use for comparison or click the ellipsis to browse to the schedule file.
- 5. (optional) Select **Only Show Changes** to limit the content of the comparison report to items in the current project that differ from the schedule.
- 6. Click **Compare**.

The comparison report opens in Excel.

7. Click **Finish** to close the **Import Export Manager**.

#### **See also**

#### [Export a schedule](#page-63-0) o[n page 64](#page-63-0)

#### [Import Export Manager Compare Tab settings](#page-66-0) o[n page 67](#page-66-0)

### <span id="page-66-0"></span>**Import Export Manager Compare Tab settings**

Use the **Import Export Manager Compare** tab to compare the current project to a previously saved schedule.

This table describes the settings on the **Import Export Manager Compare Tab**.

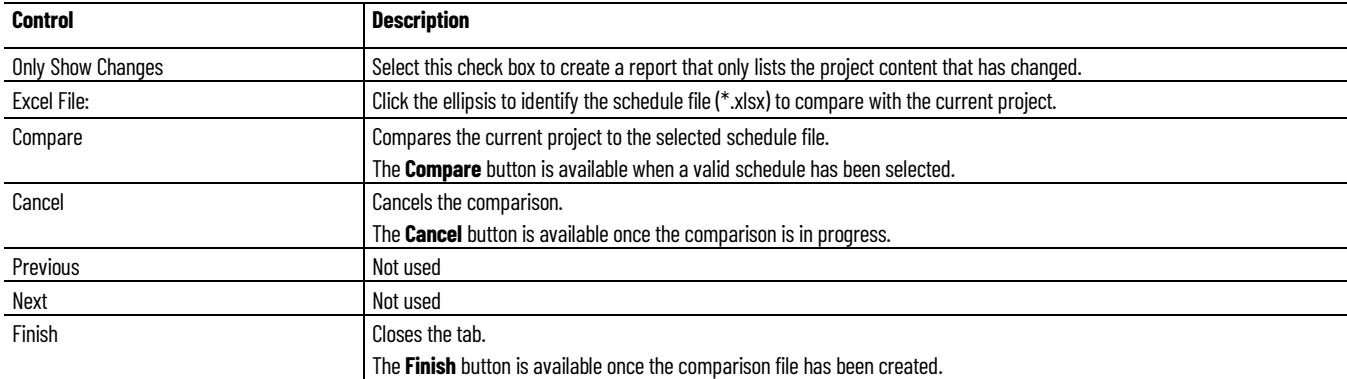

#### **See also**

#### [Compare a project to a saved schedule](#page-65-0) on [page 66](#page-65-0)

## <span id="page-66-1"></span>**Update controller parameters with the related tag values**

Use the **Import Export Manager Tag Import** tab to update parameters in the ACM database with the related tag values in the Tag Configurator workbook. Typically, these values in the workbook are first uploaded from an online Logix Controller using Open Platform Communications (OPC). A Tag Configurator workbook can be used to change, download, and upload a controller's AOI or UDT instance tag values.

#### **To update controller parameters with the related tag values**

- 1. Click **Tools** > **Import Export Manager** > **Tag Import**.
- 2. In the **Controller** box, select a controller.
- 3. In the **Excel File** box, do one of the following:
	- Enter the full path of the Tag Configurator workbook (.xlsm).
- Click the ellipsis (...) button to browse to the file location.
- 4. In the **Configuration File** box, do one of the following:
	- Enter the full path of the configuration file name (.xml).
	- Click the ellipsis (...) button to browse to the file location.
- 5. Click **Import**.

[Import Export Manager Tags Import tab settings](#page-67-0) on [page 68](#page-67-0)

## <span id="page-67-0"></span>**Import Export Manager Tags Import tab settings**

The **Import Export Manager Tags Import** tab is used to update parameters in the ACM database with the related tag values in the Excel Tag Configurator workbook.

This table describes the settings on the **Import Export Manager Tags Import Tab**.

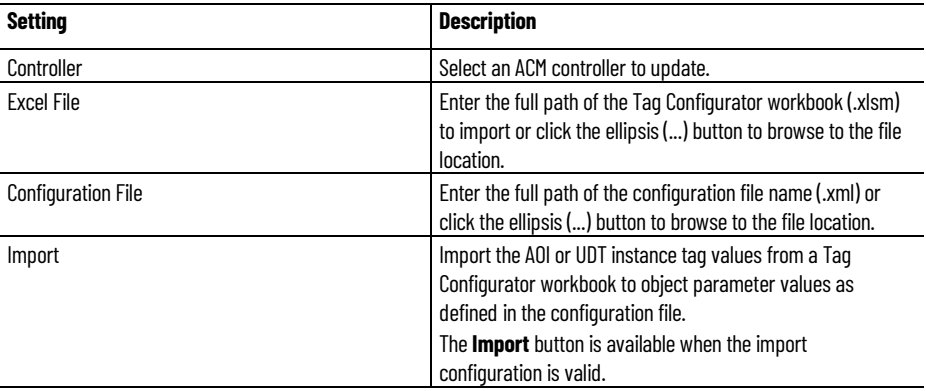

#### **See also**

[Update controller parameters with the related tag values](#page-66-1) o[n page 67](#page-66-1)

### <span id="page-67-1"></span>**Generate a Tag Configurator workbook**

Use the **Import Export Manager Tag Export** tab to generate a Tag Configurator workbook from ACM with the tag values of the configured ACM object. The Tag Configurator workbook is then used to write these tag values to an online Logix Controller via Open Platform Communications (OPC).

#### **To generate a Tag Configurator workbook**

- 1. Click **Tools** > **Import Export Manager** > **Tag Export**.
- 2. In the **Controller** box, select a controller.
- 3. In the **Template File** box, do one of the following:
	- Enter the full path of the template file name(xls.).
	- Click the ellipsis (...) button to browse to the file location.
- 4. Select **Create New Configuration File** or **Use Existing Configuration File**.
- 5. In the **Configuration File** box, do one of the following:
	- Enter the full path of the configuration file name (xml).
	- Click the ellipsis (...) button to browse to the file location.
- 6. Click **Export**.

[Import Export Manager Tags Export tab settings](#page-68-0) o[n page 69](#page-68-0)

## <span id="page-68-0"></span>**Import Export Manager Tags Export tab settings**

The **Import Export Manager Tags Export** tab is used to generate an Excel Tag Configurator workbook from ACM with the tag values of the configured ACM object.

This table describes the settings on the **Import Export Manager Tags Export Tab**.

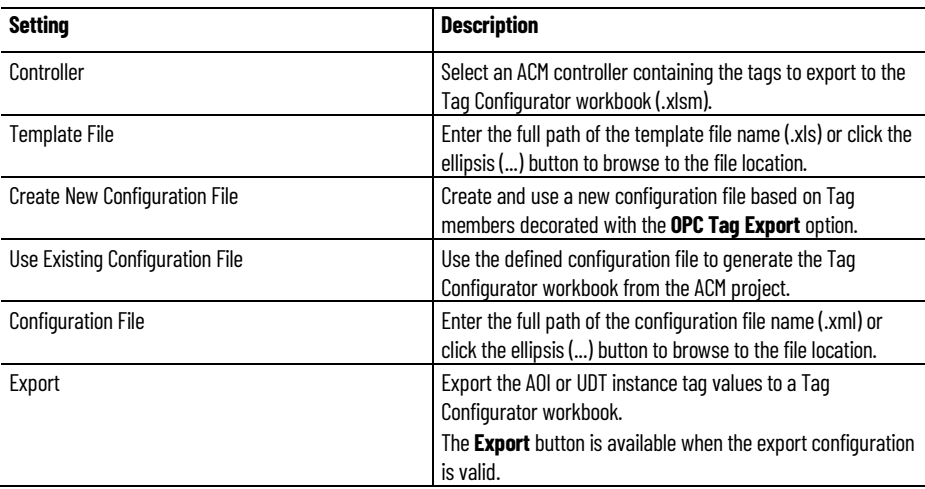

#### **See also**

#### [Generate a Tag Configurator workbook](#page-67-1) on [page 68](#page-67-1)

<span id="page-68-1"></span>Use the **Import Export Manager IAB/Architect** tab to create an ACM partial import file containing Logix hardware modules that are configured in the Integrated Architecture Builder (IAB) or Studio 5000 Architect. The utility converts the IAB/Architect (.xml) file to an ACM partial import file (.xlsx). Import the partial import file when a corresponding ACM library exists in the database. **Create an ACM partial import file**

#### **To create an ACM partial import file**

- 1. Click **Tools** > **Import Export Manager** > **IAB/Architect**.
- 2. In the **IAB/Architect XML** box, do one of the following:
	- Enter the full path of the configuration file (.xml).
	- Click the ellipsis (...) button to browse to the file location.
- 3. Click **Convert**.
- 4. In **Object Configuration Wizard**, configure properties of the imported file.
- 5. Click **Finish**.

[Import Export Manager IAB/Architect tab settings](#page-69-1) on [page 70](#page-69-1)

## <span id="page-69-1"></span>**Import Export Manager IAB/Architect tab settings**

The **Import Export Manager IAB/Architect** tab is used to create an ACM partial import file containing Logix hardware modules that are configured in the Integrated Architecture Builder (IAB) or Studio5000 Architect.

**IMPORTANT** Select the EPlan XML export option when exporting the configuration file from IAB.

This table describes the settings on the **Import Export Manager IAB/Architect Tab**.

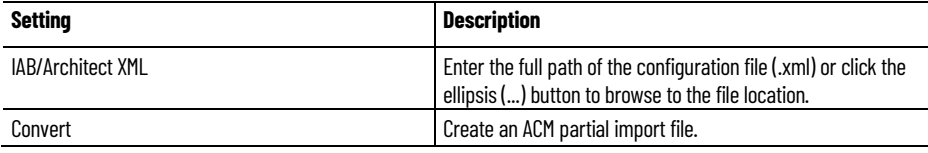

#### **See also**

[Import Export Manager](#page-60-0) o[n page 61](#page-60-0)

[Create an ACM partial import file](#page-68-1) o[n page 69](#page-68-1)

### <span id="page-69-0"></span>**Create a new schedule template**

Use the **Template Manager** tool of the **Import Export Manager** to create schedule templates. Schedule templates determine the scope of the schedule (local, project, or global), the library objects used, and the parameters that are visible.

#### **To create a new schedule template**

1. Click **Tools > Import Export Manager**.

The **Import Export Manager** appears.

2. In the **Import Export Manager**, click **Tools > Import Export Template Editor**.

The **Template Manager** appears with the **Template Editor** tab displayed.

- 3. In the **Template** area, make the following selections:
- a. Select the scope of the template:
	- **Local**
	- **Project**
- **Global**
- b. (if project scoped) Click the down arrow and select the project name.
- c. Click the down arrow and select the schedule template.
- 4. Click **New**. The **Template Name** dialog box appears.
- 5. In **New Template Name**, enter a name for the new schedule template and click **OK**.

The new schedule template name appears in the **Template** area.

- 6. In the **Library Section Selection** area, add the object and sub-object parameters to the new schedule template.
- a. Select an object in the **Library Section Selection** area.
	- b. In the **Not Visible Parameters** area select the parameters to include.

Click **Select All** to select all of the parameters for an object.

- c. Click **Add >**.
- d. Repeat as needed.
- e. In the **Visible Parameters** area, order the parameters as they should appear in the template file.
- 7. Click **Save** to save the changes.
- 8. Click **Reload** to cancel all edits made since the last time the **Save** command was executed.
- 9. Click **Finish** to close the **Import Export Template Manager**.

#### **See also**

#### [Import a schedule](#page-62-0) o[n page 63](#page-62-0)

How do I open the Template Manager?

- 1. Click **Tools, Import Export Manager** to open the **Import Export Manager**.
- 2. In the **Import Export Manager** window, click **Tools > Import Export Template Editor**.

The **Template Manager** can be used to create custom schedule templates, copy schedule templates, or move schedule templates from one location to another.

Three schedule template locations are available:

- **Local** Located in the Windows User Folder. Available only to the ACM User.
- **Project** Located in the ACM database. Available to all ACM users with this project currently open.
- **Global** Located in the ACM database. Available to all ACM users connected to this ACM database.

### <span id="page-70-0"></span>**Import Export Template Manager**

<span id="page-71-1"></span>**Template Manager** 

**settings**

**Copy/Move Templates tab** 

#### **See also**

[Template Manager Template Editor tab settings](#page-71-0) o[n page 72](#page-71-0)

[Template Manager Copy/Move Templates tab settings](#page-71-1) o[n page 72](#page-71-1)

[Database Manager](#page-72-0) on [page 73](#page-72-0)

The **Copy/Move Templates** tab is used to copy or move a template.

This table describes the settings on the **Copy/Move Templates** tab.

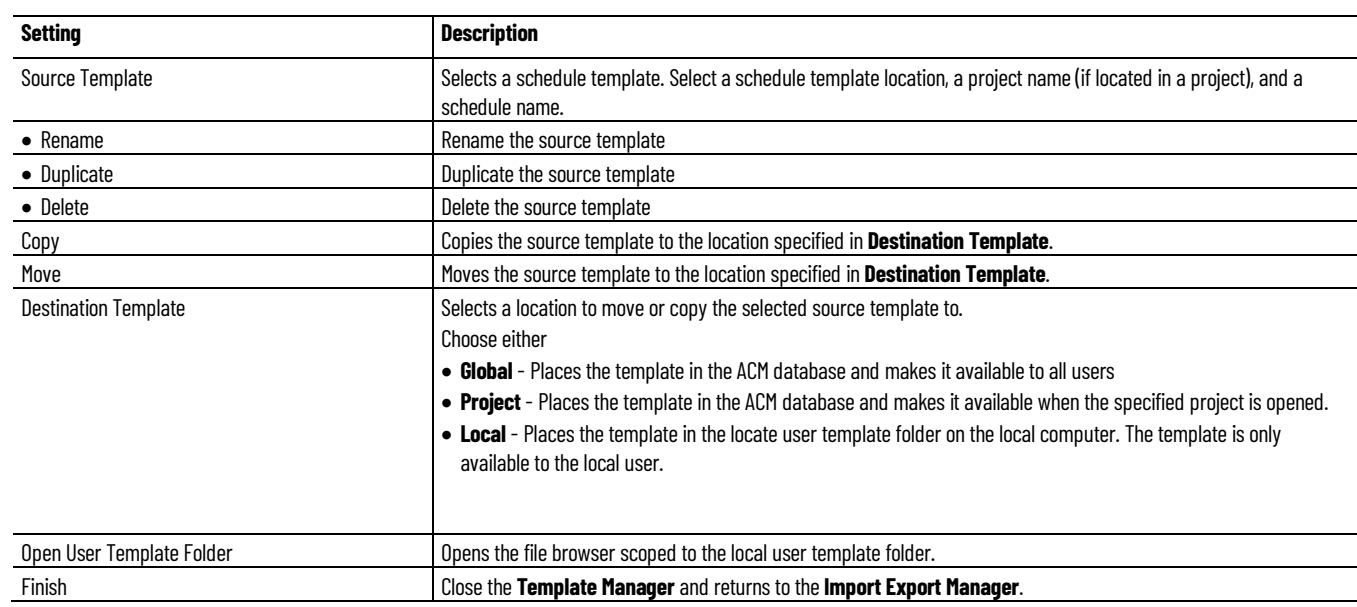

#### **See also**

#### [Import Export Template Manager](#page-70-0) on [page 71](#page-70-0)

#### <span id="page-71-0"></span>Use the **Template Editor** tab of the **Template Manager** to create, delete, or edit schedule templates. **Template Manager Template Editor tab settings**

This table describes the settings on the **Template Editor** tab.

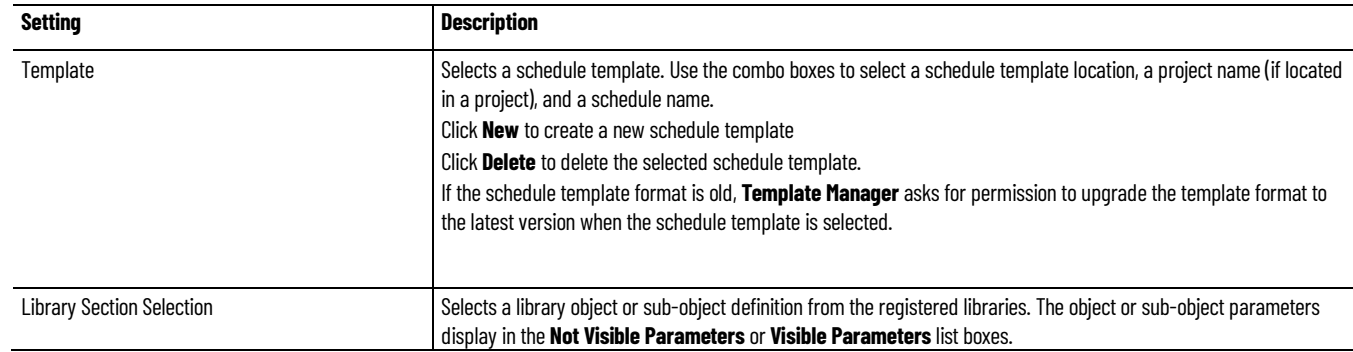
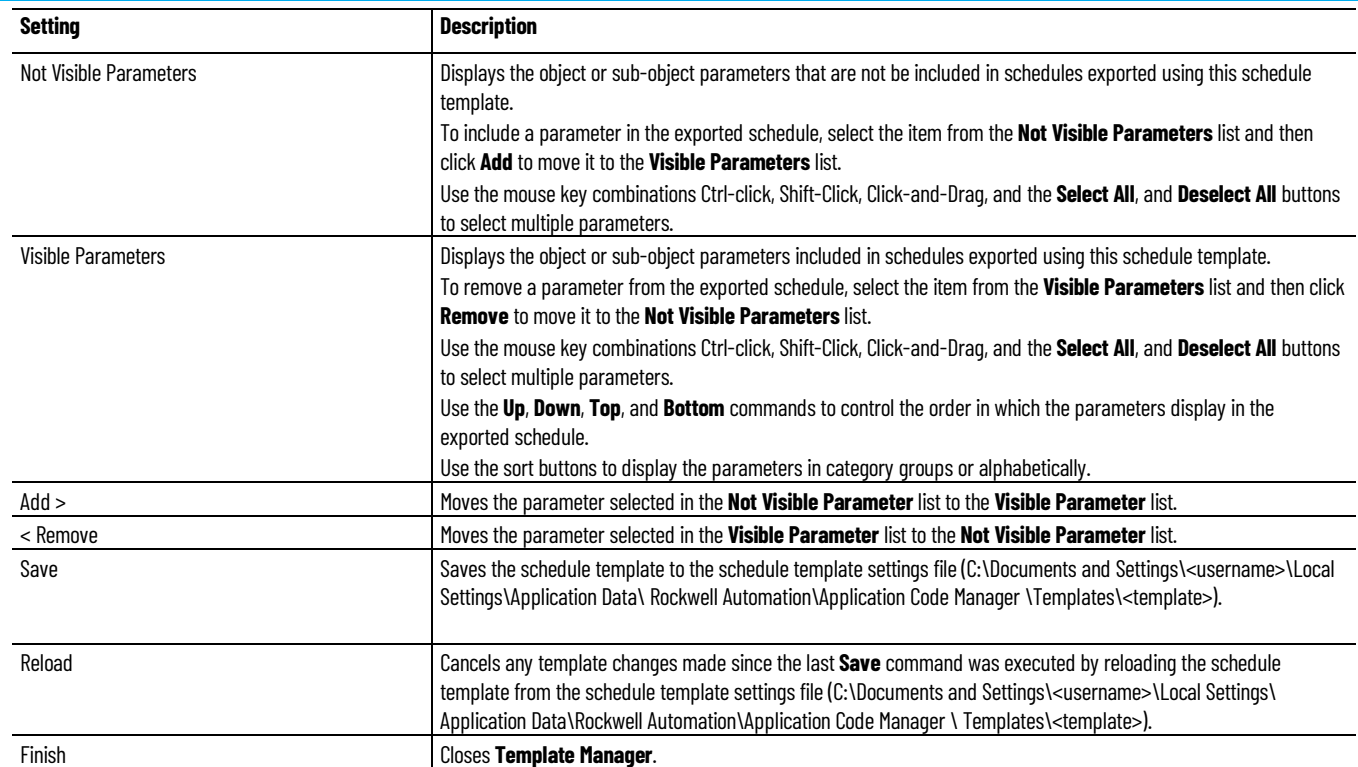

### **See Also**

[Template Manager Copy/Move Templates tab settings](#page-71-0) o[n page 72](#page-71-0)

# **Database Manager**

The **Database Manager** controls how Application Code Manager interacts with the SQL Server database. It also provides the ability to create, backup, and recover databases.

#### **See also**

[Create an ACM database](#page-72-0) o[n page 73](#page-72-0)

[Upgrade an ACM database](#page-73-0) on [page 74](#page-73-0)

[Backup an ACM database](#page-74-0) o[n page 75](#page-74-0)

[Restore an ACM database](#page-74-1) o[n page 75](#page-74-1)

[Database Manager settings](#page-76-0) on [page 77](#page-76-0)

# <span id="page-72-0"></span>**Create an ACM database**

Application Code Manager (ACM) uses a database to store re-usable code. At least one database is required, but additional databases can be created as needed.

### **To create an ACM database**

1. Open Application Code Manager, in the main menu, click **Tools > Database Manager**.

2. In **Server Name**, select the computer name and SQL Server instance from the drop down list or type a computer name and SQL Server instance in the following format:

<Computer Name> \ <SQL Server Instance>

3. In **Log on to the server**, use Windows Authentication or type the **User name** and **Password** to use to authenticate the connection to the SQL Server, then click **Connect**.

**Status** updates to **Connected**.

- 4. In **Specify the database**, type a unique name for the ACM database.
- 5. In **Actions**, select **Create database** and then click **Execute Task**.

Once the database is created an **Action completed successfully** message displays. Click **OK**.

6. Click **Close** to close **Database Manager**.

## **See also**

### [Connecting to an ACM database](#page-21-0) o[n page 22](#page-21-0)

# <span id="page-73-0"></span>**Upgrade an ACM database**

Application Code Manager (ACM) uses a database to store re-usable code. If ACM is upgraded to a newer version the existing ACM database can still be used, but the database schema must be upgraded.

# **To upgrade an ACM database**

- 1. Open Application Code Manager, in the main menu, click **Tools > Database Manager**
- 2. In **Server Name**, select the computer name and SQL Server instance from the drop down list or type a computer name and SQL Server instance in the following format:

<Computer Name> \ <SQL Server Instance>

3. In **Log on to the server**, use Windows Authentication or type the **User name** and **Password** to use to authenticate the connection to the SQL Server, then click **Connect**.

**Status** updates to **Connected**.

- 4. In **Specify the database**, select the name of the ACM database you want to upgrade.
- 5. In **Actions**, select **Upgrade database** and then click **Execute Task**. Once the database is created an **Action completed successfully** message displays. Click **OK**.
- 6. Click **Close** to close **Database Manager**.

#### **See also**

[Connecting to an ACM database](#page-21-0) o[n page 22](#page-21-0)

[Upgrade the Application Code Manager application](#page-15-0) o[n page 16](#page-15-0)

[Backup an ACM database](#page-74-0) o[n page 75](#page-74-0)

# <span id="page-74-0"></span>**Backup an ACM database**

Application Code Manager (ACM) uses a database to store re-usable code. Making a backup of the ACM database on a regular schedule is recommended to ensure that your re-usable code library can be restored in case of hardware failure or unintended changes to the data.

**IMPORTANT** When backing up a remote database, the file location must be accessible with read and write access granted to the user account under which the remote database service runs.

### **To backup an ACM database**

- 1. Open Application Code Manager, in the main menu, click **Tools > Database Manager**
- 2. In **Server Name**, select the computer name and SQL Server instance from the drop down list or type a computer name and SQL Server instance in the following format:

<Computer Name> \ <SQL Server Instance>

3. In **Log on to the server**, use Windows Authentication or type the **User name** and **Password** to use to authenticate the connection to the SQL Server, then click **Connect**.

**Status** updates to **Connected**.

- 4. In **Specify the database**, select the ACM database you want to backup.
- 5. In **Actions**, select **Backup database** and then click **Execute Recovery**. The **Select file to backup database** dialog box opens.
- 6. In **File name** type a name for the backup file being created and then click **Save**.

Once the backup file is created an **Action completed successfully** message displays. Click **OK**.

7. Click **Close** to close **Database Manager**.

#### **See also**

#### [Connecting to an ACM database](#page-21-0) o[n page 22](#page-21-0)

# <span id="page-74-1"></span>**Restore an ACM database**

Application Code Manager (ACM) uses a database to store re-usable code. If ACM is being moved to new database server or if the existing database server has incorrect ACM data, the backup made of the database can be restored to the database server so that all of the previous data is available.

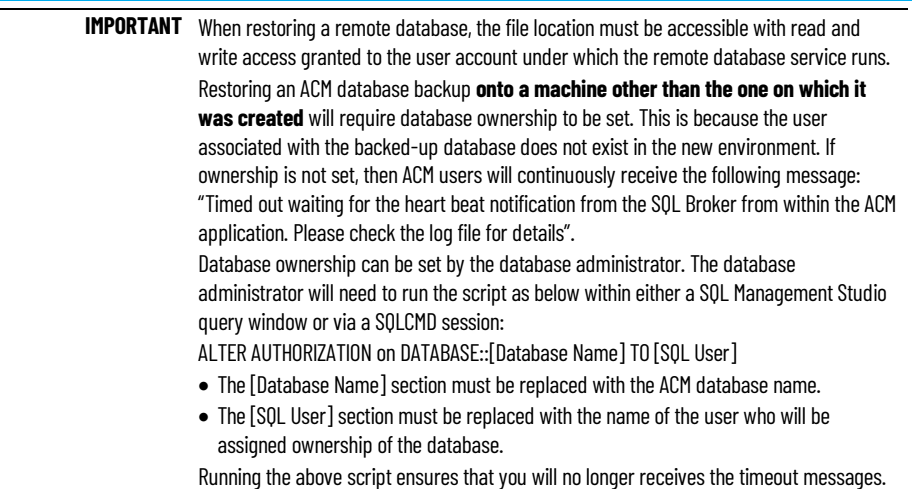

## **To restore an ACM database**

- 1. Open Application Code Manager, in the main menu, click **Tools > Database Manager**
- 2. In **Server Name**, select the computer name and SQL Server instance from the drop down list or type a computer name and SQL Server instance in the following format:

<Computer Name> \ <SQL Server Instance>

3. In **Log on to the server**, use Windows Authentication or type the **User name** and **Password** to use to authenticate the connection to the SQL Server, then click **Connect**.

#### **Status** updates to **Connected**.

4. In **Specify the database**, select the name of the ACM database on which you want to restore the data.

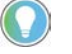

Tip: If you are restoring databases to a new database server or if the database is not present on the database server, create the database before restoring the data to it.

- 5. In **Actions**, select **Restore database** and then click **Execute Recovery**. The **Selected database backup to restore** dialog box opens.
- 6. Select the database backup file (.bak) to restore and then click **Open**.
- 7. The **Confirm database restore** dialog box opens warning you that the current database will be overwritten and asking you if you are sure you want to restore the database.

Click **Yes** to confirm the restoration process.

- 8. Once the database is restored an **Action completed successfully** message displays. Click **OK**.
- 9. Click **Close** to close **Database Manager**.

#### **See also**

[Connecting to an ACM database](#page-21-0) o[n page 22](#page-21-0)

## <span id="page-76-1"></span>**Delete an ACM database**

Application Code Manager (ACM) uses a database to store re-usable code. At least one database is required.

### **To delete an ACM database**

- 1. Open Application Code Manager, in the main menu, click **Tools > Database Manager**
- 2. In **Server Name**, select the computer name and SQL Server instance from the drop down list or type a computer name and SQL Server instance in the following format:

<Computer Name> \ <SQL Server Instance>

3. In **Log on to the server**, use Windows Authentication or type the **User name** and **Password** to use to authenticate the connection to the SQL Server, then click **Connect**.

**Status** updates to **Connected**.

- 4. In **Specify the database**, select the ACM database to delete.
- 5. In **Actions**, select **Delete database** and then click **Execute Task**. The **Confirm database delete** dialog box opens.
- 6. Click **Yes** to confirm deletion of the database

Once the database is deleted an **Action completed successfully** message displays. Click **OK**.

7. Click **Close** to close **Database Manager**.

### **See also**

[Create an ACM database](#page-72-0) o[n page 73](#page-72-0)

#### [Restore an ACM database](#page-74-1) o[n page 75](#page-74-1)

## <span id="page-76-0"></span>**Database Manager settings**

How do I open the Database Manager dialog box?

• On the main menu, click **Tools > Database Manager**.

The **Database Manager** dialog box contains the settings that control how Application Code Manager interacts with the SQL Server database. It also provides the ability to create, backup, and recover databases.

This table describes the settings in the **Database Manager** dialog box.

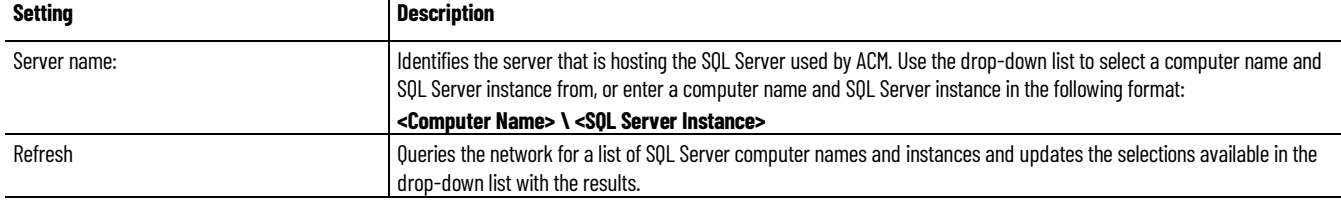

Log on to the server

Using Windows Authentication or SQL Server Authentication

(Note: This account and password are configured during installation of SQL Server.)

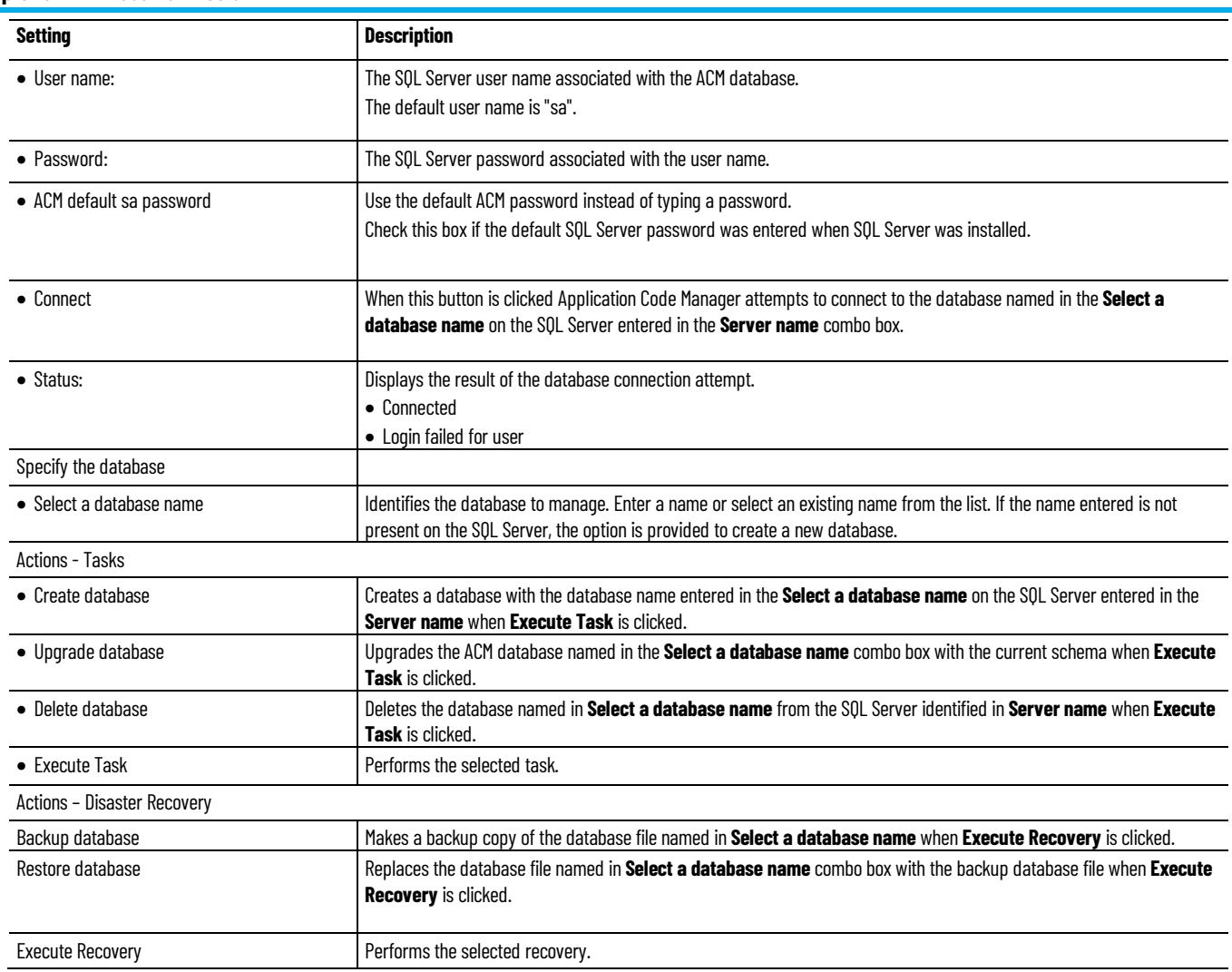

## **See also**

[Create an ACM database](#page-72-0) o[n page 73](#page-72-0)

[Upgrade an ACM database](#page-73-0) on [page 74](#page-73-0)

[Delete an ACM database](#page-76-1) on [page 77](#page-76-1)

[Backup an ACM database](#page-74-0) o[n page 75](#page-74-0)

[Restore an ACM database](#page-74-1) o[n page 75](#page-74-1)

# <span id="page-77-0"></span>**Log Debug Information**

To assist in troubleshooting Application Code Manager enable logging of debug information to the ACM Log File.

Information is written to the ACM log file when design outputs are generated (example:<CLX>, FactoryTalk View, FactoryTalk Historian, Word) or when schedules are imported or exported.

Once the additional logging information is no longer needed, disable log debug information.

#### **To log debug information**

• Click **Tools > Log Debug Information**.

A check mark appears next to the **Log Debug Information** entry in the **Tools** menu. Clicking the item again disables logging of debug information.

#### **See also**

[Use ACM Tools](#page-60-0) on [page 61](#page-60-0)

# **Log File Viewer**

The **Log File Viewer** provides a quick way to view the most recent events sent to the ACM log file. The Log File Viewer can be opened from the Application Code Manager **Tools** menu and from the **Import Export Manager Tools** menu.

The **Log File Viewer** displays errors, warning, informational, and debug events in a a grid.

At the top of the **Log File Viewer** is a set of buttons listing of the type of log entries and the number of entries for each type:

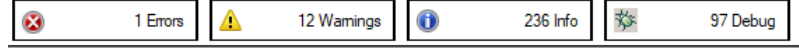

The entries displayed in the event grid can be filtered by type of events by clicking the button corresponding to the item to remove from the list.

When an item is not included in the view the button is shaded gray:

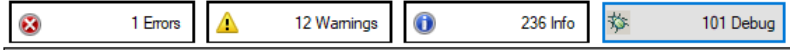

By default, the **Log File Viewer** displays events in ascending date time order.

The order can be changed to be either ascending or descending and be based on any of the columns displayed in the events grid. Click on the column heading to sort the display by **Type**, **Date/Time** or **Description**. A small arrow appears next to the column heading being sorted and denotes whether the current sort order is by ascending (up arrow) or descending (down arrow) values.

#### **See also**

[Use ACM Tools](#page-60-0) o[n page 61](#page-60-0)

[Import Export Manager](#page-60-1) o[n page 61](#page-60-1)

[Log Debug Information](#page-77-0) o[n page 78](#page-77-0)

**ACM Default Settings**

• From the **Tools** menu, select **Settings**.

How do I open ACM Default Settings?

Use **ACM Default Settings** to specify the location of the system file, the language shown in the display, how Control Logix content is generated, and whether or not to show indications.

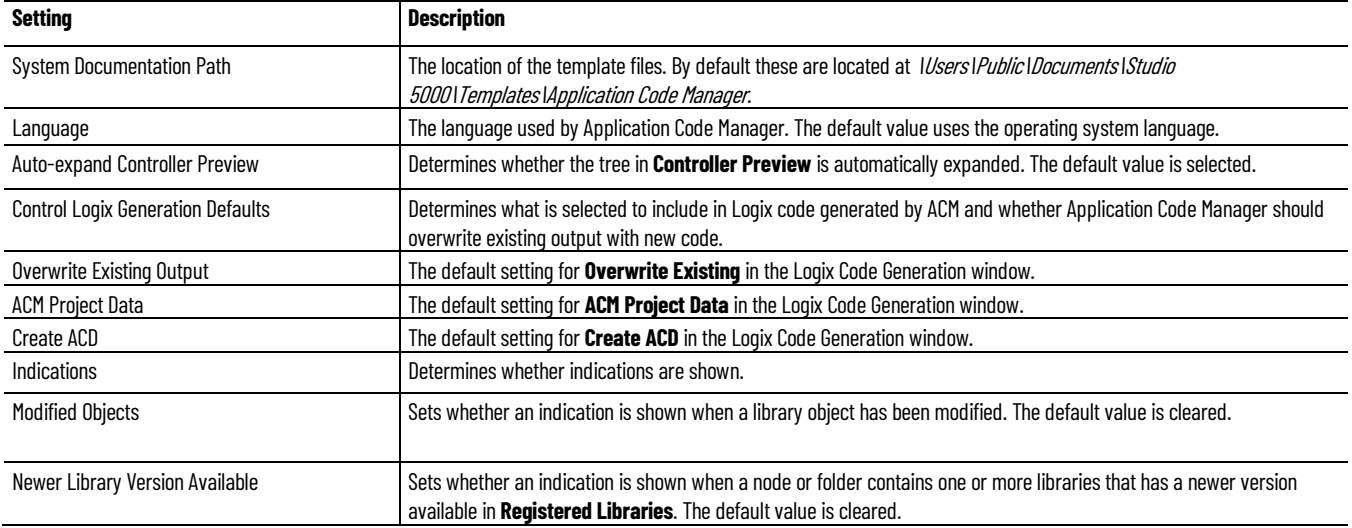

## **See also**

[Use ACM Tools](#page-60-0) o[n page 61](#page-60-0)

[Generate a controller file](#page-47-0) on [page 48](#page-47-0)

[Create a new schedule template](#page-69-0) o[n page 70](#page-69-0)

[Indications](#page-38-0) o[n page 39](#page-38-0)

# <span id="page-79-0"></span>**Document Template Editor**

How do I open the Document Template Editor?

• From the **Tools** menu, select **Document Template Editor**.

The **Document Template Editor** provides an environment to develop and test document generation templates.

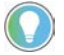

Note: The ability to use this is only available if the product has a Standard activation license and is not available in Lite mode.

The **Document Template Editor** includes the following functions:

- Highlights reserved words in the template language.
- Folds repeat blocks.
- Error checking and highlighting.
- Ability to save frequently used code fragments for later re-use.
- Generates an output template file.

### **See also**

[Components on the Document Template Editor](#page-80-0) o[n page 81](#page-80-0)

<u>[Menu bar](#page-81-0)</u> on <u>page 82</u>

# [Tool bar](#page-83-0) o[n page 84](#page-83-0)

[Output panel](#page-85-0) on [page 86](#page-85-0)

### [Editor](#page-85-1) pane o[n page 86](#page-85-1)

# <span id="page-80-0"></span>**Components on the Document Template Editor**

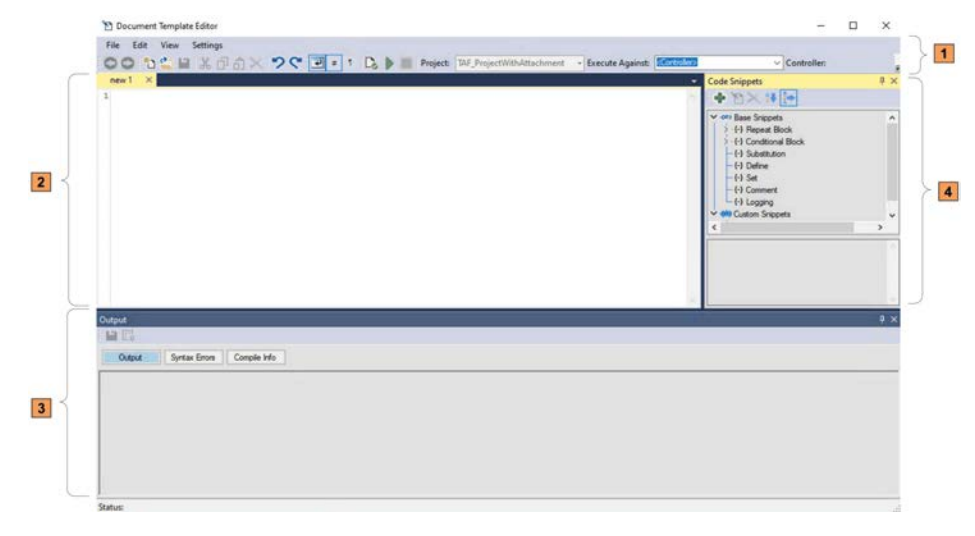

This table describes each section of the **Document Template Editor**.

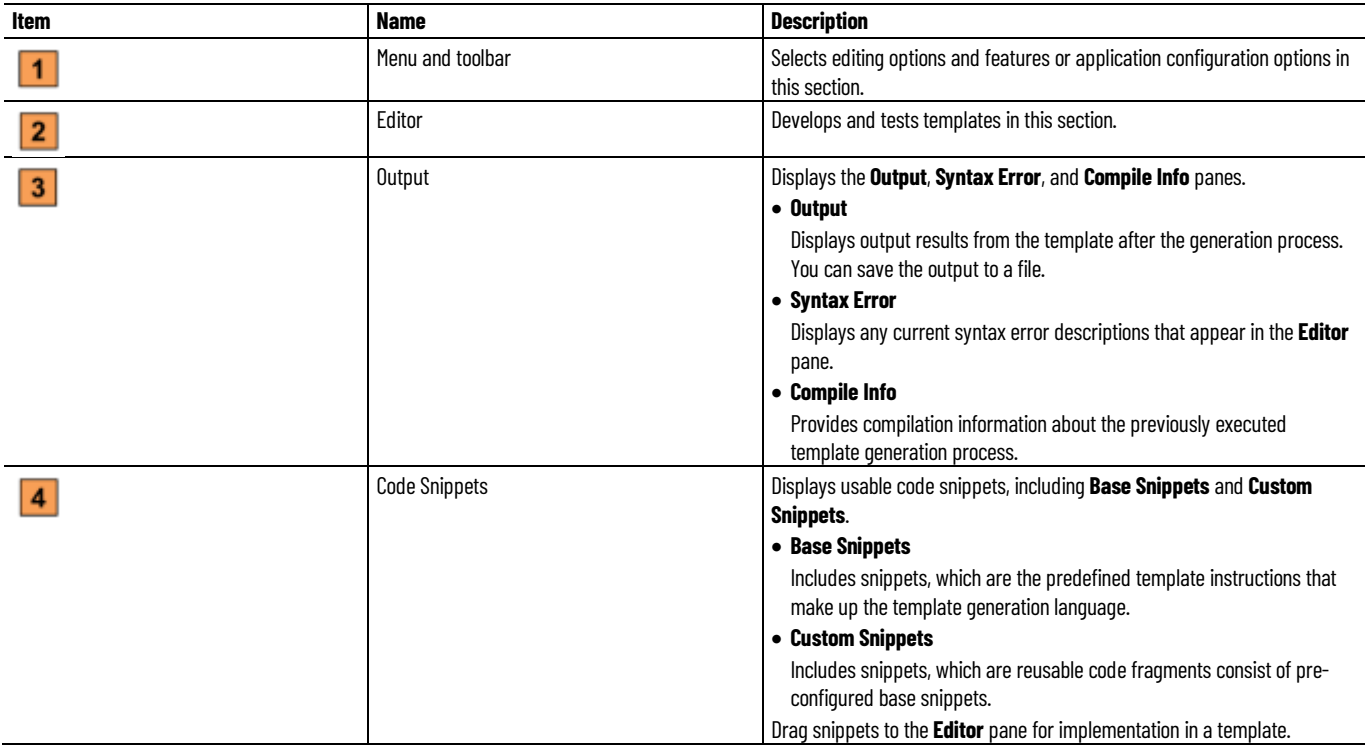

The **Editor**, **Output**, and **Code Snippets** panes can be undocked and moved around on the desktop to suit your requirements.

## **See also**

[Menu bar](#page-81-0) on [page 82](#page-81-0)

[Tool bar](#page-83-0) o[n page 84](#page-83-0)

# [Output panel](#page-85-0) on [page 86](#page-85-0)

# [Editor pane](#page-85-1) o[n page 86](#page-85-1)

# <span id="page-81-0"></span>**Menu bar**

Selects editing options in the **Menu** bar. This table describes each option.

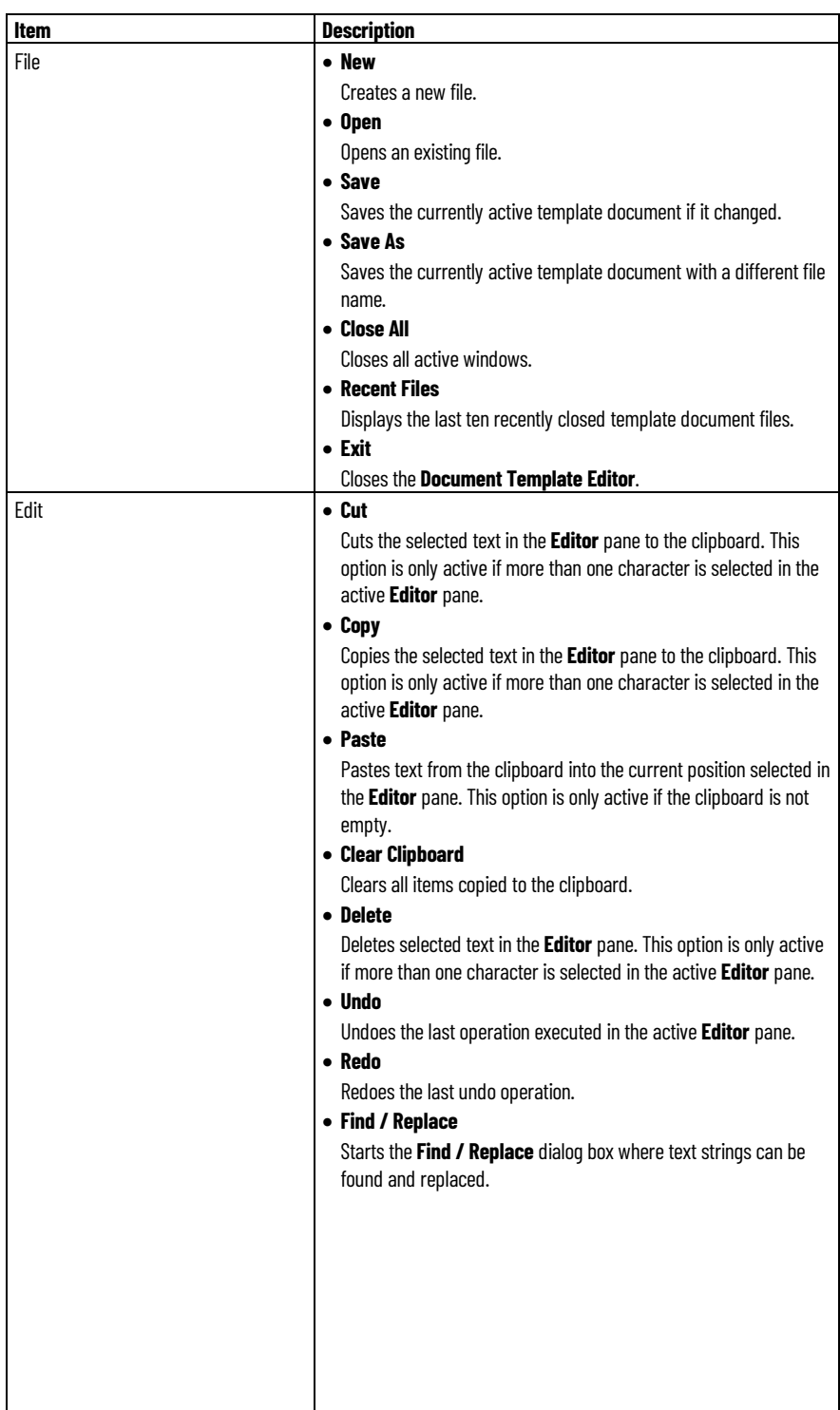

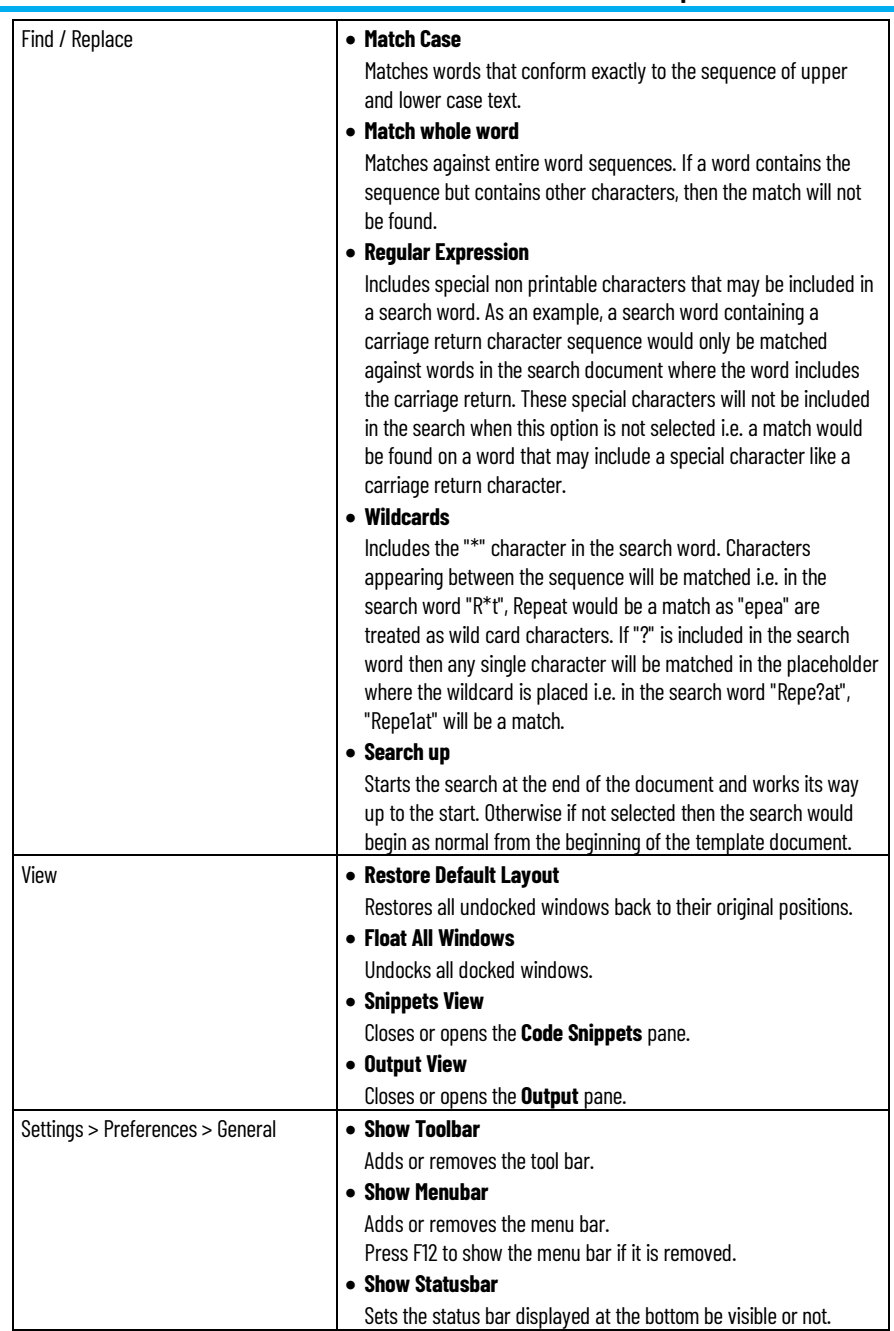

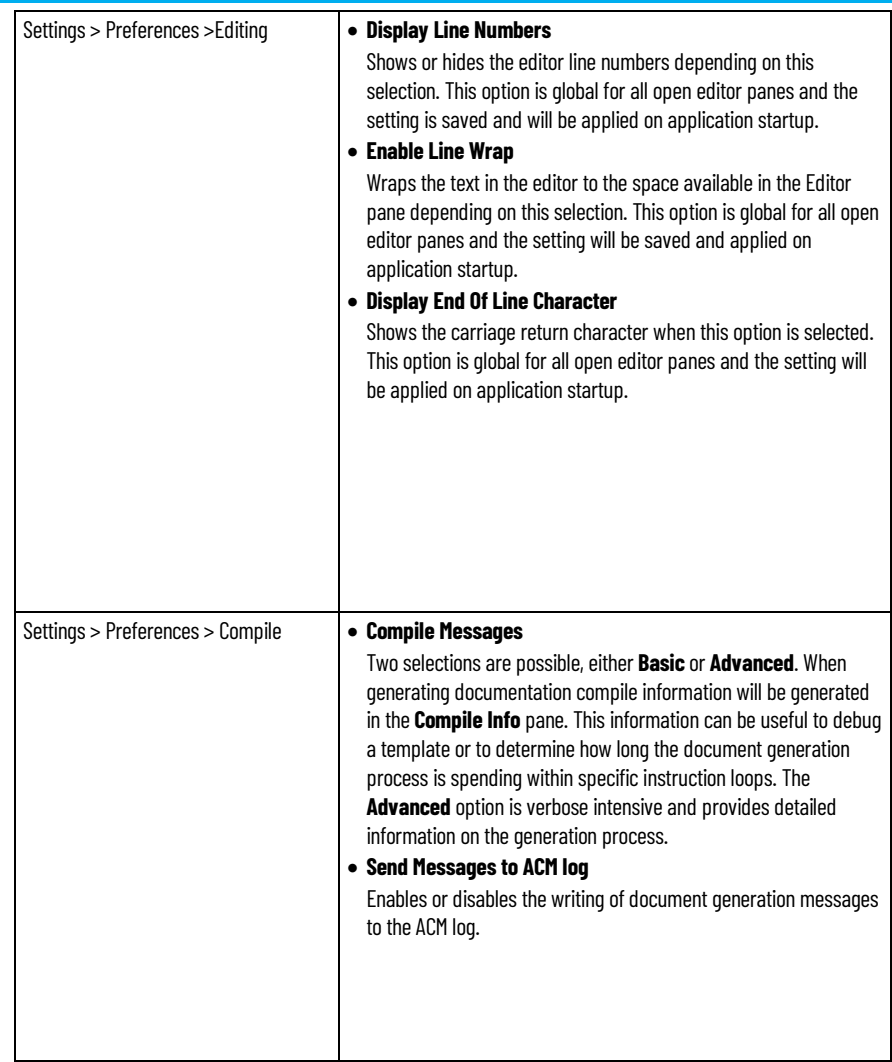

# **See also**

# [Components on the Document Template Editor](#page-80-0) o[n page 81](#page-80-0)

<span id="page-83-0"></span>**Tool bar**

Selects application configuration options in the **Tool** bar. This table describes the options in the **Tool** bar.

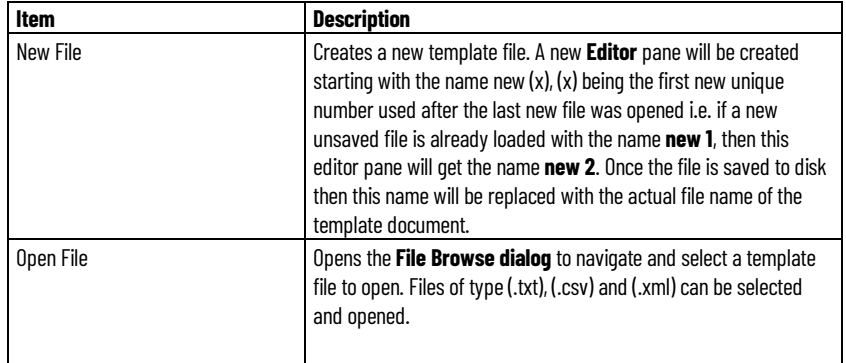

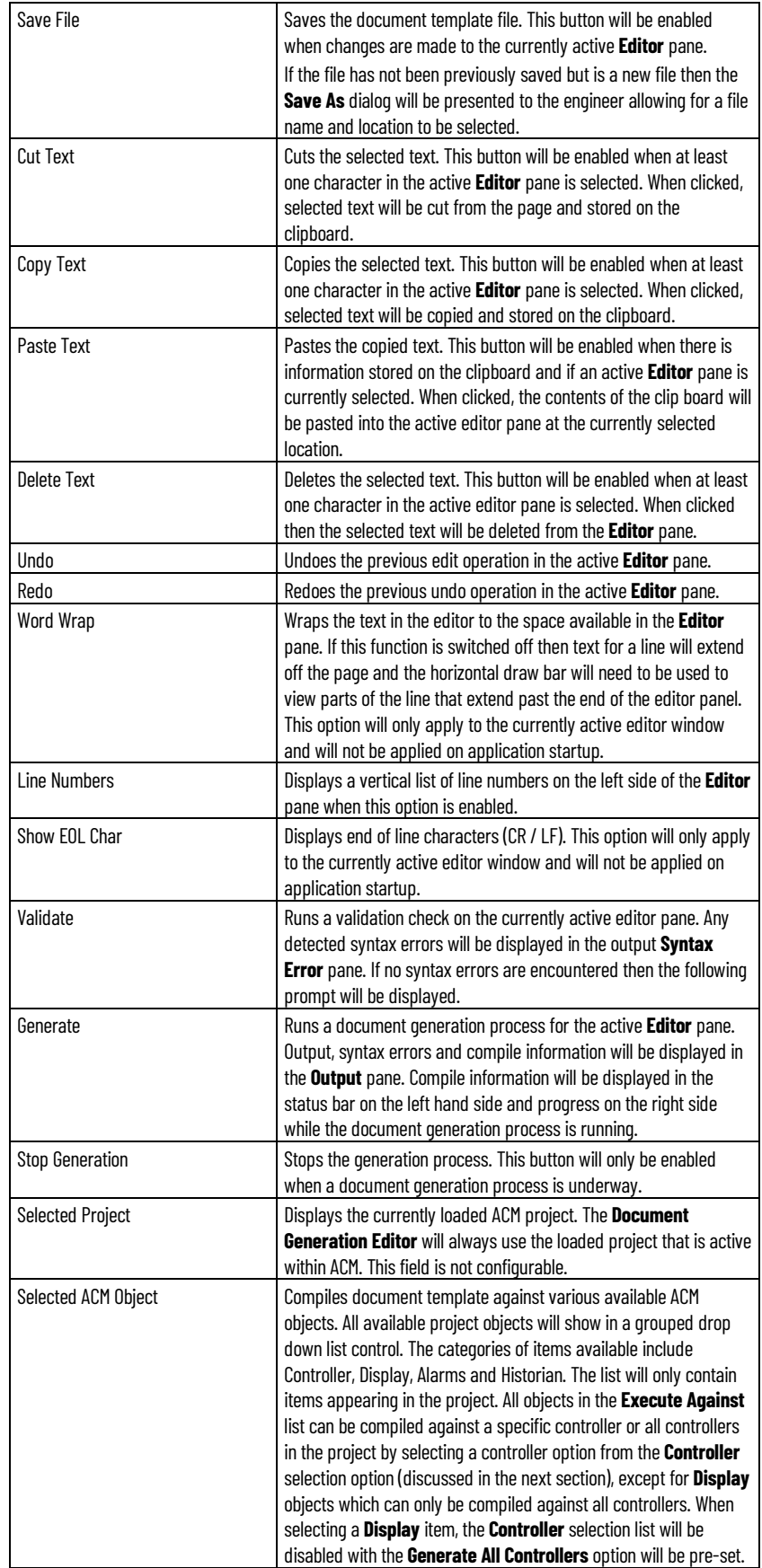

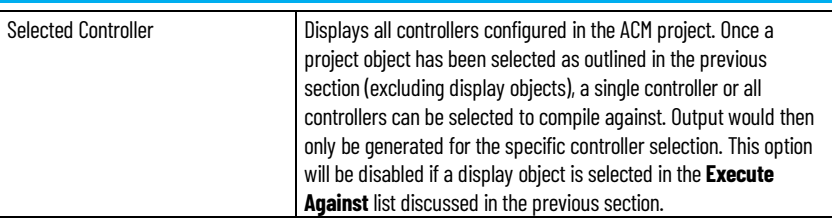

# **See also**

# [Components on the Document Template Editor](#page-80-0) o[n page 81](#page-80-0)

# <span id="page-85-0"></span>**Output panel**

The **Output** panel contains three tabs for the following output information: Generated output, syntax error and compilation activity output.

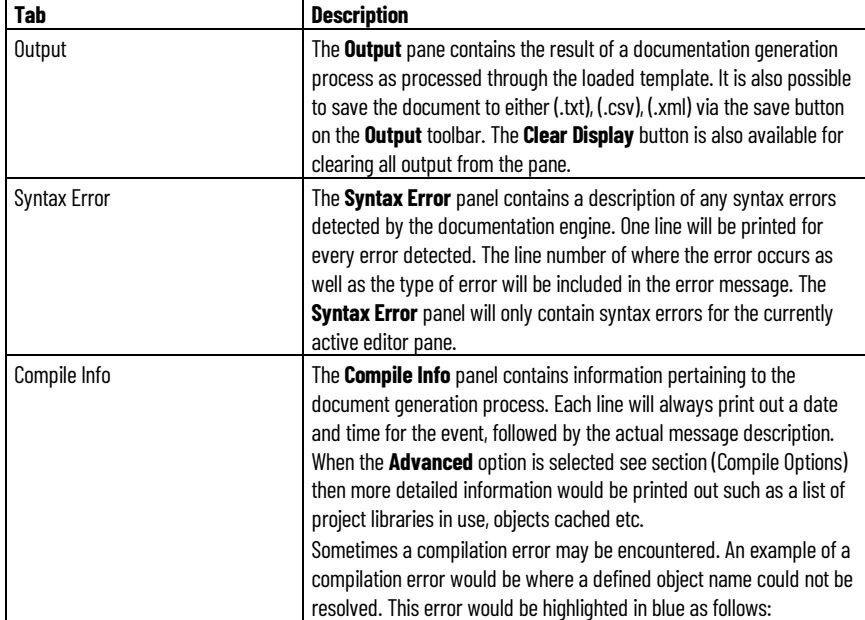

## **See also**

## [Components on the Document Template Editor](#page-80-0) o[n page 81](#page-80-0)

This table describes the functions of the **Editor** pane.

# <span id="page-85-1"></span>**Editor pane**

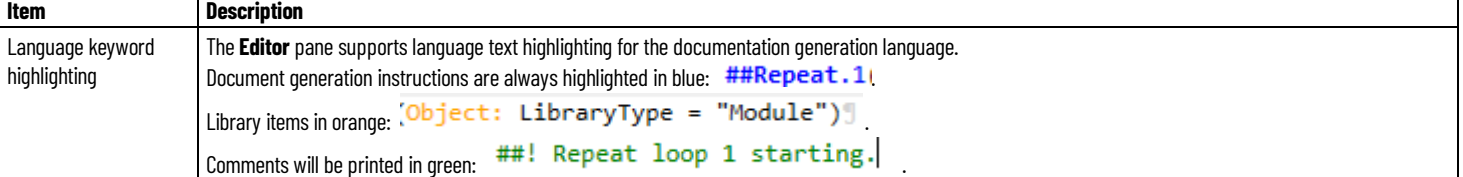

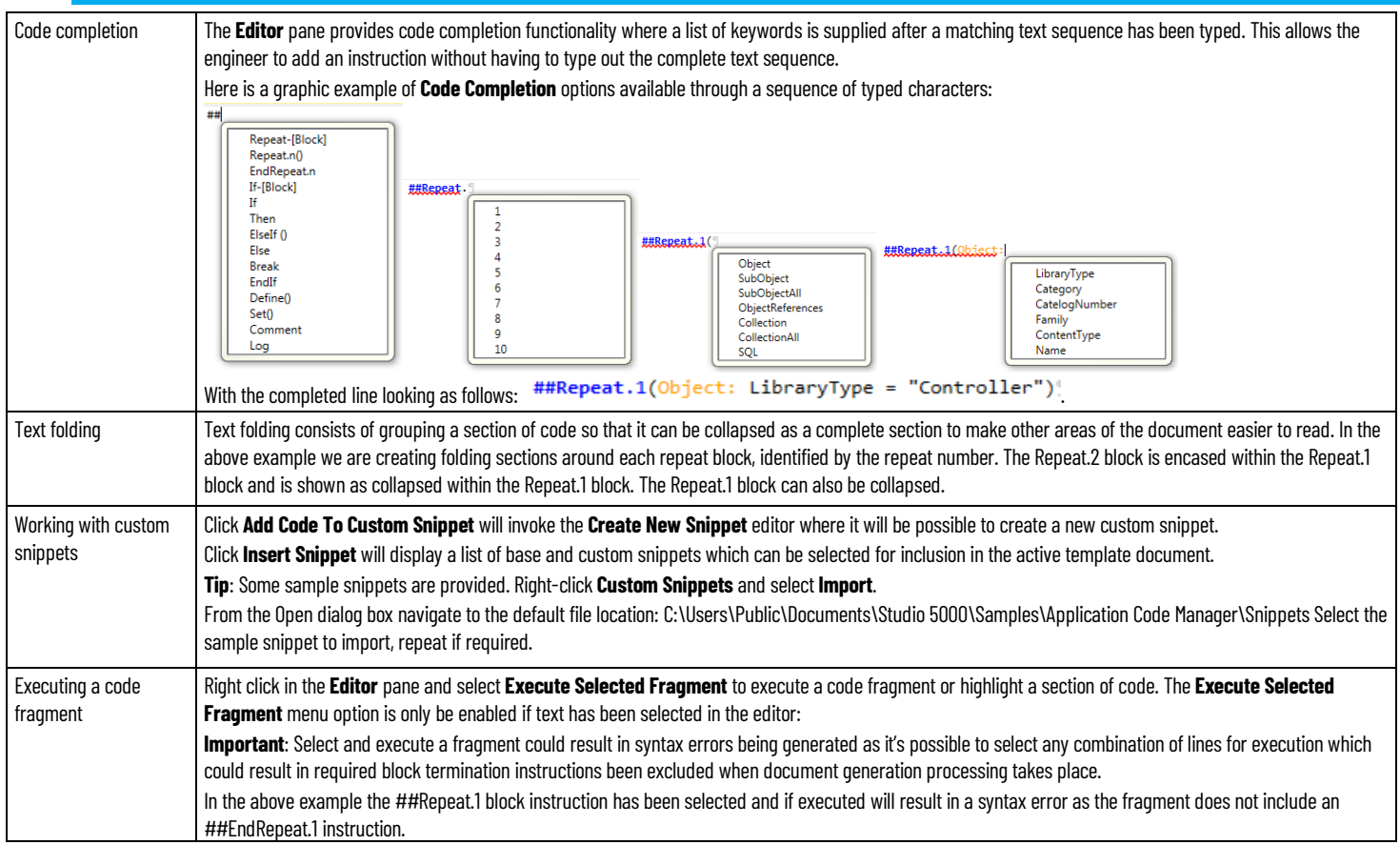

# **See also**

### [Components on the Document Template Editor](#page-80-0) o[n page 81](#page-80-0)

# <span id="page-86-0"></span>**Supported instructions**

Use instructions to develop a document template in the **Editor** pane. The **Document Template Editor** supports the following instructions:

- Repeat
- Break
- Conditional
- Define
- Set
- Substitution
- Comment
- Log

# **See also**

[Document Template Editor](#page-79-0) on [page 80](#page-79-0)

### [Editor pane](#page-85-1) o[n page 86](#page-85-1)

# <span id="page-86-1"></span>**Repeat instruction**

Looping is the most important functionality in the template language and determines where the documentation engine attaches its data source. In

essence the looping statement opens a data set specified by a query string, and then iterates each record within the dataset. All the text contained within the loop will be repeated for every record returned by the specified query.

The basic layout of the looping statement is as follows:

```
##Repeat.n(RepeatType: Query)
... Text to be repeated ...
##EndRepeat.n
```
The looping statement consists of an opening and closing denominator, with the ##Repeat determining the beginning and the ##EndRepeat statement defining the ending of the block of text to be repeated. For every ##Repeat.n statement there *must* be a corresponding ##EndRepeat.n statement.

#### **Repeat Block Structure**

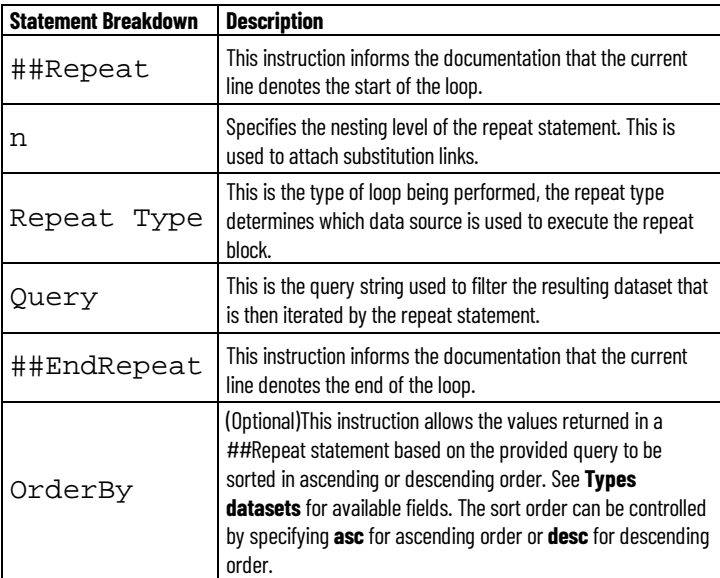

#### **Repeat Types**

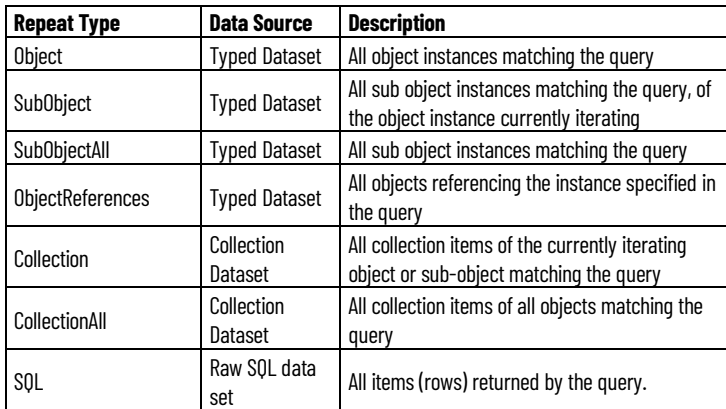

**SubObject** and **Collection** repeat types are only valid when directly nested under other specific repeat types.

#### 1. **SubObject**

Must be directly nested under an Object repeat type

## 2. **Collection**

Must be directly nested under either an **Object**, **SubObject** or **SubObjectAll** repeat type.

When using the above two repeat types, care must be taken to *ensure* that the nesting levels follow numerically i.e. the statements are *directly nested*.

#### **Object, SubObject and SubObjectAll Queries**

When querying a typed dataset, the following tables list the available operators that may be used to build the query statement.

#### **Binary computational operators**

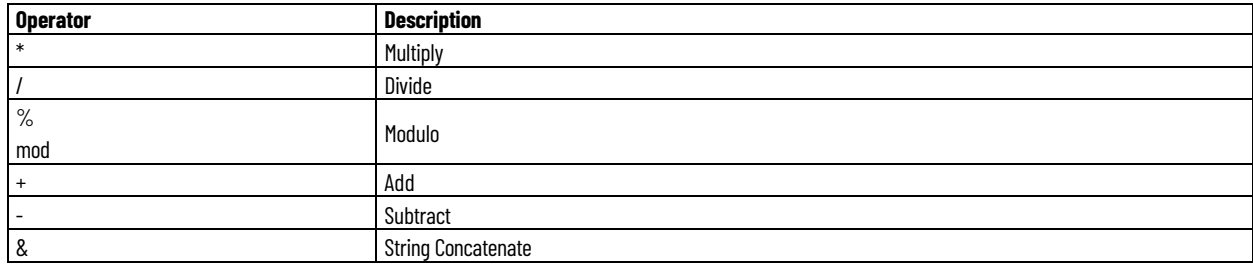

#### **Unary logical operators**

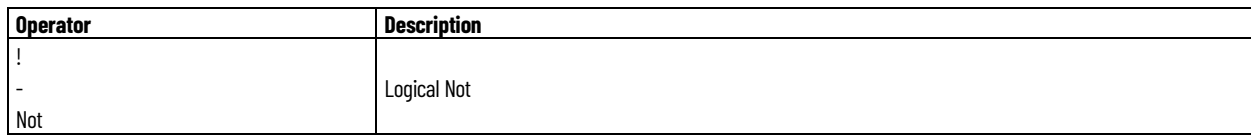

#### **Binary logical operators**

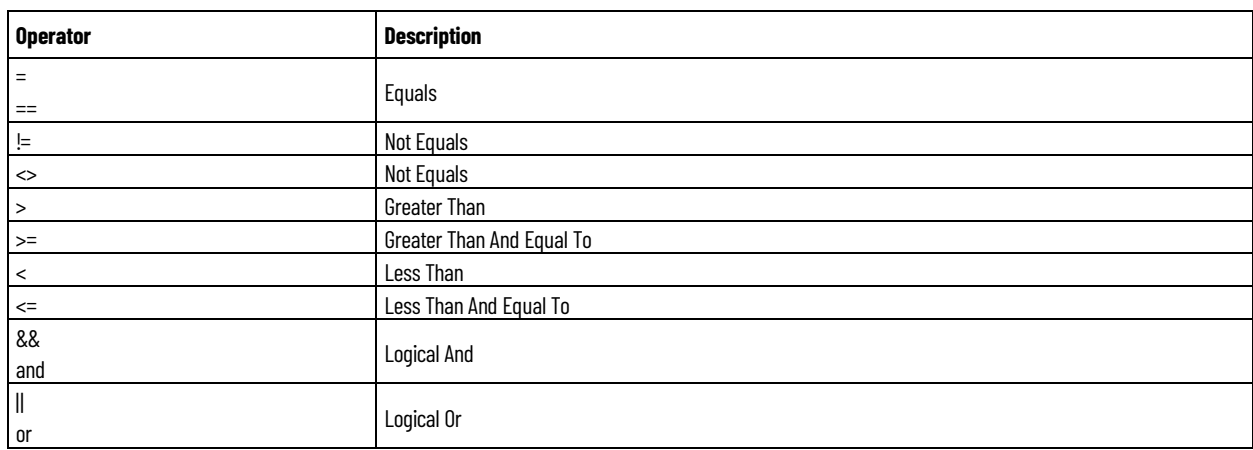

#### **Ternary logical operators**

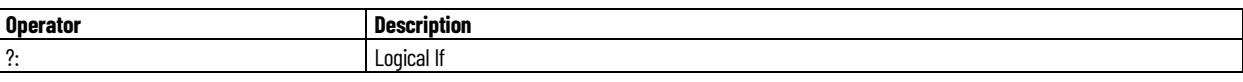

### **Object Reference Queries**

Object reference queries are designed to filter objects and subobjects referencing each other. This is achieved in ACM by declaring a parameter or sub-parameter (parameter on a subobject) as a Reference and then referencing the objects to each other.

The syntax for this query type is as follows:

##Repeat.n(ObjectReferences: ReferenceType = "id")

#### **Object References query reference types**

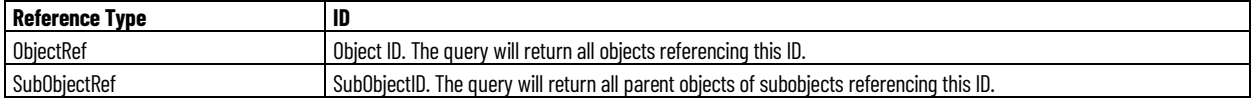

#### **Collection Dataset Queries**

There is only one possible query on collection datasets:

Name = "CollectionName"

#### **Raw SQL Queries**

There is no predefined syntax for raw SQL queries. When executing these repeat types the documentation engine passes the SQL query straight through the project database. Any valid SQL statement may be entered.

**Important**: SQL statements must me entered on a single line within the template i.e. no line-breaks may be present within the SQL statement.

#### **See also**

[Supported instructions](#page-86-0) o[n page 87](#page-86-0)

# **Break instruction**

The break statement terminates the closest enclosing loop in which it appears. Control is passed to the statement that follows the terminated statement, if any.

The syntax for the break statement is as follows:

##Break

#### **Example:**

The break statement is useful when filtering loops with a conditional statement. The example below breaks the inner most loop once the filterexpression is matched.

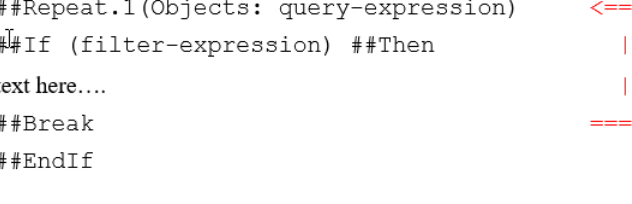

##EndRepeat.1

#### **See also**

[Supported instructions](#page-86-0) o[n page 87](#page-86-0)

# **Conditional instruction**

Conditional statements in the template language allow blocks of text to be included based on a logical statement. This conditional inclusion of text is implemented using the if--else-end pattern found in most programming languages.

The conditional statement is defined as follows:

##If statement ##Then

... Text to be included if statement is true ...

##ElseIf statement ##Then

... Text to be included if statement is true ...

##Else

... Text to be included if statement is false ...

##EndIf

The ##ElseIf and ##Else portions of the conditional statement is optional and may be omitted.

#### **See also**

[Supported instructions](#page-86-0) o[n page 87](#page-86-0)

# **Substitution instruction**

The substitution functionality in the template language is used to replace text in the template with values from the attached data source. This allows the template to be replaced with actual application data for each specific record.

The substitution statement has the following format:

[n.{FieldName}]

#### **Breakdown of [n.{Substitution}] syntax**

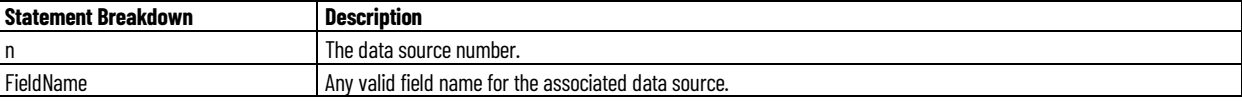

#### **Important**:

#### **Template language substitutions**

In addition to being replaced within the body of a template, substitutions are also valid in the template language itself:

- Looping queries
- Conditional statements

#### **Project parameters**

With ACM the project parameters are global to all objects in a specific project. In order to simplify the substitution syntax, project parameters may be accessed directly within the template language.

The project parameter syntax is defined as follows:

[p.{AnyValidProjectParameterName}]

#### **See also**

[Supported instructions](#page-86-0) o[n page 87](#page-86-0)

**Define instruction**

The define instruction is used to define a new variable to be used throughout a document template. The variable is not bound by any Repeat loops.

The define instruction is typically used in conjunction with the ##Set instruction and is useful when a value from an outer Repeat loop needs to be passed to another outer Repeat loop.

The define statement has the following format:

```
##Define(variable, datatype, value)
```
The syntax for using the value of the variable in a template has the following format:

```
[d.{variable}]
```
Example:

```
##Define(myObjName, string, "")
##Define(myObjNameLength, int, 0)
```
### **See also**

[Supported instructions](#page-86-0) o[n page 87](#page-86-0)

# **Set instruction**

The set instruction allows for a variable that is declared in the ##Define instruction to be updated with a new value. The set instruction accepts two parameters: 'variable' which is the name of the variable to be updated and 'value' which refers to the new variable value or reference.

The set statement has the following format:

```
##Set(variable, value)
```
The syntax for using the value of the variable in a template has the following format:

```
[d.{variable}]
```
Example:

```
##Set(myObjName, "[1.{ObjectName}]")
##Set(myObjNameLength, [1.{ObjectName.Length}])
```
A number of standard Microsoft functions can be used with the instruction when assigning or manipulating the value and are listed in the following table.

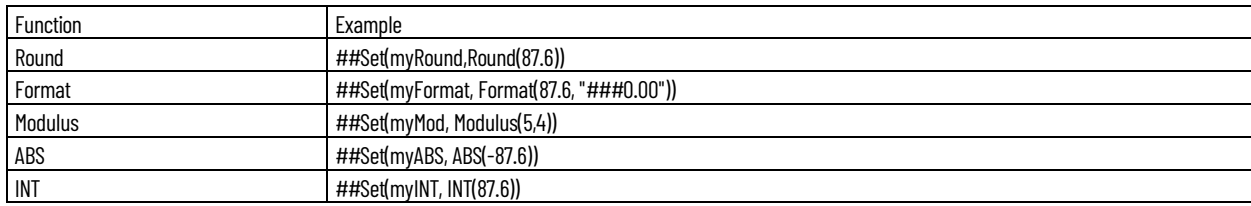

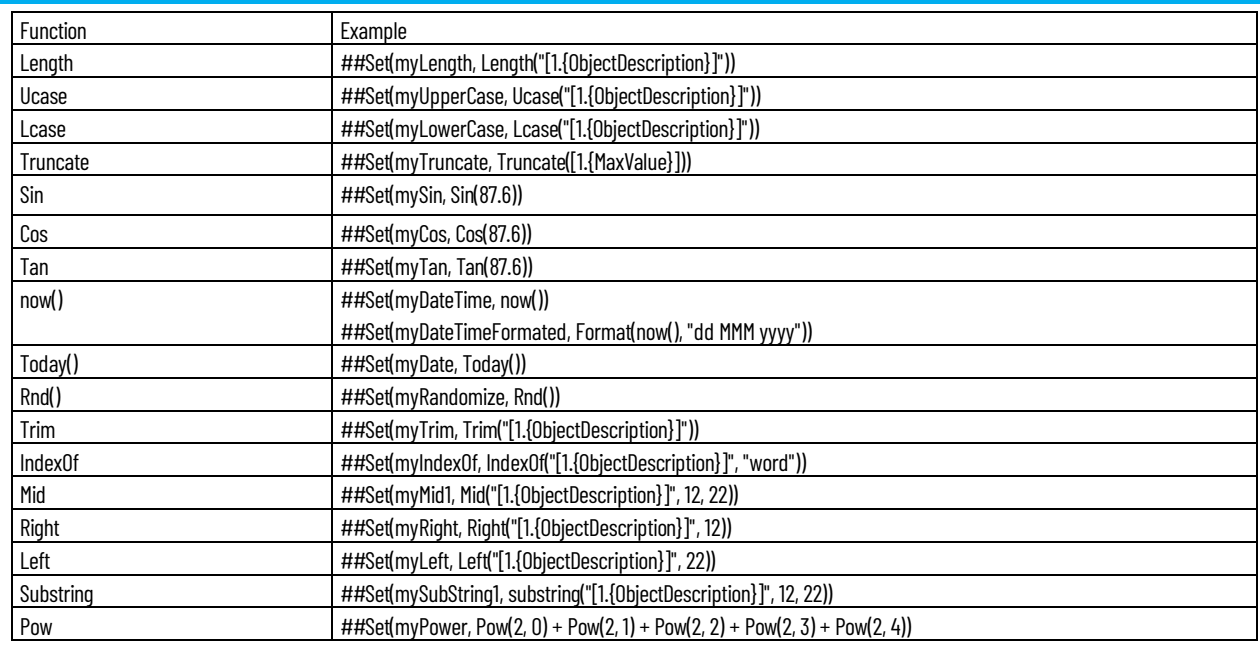

# **See also**

#### [Supported instructions](#page-86-0) o[n page 87](#page-86-0)

<span id="page-92-0"></span>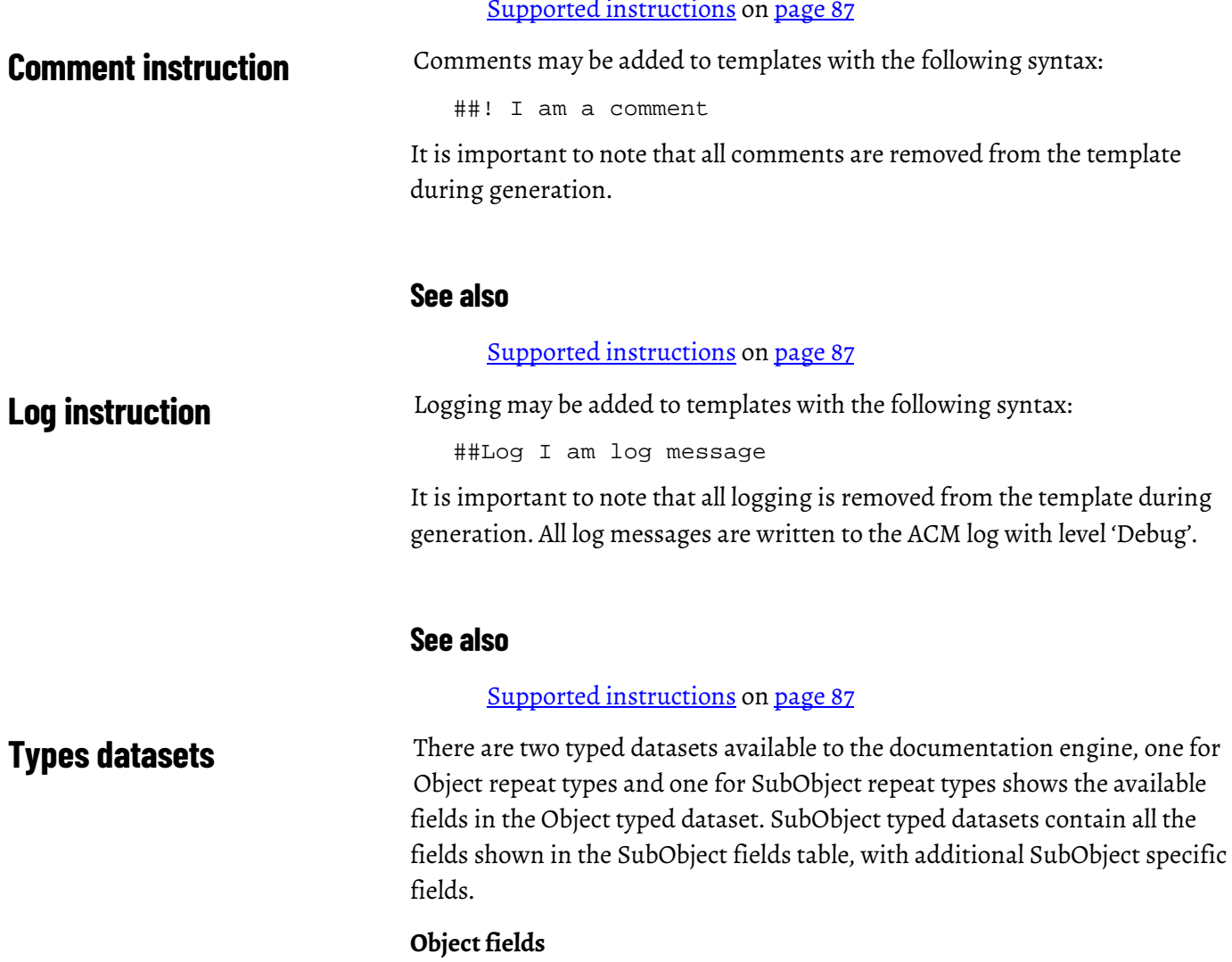

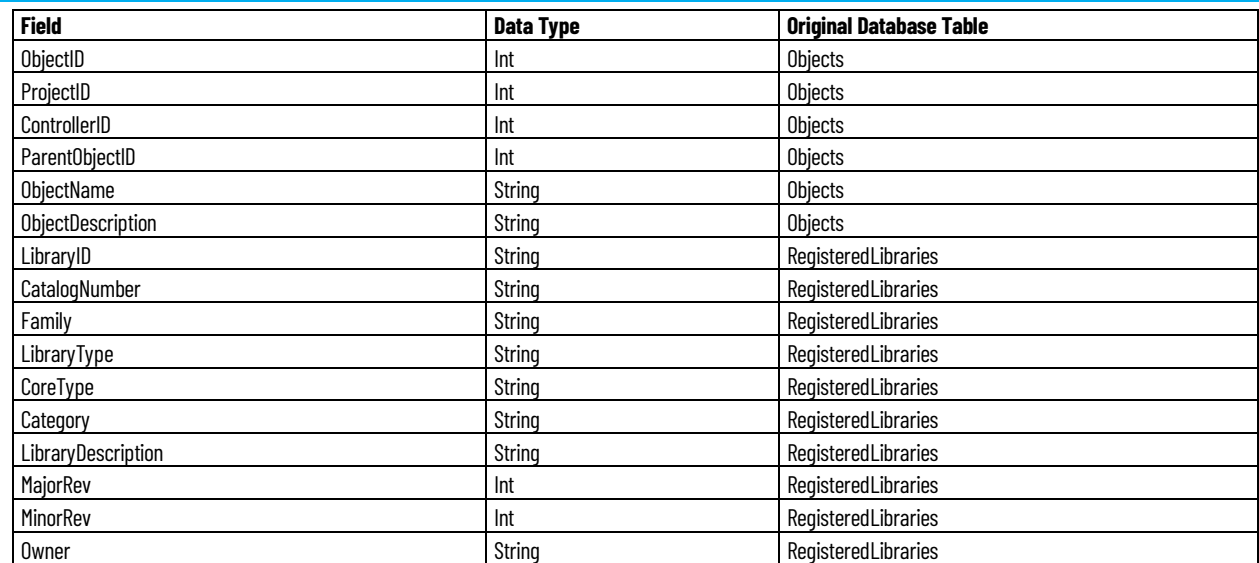

#### **SubObject fields**

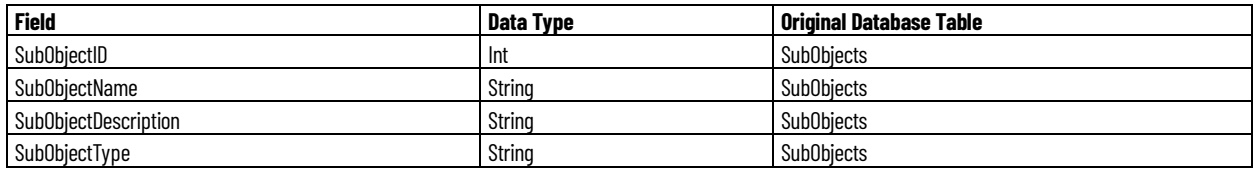

### **See also**

#### [Raw SQL data](#page-93-0) o[n page 94](#page-93-0)

# <span id="page-93-0"></span>**Raw SQL data**

Raw SQL datasets are dynamic and the fields available are dependent on the columns returned by the specified SQL query. As such this section will briefly define the important ACM database tables and outline how the data source filtering, mentioned previously, can be obtained using raw SQL statements.

The core ACM database layout, consists of four main tables: Objects, Parameters, SubObjects and SubParameters. Although not holding core project information, the RegisteredLibraries table provides a way to fine tune the object filtering based on CoreType (Solution), Family, LibraryType, etc.

#### **Reference Parameters**

Objects within an ACM project can reference each other, normally either by an Object or SubObject reference. This relationship is denoted in the ACM database by the "RefType" column in both the Parameters and SubParameters table. This column contains an enumeration denoting what the data in the Value column of these tables represents. A full list of this enumeration is given in the table below.

#### **ACM reference types enumeration**

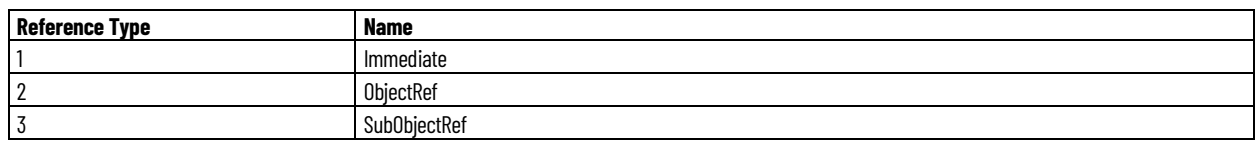

**94** Rockwell Automation Publication LOGIX-UM003G-EN-P-December 2020

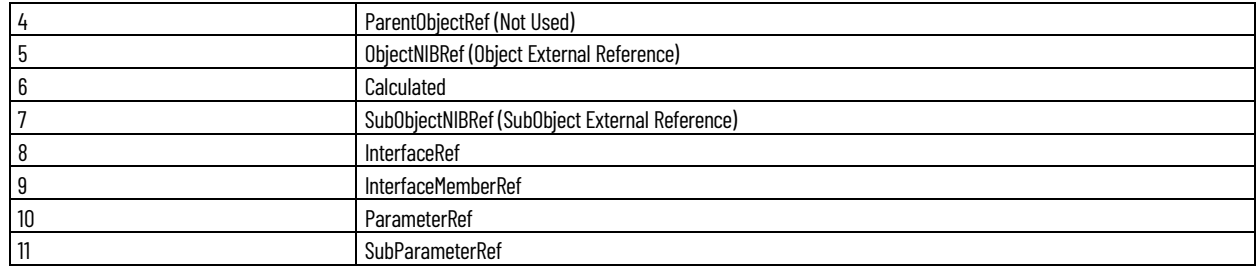

#### **Dataset filtering/scoping**

In order to provide dataset scoping on raw SQL queries, the documentation engine will create four temporary tables at the beginning of each generation session.

The four temporary tables are listed as follows:

- 1. #Objects
- 2. #Parameters
- 3. #SubObjects
- 4. #SubParameters

The following example shows the use of these temporary tables within an ACM documentation template. Consider the scenario to list the names of all the objects in system.

The first example will return all the Objects in the **database** regardless of the level from which the generation was executed within the ACM.

```
##Repeat.1(SQL: SELECT * FROM Objects)
```
[1.{Name}]

##EndRepeat.1

The second example which uses the temporary table #Objects, will only return the objects from the level which the document was generated (i.e. Project objects or Controller Objects).

```
##Repeat.1(SQL: SELECT * FROM #Objects)
[1.{Name}]
##EndRepeat.1
```
#### **See also**

[Types datasets](#page-92-0) on [page 93](#page-92-0)

# **Technical view of looping statements**

Perform a technical review on the following methods after code editing.

#### **Object**

##Repeat.1(Object: Query)

... Text to be repeated ...

##EndRepeat.1

```
for each object where Query
{
  ... Text to be repeated ...
}
```
#### **SubObject**

```
##Repeat.1(Object: ...)
   ##Repeat.2(SubObject: Query)
... Text to be repeated ...
   ##EndRepeat.2
   ##EndRepeat.1
   for each object where ...
   {
         for each SubObject where Query And ObjectId = 
   [1.{ObjectId}]
         {
           ... Text to be repeated ...
         }
   }
```
#### **SubObjectAll**

```
##Repeat.1(SubObjectAll: Query)
  ... Text to be repeated ...
##EndRepeat.1
for each SubObject where Query
```

```
{
  ... Text to be repeated ...
}
```
#### **Collection**

```
##Repeat.1(Object/SubObject/SubObjectAll: ...)
##Repeat.2(Collection: Query)
```
... Text to be repeated ...

```
##EndRepeat.2
##EndRepeat.1
```

```
for each object/sub-object where ...
{
     for each item in collection And ObjectId = 
[1.{ObjectId}]/SubObjectId =
                                          [1.{SubObjectId}]
     {
       ... Text to be repeated ...
     }
}
```
#### **CollectionAll**

```
for each Object where "has collection"
{
   for each item in collection
   {
       ... Text to be repeated ...
   }
}
```
## **See also**

#### [Repeat language](#page-86-1) on [page 87](#page-86-1)

## A working knowledge of the structure of the ACM database will assist when writing document generation scripts for data extraction. There are several tables and views which will be useful for generating documentation.

In addition to the SQL tables there are also several views available. A view is a virtual table which can be queried in the same way as a table. Views can provide advantages over tables in the following ways:

- Views can represent a subset of data contained within a table.
- Views can join and simplify multiple tables into a single virtual table.

# **Getting to know the ACM database structure**

Important tables in use in the ACM database are as follows:

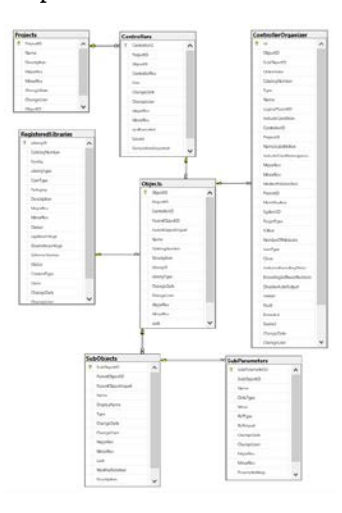

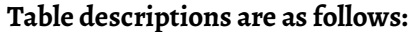

- **Projects:** Contains ACM project information. Columns available in this table are displayed below:
	- □ 田 dbo.Projects □ Columns « ProjectID (PK, int, not null) □ Name (nvarchar(250), not null) Description (nvarchar(max), null) MajorRev (int, null)  $\overline{\boxplus}$  MinorRev (int, null) ChangeDate (datetime, null) □ ChangeUser (nvarchar(100), null) □ ObjectID (int, not null)
- **Controllers:** All controllers in use in projects in the ACM database will be recorded in this table. Columns available are displayed below:
	- $\equiv$  **H** dbo.Controllers **E** Columns \*\* ControllerID (PK, int, not null) e ProjectID (FK, int, not null)  $\exists$  ObjectID (int, not null) ControllerRev (int, null)  $\overline{5}$  Size (int, not null) ChangeDate (datetime, null) ChangeUser (nvarchar(100), null) MajorRev (int, null)<br>
	| MinorRev (int, null)  $\exists$  LastExecuted (datetime, null) Source (nvarchar(max), null) GenerationSnapshot (varbinary(max), null)<br>El LastGeneratedTimestamp (datetime, null)
- **Objects:** All objects used in ACM projects will be recorded in this table. Columns available are displayed below:
- $\Box$   $\boxplus$  dbo. Objects  $\overline{\mathsf{E}}$  Columns ObjectID (PK, int, not null) ProjectID (int, not null) c= ControllerID (FK, int, null) 日 ParentObiectID (int. not null) ParentObjectImport (nvarchar(250), null) Name (nvarchar(250), not null) CatalogNumber (nvarchar(250), null) Description (nvarchar(max), null) c= LibraryID (FK, nvarchar(50), null) LibraryType (nvarchar(50), null) ChangeDate (datetime, null) ChangeUser (nvarchar(100), null) MajorRev (int, null) MinorRev (int, null) 日 Lock (nvarchar(50), null) MarkForDeletion (bit, null)
- **SubObjects:** All SubObjects linked to parent objects in use in ACM projects in the ACM database will be stored in this table. Columns available are displayed below:
	- □ 图 dbo.SubObjects  $\overline{a}$  Columns = SubObjectID (PK, int, not null) em ParentObjectID (FK, int, not null) ParentObjectImport (nvarchar(250), null) Name (nvarchar(250), not null) DisplayName (nvarchar(250), null) Type (nvarchar(100), null) E ChangeDate (datetime, null) □ ChangeUser (nvarchar(100), null)<br>□ MajorRev (int, null) MinorRev (int, null) Lock (nvarchar(50), null) MarkForDeletion (bit, null) □ Description (nvarchar(max), null) DerrideDesc (bit null)
- **SubParameters:** All parameters created for SubObjects used in ACM projects will be recorded in this table. Columns available are displayed below:
	- □ 用 dbo.SubParameters **E** Columns = SubParameterID (PK, int, not null) © SubObjectID (FK, int, not null) □ Name (nvarchar(250), not null) DataType (nvarchar(50), null) Value (nvarchar(max), not null) € RefType (FK, int, null)  $\exists$  RefImport (nvarchar(50), null) 日 ChangeDate (datetime, null) ChangeUser (nvarchar(100), null) MajorRev (int, null) MinorRev (int, null) ParameterHelp (nvarchar(max), null) RefValue (nvarchar(max), null)
- **RegisterdLibraries:** All libraries registered in the ACM database will be recorded in this table. Columns available are displayed below:

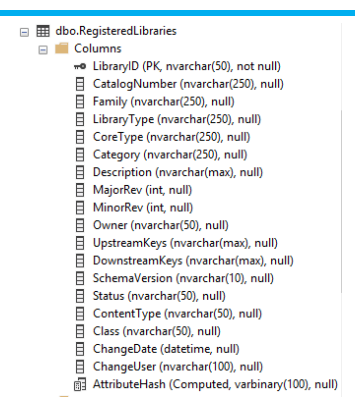

#### **View Descriptions are as follows:**

As mentioned earlier, several views are available which contain consolidated information that may simplify SQL query construction in that they make information from different tables available from a single source. Search parameters will need to be provided to ensure that only data for the loaded ACM project is retrieved.

Views available are as follows:

• **ControllerDetail:** Provides information about each controller including the controller name, library catalog number, description and other library information. Columns available in this view are displayed below:

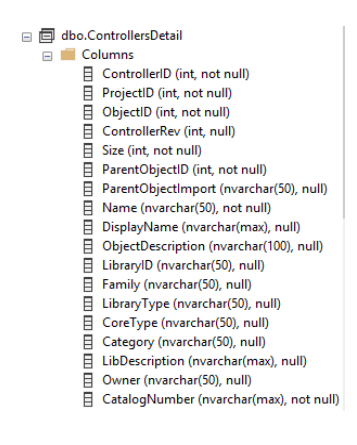

• **ObjectsDetail:** Provides information about each object in use in projects within the ACM database. Useful information provided includes the object name, object description and library information including the current revision in use. Columns available in the view are displayed below:

- □ □ dbo.ObjectsDetail G **Columns** 日 ObjectID (int, not null)  $\overline{\mathbf{H}}$  ProjectID (int, not null) ControllerID (int, null) ParentObjectID (int, not null) □ ObjectName (nvarchar(250), not null) B ObjectDescription (nvarchar(max), null) LibraryID (nvarchar(50), null) Family (nvarchar(250), null) LibraryType (nvarchar(250), null) □ CoreType (nvarchar(250), null) Category (nvarchar(250), null) LibraryDescription (nvarchar(max), null) MajorRev (int, null) MinorRev (int, null) Owner (nvarchar(50), null) CatalogNumber (nvarchar(250), null)
- **ProjectsDetail:** Provides information about projects available within the ACM database. Useful information includes the project name and library information for each project type library. Columns available in the view are displayed below:

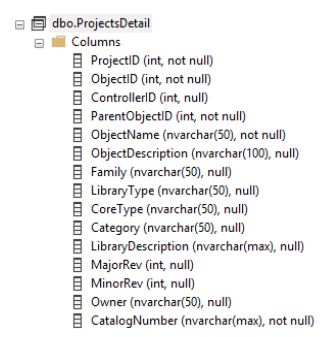

• **SubObjectDetail:** Provides information about sub objects linked to objects within the ACM database. Useful information includes the name for the object to which the sub object belongs, the descripiton for the object to which the sub object belongs, sub object name, sub object description and library information for the object to which the sub object belongs. The columns available in the view are displayed below:

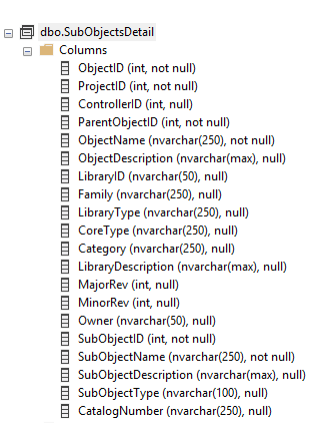

• **SubParameterDetail:** Provides information about sub parameters belonging to sub objects. These sub objects in turn would belong to a specific object. Useful information provided includes the sub parameter name, datatype, reference type, name of the sub object and library information for the object to which the sub parameters parent (sub object) belongs. The columns available in the view are displayed below:

□ dbo.SubParametersDetail Glumns □ ObjectID (int, not null)<br>□ ProjectID (int, not null) ControllerID (int, null) ParentObjectID (int, not null) ObjectName (nvarchar(250), not null) ObjectDescription (nvarchar(max), null) LibraryID (nvarchar(50), null) Family (nvarchar(250), null) El LibraryType (nvarchar(250), null)<br>
El CoreType (nvarchar(250), null)<br>
El Category (nvarchar(250), null)<br>
El Category (nvarchar(250), null) El LibraryDescription (nvarchar(max), null) MajorRev (int, null) Ellening Minor<br>
Support (11, 111)<br>
Ellening SubObject D (int, not null)<br>
Ellening SubObject D (int, not null) SubObjectName (nvarchar(250), not null)<br>
SubObjectType (nvarchar(100), null) SubParameterID (int, not null)<br>
SubParameterName (nvarchar(250), not null) DataType (nvarchar(50), null) University (not archives)<br>
■ Value (nvarchar(max), not null)<br>
■ ReferenceName (nvarchar(50), not null) ReferenceValue (nvarchar(max), null) CatalogNumber (nvarchar(250), null)

#### **Practical Scenario Overview:**

The number of instances created in an ACM project for the library with CatlogNumber MsDinSiS are needed for a project management meeting. This information can be easily obtained from the ACM database via the use of a number of SQL queries. The first step is to get the Project Id of the relevant project in ACM. We know the name of the project and can get the Id from the Projects table via a SQL statement. The first step is to open either a query window within Microsoft SQL Server Management Studio, a new command line session for Microsoft sqlcmd or via the use of any other tool that provides access to the ACM database for querying purposes.

The following SQL query will retrieve the ProjectID for the known project name "RAMSProjectSmall":

SELECT ProjectID, Name

FROM [ACM\_V400].[dbo].[Projects] WHERE Name = 'RAMSProjectSmall'

In the above query we are returning only the "ProjectID" and "Name" columns for records that match on the name "RAMSProjectSmall". The following result is returned for the given example:

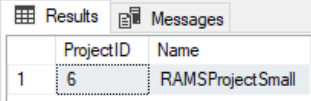

From the above screenshot we can see that the ProjectID we are looking for has a value of 6. The next step is to write a query for the Objects table using the ProjectID with a filter value of 6 which will return only records for this project. In addition to the ProjectID we need to return records for only instances of the library with a catalog number of "MsDinSiS". We are also only interested

in the total count of returned records and not the records themselves. In order to accomplish this we will use the SQL COUNT instruction. The query to return the required information will look as follows:

SELECT COUNT(\*) AS Total FROM [ACM].[dbo].[Objects] WHERE ProjectID = 6 AND CatalogNumber = 'MsDinSiS'

Breakdown and Explanation:

- COUNT(\*) AS Total: Ensures that the total number of matched records rather than the records themselves is returned. The returned count column is given the name of "Total".
- FROM [ACM].[dbo].[Objects]: References the Objects table within the ACM database.
- WHERE ProjectID = 6 AND CatalogNumber = 'MsDinSiS': This section of the SQL statement provides the filtering required in order to ensure that only relevant records are returned. Firstly, only records relating to the project with an ID of 6 are returned (ProjectID = 6) and in addition to this, only objects that match on the name 'MsDinSiS' in the CatalogNumber column will be returned.

A total count for the number of matches will be returned in the result. An example is provided for a specific project where 128 matches are found:

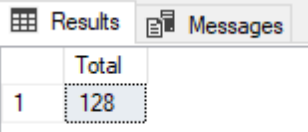

#### **See also**

#### [Types datasets](#page-92-0) on [page 93](#page-92-0)

**Working with SQL Queries in Document Generation Scripts**

A valid SQL query will need to be constructed and verified before it can be incorporated into a document generation script via the use of a SQL: keyword. A basic working knowledge of SQL would be required in order to accomplish this task. Queries would need to be written and tested via a SQL tool in order to determine that no syntax errors are present and that the correct information is returned. Examples of available tools include Microsoft SQL Server Management Studio and the Microsoft sqlcmd utility. More information about both utilities can be obtained via the Microsoft website.

A dataset returned via a SQL statement would need to be processed within a Document Generation Template via a looping statement in the form of a ##Repeat statement. This statement allows for the Document Generation Engine to process each record within a dataset for output.

#### **Example Query 1**

In this example we are going to return a list of all objects within the ACM database. The SQL statement that we will be using is as follows:

```
SELECT * FROM Objects.
```
Running this query when connected to a SQL database via SQL Management Studio or sqlcmd will return a list of all data contained within the Objects table within the ACM database.

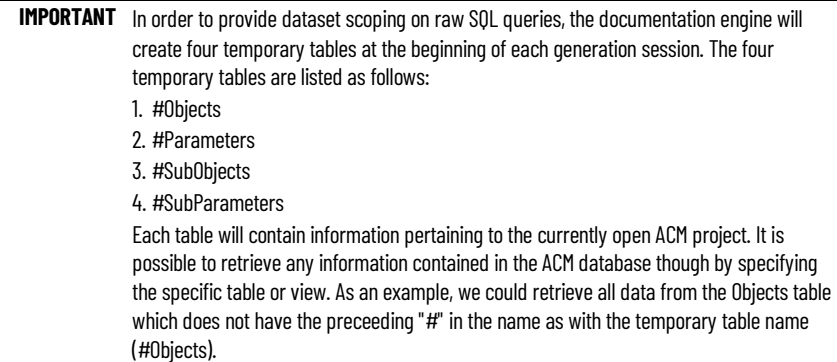

We will be using a document generation ##Repeat instruction to print each record contained within the SQL result set which is returned from the database. The statement we will be inserting into the Document Template Editor is as follows:

### **##Repeat**.1(SQL: SELECT \* FROM Objects) [1.{Name}] **##EndRepeat**.1

# Once the SQL query completes execution, we will have a dataset containing matched data from the database. This matched data object can be thought of as a temporary table of information existing in memory. The ##Repeat instruction will be used to iterate through this temporary table and in the above example we have elected to return data from the column named "Name". This column must exist within the returned dataset. Any column can be selected for returned data and the original ACM Objects table can be reviewed to check on what columns may contain information that may be useful for the task at hand. As an example: information on each object may be required and the required columns that are need are known ("Name" and "Description" columns in the Objects table). All columns are specified to be returned via the SQL statement by using the "\*" wildcard character: (SELECT \* FROM Objects). The following document generation script will enable us to return the information as required:

**##Repeat**.1(SQL: SELECT \* FROM Objects) [1.{Name}], [1.{Description}] **##EndRepeat**.1

The highlighted section above shows the columns that will be returned ("Name" and "Description" fields). Running this script within the Document Template Editor would return a list of all information contained within the Objects table of the ACM database. Below is an example of output from the above script (returned information will vary depending on how the objects are created within the ACM database):

MyProject, Project Information

My\_Controller, ControlLogix Controller

Controller\_Fault\_Handler, Task Description

PowerUp\_Handler, Task Description

Unscheduled, Task Description

FTAlarmEvent\_Server, FactoryTalk Alarms and Events

FTViewSE\_Server, FactoryTalk View SE Display

FTHistorianSE\_Server, FactoryTalk Historian SE Scan Classes

Looking at the information returned above, we may decide that we only want to return objects related to the currently opened ACM project. Earlier in this section we spoke of the four temporary tables created behind the scenes when running a document generation script. One of these tables (#Objects) contains information pertaining to objects for the current ACM project. Switching the SQL script to use the temporary objects table can be achieved by changing the table name to the temporary table name:

SQL: SELECT \* FROM #Objects

The complete script would now look as follows:

**##Repeat**.1(SQL: SELECT \* FROM #Objects) [1.{Name}], [1.{Description}] **##EndRepeat**.1

Example Query 2

In this example we are going to be querying information from the temporary objects table which will provide information relating to the current ACM project only. We are going to retrieve information on objects relating to a specific library. Once again, we are going to be selecting the "Name" and "Description" fields but this time the query will be optimized and will only return these fields to the dataset. We will replace the "\*" wildcard used in the previous query with the actual fields we want to return.

Search parameters will be to a specific library so that we return objects for this library only. The WHERE part of the SQL statement will accomplish this and provide the filter. The catalog number field within the #Objects temporary table will be used where we will be returning records that match the value as specified. In the test example only record matches will be returned where the CatalogNumber column equals the value 'MsVlv2sS'.

The statement we will be inserting into the Document Template Editor is as follows:

**##Repeat**.1(SQL: SELECT Name, Description FROM #Objects WHERE CatalogNumber='MsVlv2sS') [1.{Name}], [1.{Description}] **##EndRepeat**.1

As can be seen via the highlighted section, we have replaced the "\*" wildcard used in example 1 with the actual field names that are required from the dataset. This will improve efficiency and will be seen in the speed of execution of the query with only the required columns returned.

Once again, each record that is returned in the result-set will be processed by the ##Repeat instruction and we will be returning both available columns, namely "Name" and "Description".

Below is an example of some returned information (returned information will vary depending on how the objects are created within the ACM database):

XV\_0001, Valve Two State 1

XV\_0002, Valve Two State 2

XV\_0003, Valve Two State 3

XV\_0004, Valve Two State 4

XV\_0005, Valve Two State 5

#### **Advanced Query**

The following sample will return all libraries in use for a specific library type.

The SQL statement that we will be using is as follows:

SELECT COUNT(libs.CatalogNumber) AS Qty, libs.CatalogNumber, libs.Description

FROM #Objects AS objs INNER JOIN RegisteredLibraries AS libs

ON objs.LibraryID = libs.LibraryID

WHERE libs.LibraryType = 'ControlModule'

GROUP BY libs.CatalogNumber, libs.Description

ORDER BY libs.CatalogNumber

The above query selects information across two tables (#Objects and RegisteredLibraries) and returns all libraries of the type 'ControlModule' in use within the currently loaded ACM project as we are querying information from the temporary #Objects table as discussed earlier.

Note that the query above is making use of the temporary #Objects table. The "#" will need to be removed when testing this query with a SQL tool like SQL Management Studio or sqlcmd as the temporary Objects table is only created by the Documentation Generation Engine when a documentation generation script is run within ACM. An error will be generated if the "#" is not removed as the table does not exist within the ACM database.

The complete document generation script would look as follows:

**##Repeat**.1(SQL: SELECT COUNT(libs.CatalogNumber) AS Qty, libs.CatalogNumber, libs.Description FROM #Objects AS objs INNER JOIN RegisteredLibraries AS libs ON objs.LibraryID = libs.LibraryID WHERE libs.LibraryType = 'ControlModule'GROUP BY libs.CatalogNumber, libs.Description ORDER BY libs.CatalogNumber) [1.{Qty}] [1.{CatalogNumber}] [1.{Description}] **##EndRepeat**.1

Once the data has been retrieved from the database, the result-set is then processed and itereated through via the ##Repeat instruction. Three columns would be created in the output. The first column would display the number of instances in which the selected library is used, followed by the catalog number for the library and finally the libraries description information in the last column.

Below is an example of some returned information (returned information will vary depending on how the objects are created within the ACM database):

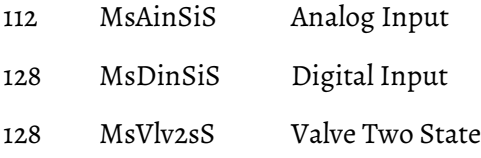

#### **See also**

#### [Raw SQL data](#page-93-0) o[n page 94](#page-93-0)

# **Add ACM library content to an existing ACD project**

Add content from the ACM library to an existing ACD project by opening the ACD in Application Code Manager.

### **To add ACM library content to an ACD project**

- 1. Click **Tools** and click **Open Target ACD**. The **Open** dialog will display.
- 2. Select the desired ACD file and click **Open**.
- 3. The **Target ACD File** tab will replace the **Controller Preview** pane.

4. Drag and drop content from the registered libraries or an existing ACM project to the **Target ACD File** tab. The **Target ACD Generation Wizard - Object Configuration** page appears.

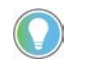

Tip: Click the **Override Calculated Parameters** button to unlock the calculated parameter of this object. The unlocked calculated parameter can be edited. After editing, click the **Enforce Calculated Parameters** button to lock this parameter.

- 5. (optional) Click **Options** > **Include Project Data** to include all instances with their parameter values, as well as all libraries (zipped) will be included as part of the Controller's Custom Properties.
- 6. Resolve any values in the **Unresolved Names** page, then click **Next**. The **Target ACD Generation Wizard - Merge Actions** page appears.
- 7. Review the list of merge actions.
	- If any merge actions are incorrect, click **Back** to update the parameters as needed.
	- If the merge actions are correct, click **Next**.

The **Target ACD Generation Wizard - L5X Generation Successful** page appears.

- 8. Click **Finish**. The **Save As** dialog box opens. In **File name** either:
	- Type a new name for the ACD file that contains the merged content.
	- Leave the original name to overwrite the existing ACD project (default).
- 9. Click **Save** to save the target ACD file.

## **See also**

[Update a project library](#page-36-0) o[n page 37](#page-36-0)
# **Reports**

# <span id="page-108-0"></span>**Reports**

Application Code Manager includes a variety of reports to help you track the usage of code objects in your projects.

This table lists the reports available:

| <b>Report</b>                                        | <b>Description</b>                                                                                                    |
|------------------------------------------------------|----------------------------------------------------------------------------------------------------|
| <b>Project History</b>                               | For the current project, shows the major revision, minor revision, the user account that made the revision, the<br>date and time that the revision occurred, the comment associated with the revision, and the status of the project<br>at the revision point.                                                                            |
| All Library Usage (Current Project)                  | For the current project, shows the name of the solution, the type of library, the category of the library object, the<br>catalog number of the library object, the major revision of the library, the minor revision of the library, the number<br>of usages of the library object in the project, and the status of the library.         |
| Library Usage per Solution (Current Project)         | For the selected library in the current project, shows the type of library, the category of the library object, the<br>catalog number of the library object, the major revision of the library, the minor revision of the library, the number<br>of usages of the library object in the solution, and the status of the library.          |
| Library Usage per Library Type (Current Project)     | For the selected library type in the current library of the current project, shows the category of the library object,<br>the catalog number of the library object, the major revision of the library, the minor revision of the library, the<br>number of usages of the library object in the solution, and the status of the library.   |
| Library Usage per Category (Current Project)         | For the selected category in the selected library type of the current library associated with the current project,<br>shows the catalog number of the library object, the major revision of the library, the minor revision of the library,<br>the number of usages of the library object in the solution, and the status of the library. |
| Library Usage for Selected Library (Current Project) | For the selected library object within a selected category in the selected library type of the current library<br>associated with the current project, shows the total number of times the library object is referenced and the<br>number of times the object is used by each controller in the current project.                          |
| <b>Chassis Layout</b>                                | For the chassis of the selected controller object, shows the slot assignments, module names, module type, and<br>module information.                                                                                                    |
| I/O Schedule                                         | For the selected I/O module of the current controller object, shows the I/O points, type, module information, and<br>description.                                                                                                    |
| Network Layout                                       | For the selected communication module of the current controller object, shows the IP Address assigned to the<br>module the module name, the module type, and connections information.                                                                                                    |
| Library Usage per Project                            | For the connected ACM database, shows the solution, the library type, the library category, the catalog number,<br>the major revision, the minor revision and the number of times used in projects.                                                                                                    |
| Pending Libraries in database                        | For the connected ACM database, shows the libraries that have not yet been published. Identifying them by<br>solution, library type, category, catalog number, major revision and minor revision.                                                                                                    |
| Library Usage per Solution in database               | For the selected solution in the connected ACM database, shows the library type, the library category, the catalog<br>number, the major revision, the minor revision and the number of times used in projects.                                                                                                    |
| Pending Libraries per Solution in database           | For the selected solution in the connected ACM database, shows the libraries that have not yet been published.<br>Identifying them by library type, category, catalog number, major revision and minor revision.                                                                                                    |
| Library Usage per Library Type in database           | For the selected library type of a solution in the connected ACM database, shows the library category, the catalog<br>number, the major revision, the minor revision and the number of times used in projects.                                                                                                    |

**Chapter 7 Reports**

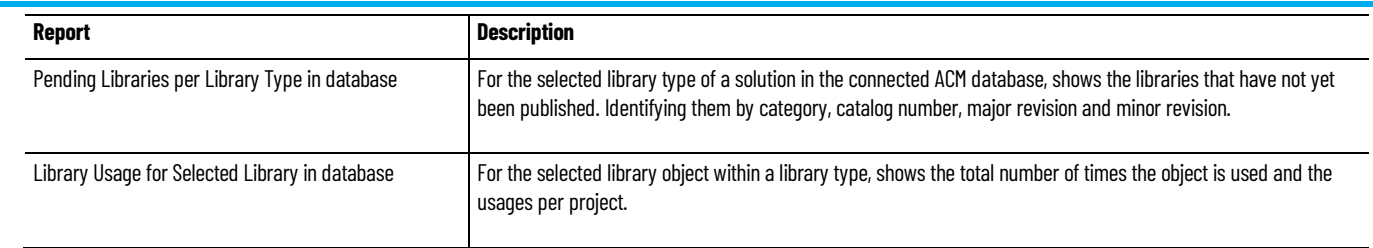

#### **See also**

[Report command reference](#page-109-0) on [page 110](#page-109-0)

[Generate a report](#page-110-0) o[n page 111](#page-110-0)

[View registered library usage](#page-42-0) o[n page 43](#page-42-0)

# <span id="page-109-0"></span>**Report command reference**

**Reports** are generated by selecting the report command from the **View** context menu. Different reports are available depending on the object selected.

Use this table to locate each report. Items enclosed in brackets [] are replaced by the name of the item in your ACM database.

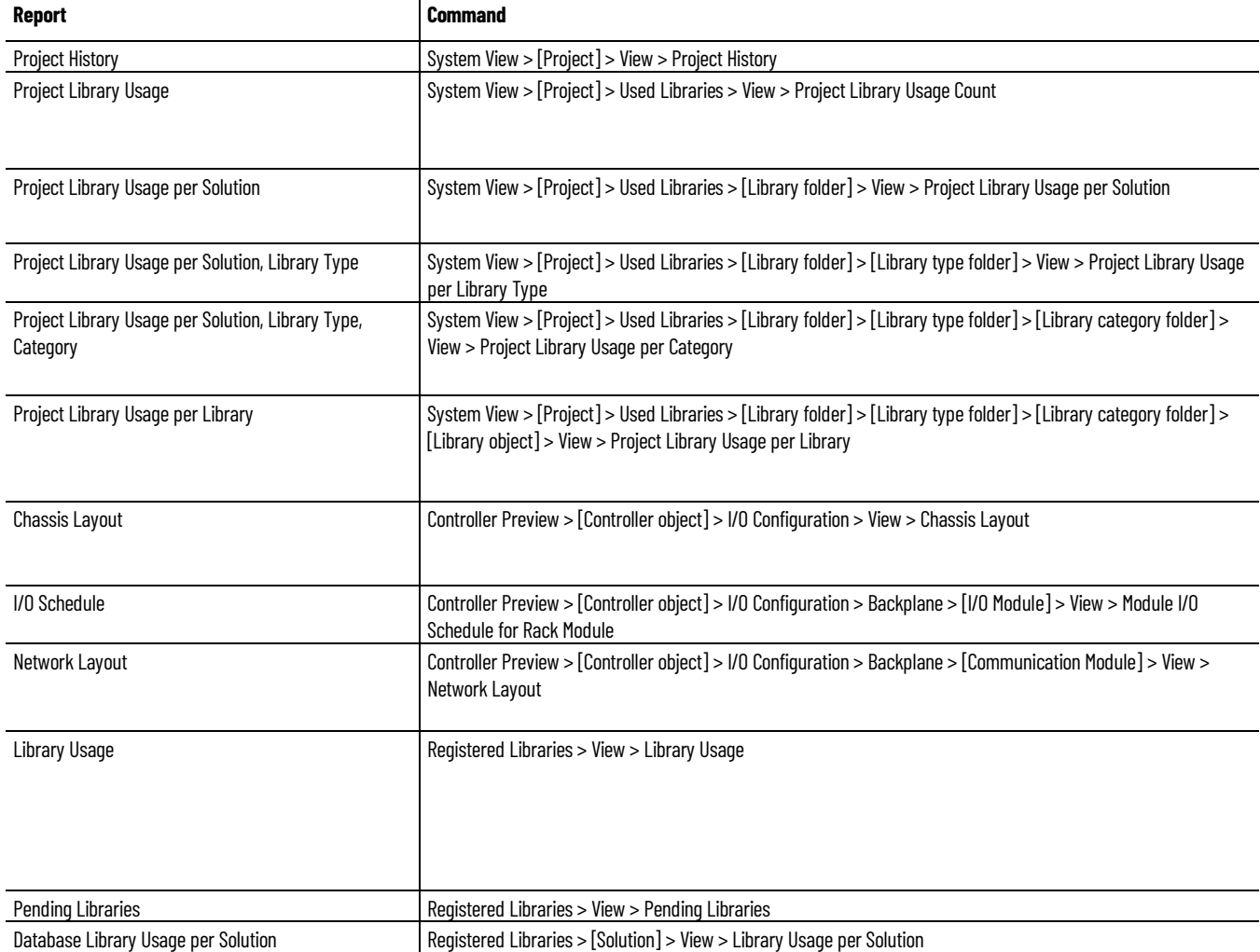

**Chapter 7 Reports**

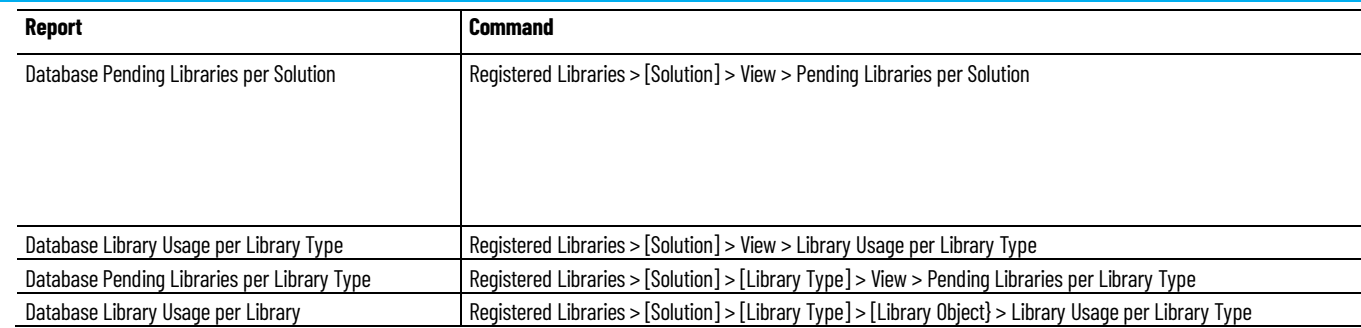

#### **See also**

[Reports](#page-108-0) o[n page 109](#page-108-0)

#### [Generate a report](#page-110-0) o[n page 111](#page-110-0)

### <span id="page-110-0"></span>**Generate a report**

**Reports** are generated from the **View** context menu. Different reports are available depending on the object selected.

### **To generate a report**

- 1. Select the object in the tree that you want to report on. Reports are available from objects in the System View, Controller Preview, Class View, and Registered Libraries panes.
- 2. Right-click the object, select **View** and then choose the report to run.
- 3. The report appears in a new window.
	- If there are multiple pages in the report, use the navigation controls to move forwards and backwards through the report information.
	- To rerun the report to incorporate changed information, click **Refresh**.
	- To send the report to a printer, click **Print**.

The **Print** dialog box opens. Confirm the printer in **Select Printer** is correct. Optionally, specify the **Page Range** and **Number of copies** to print. By default one copy of all pages in the report are printed. Click **Print** to print the report.

• To save the report to a file, click **Export** and then choose **Excel**, **PDF**, or **Word.**

The **Save As** dialog box opens. In **File name**, type a name for the report being exported. **Save as type** is already selected for the appropriate file format (.pdf, .xlsx, or .docx). Click **Save** to save the report

### **See also**

[Reports](#page-108-0) o[n page 109](#page-108-0)

[View registered library usage](#page-42-0) o[n page 43](#page-42-0)

[Report command reference](#page-109-0) on [page 110](#page-109-0)

# **ACM Console**

# <span id="page-112-0"></span>**ACM Console**

The ACM Console is a command-line interface for Application Code Manager that supports scripting and is used to quickly perform operations in the ACM database.

The ACM Console commands can be executed directly from the command line which has a few additional arguments:

- Usage: ACMConsole.exe -p "C:\Script Files\Script.txt"
- Usage: ACMConsole.exe -s to run in silent mode
- Usage: ACMConsole.exe -c to continue on errors
- Usage: ACMConsole.exe -l <FILENAME> to specify an alternative log file

Execute ACMConsole.exe without any arguments to launch interactive console:

- -p Path of the script file
- -s Silent mode
- -c Continue on errors
- -l Alternative log filename
- help **Display** this help screen

This table lists the commands available in the ACM Console. For more information, such as parameters, data types, and usage information for a command, type help <nameofcommand>.

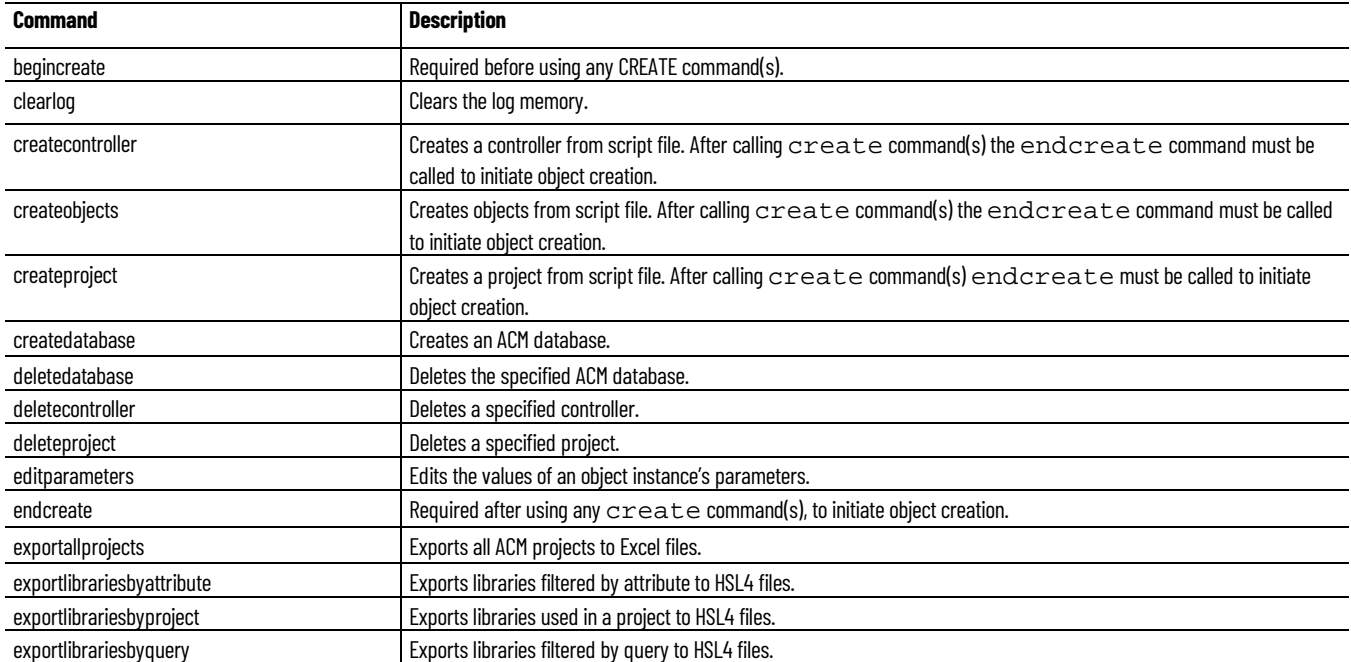

**Chapter 8 ACM Console**

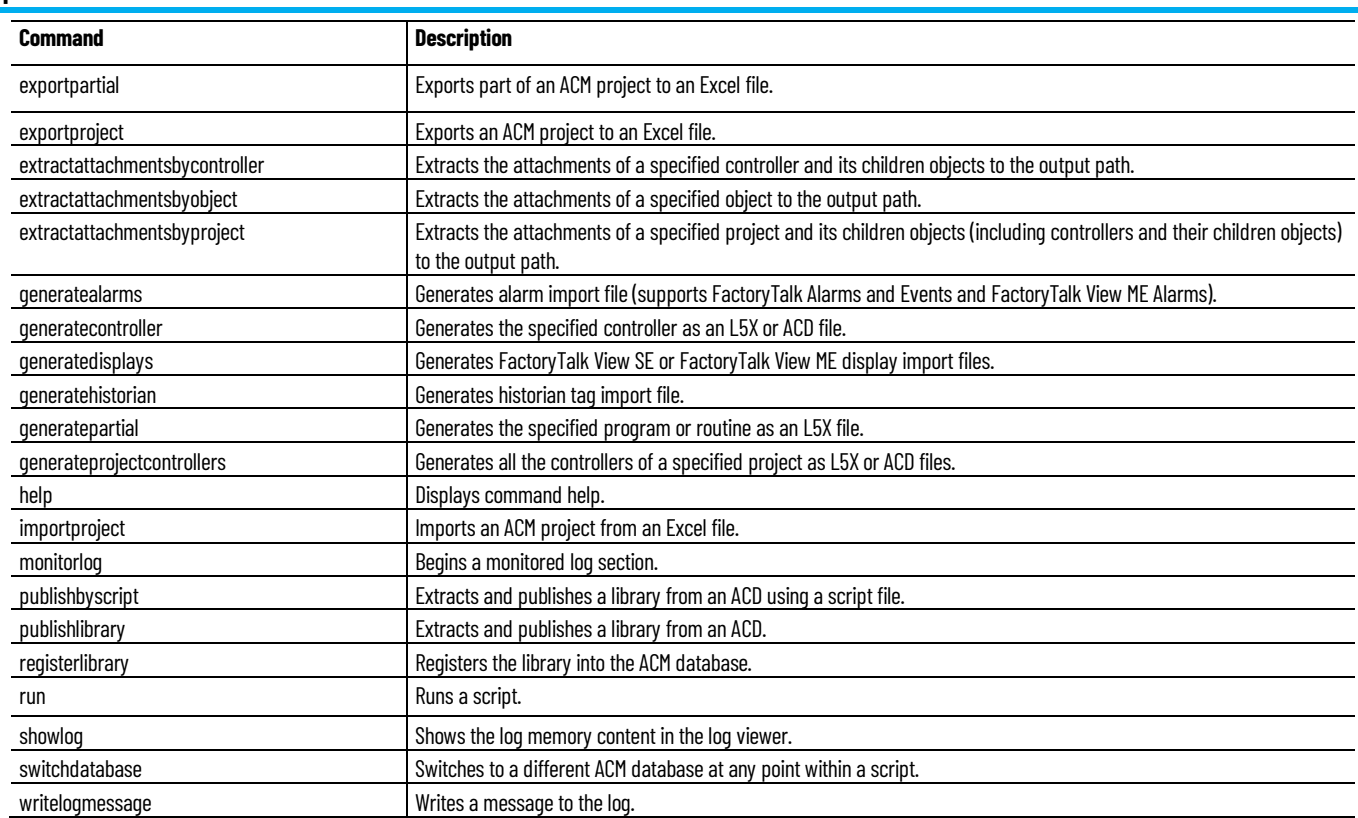

### **See also**

[Open the ACM Console](#page-113-0) on [page 114](#page-113-0)

[List all commands](#page-114-0) o[n page 115](#page-114-0)

[Generate a limited list of commands](#page-114-1) o[n page 115](#page-114-1)

[Generate detailed command information](#page-114-2) o[n page 115](#page-114-2)

[Console Scripts](#page-115-0) o[n page 116](#page-115-0)

### <span id="page-113-0"></span>**Open the ACM Console**

The ACM Console is a separate application from Application Code Manager.

### **To open the ACM Console**

- 1. Minimize or close the Application Code Manager if it is open.
- 2. On the desktop, double-click the ACM Console icon or click **Start > Rockwell Software > ACM Console**.

The ACM Console appears.

### **See also**

[ACM Console](#page-112-0) o[n page 113](#page-112-0)

[List all commands](#page-114-0) o[n page 115](#page-114-0)

## <span id="page-114-0"></span>**List all commands**

The help function in the ACM console can provide a list of all the ACM commands.

### **To list all commands**

- 1. Open the ACM Console.
- 2. At the **\$** prompt, type **help** and then press Enter. A list of all commands is displayed.

#### **See also**

[Generate a limited list of commands](#page-114-1) o[n page 115](#page-114-1)

[Generate detailed command information](#page-114-2) o[n page 115](#page-114-2)

<span id="page-114-1"></span>**Generate a limited list of commands**

**information**

Use the help function in the ACM Console to provide a limited list of commands.

#### **To generate a limited list of commands**

- 1. Open the ACM Console.
- 2. At the **\$** prompt, type **help** and the first letters of the command that to limit the list to and then press the **Tab** key.

Example: typing "help g" and then pressing the **Tab** key results in the prompt automatically completing the "g" to generate, pressing tab again returns a comma delimited list of **generatecontroller** and **generatepartial**.

#### **See also**

[Generate detailed command information](#page-114-2) o[n page 115](#page-114-2)

[ACM Console](#page-112-0) o[n page 113](#page-112-0)

[Open the ACM Console](#page-113-0) on [page 114](#page-113-0)

<span id="page-114-2"></span>Use the help function in the ACM Console to provide detailed information about a specific command. **Generate detailed command** 

### **To generate detailed command information**

- 1. Open the ACM Console.
- 2. Type **help** then the full command and then press Enter.

Example: type **help exportproject**, then press **Enter**. Detailed information on the **exportproject** command displays.

#### **See also**

[ACM Console](#page-112-0) o[n page 113](#page-112-0)

[Open the ACM Console](#page-113-0) on [page 114](#page-113-0)

<span id="page-115-0"></span>**Console scripts**

A console script is a text file (.txt) containing a set of valid Application Code Manager Console commands. The commands are run in order, top to bottom.

If using the CREATEPROJECT, CREATECONTROLLER, or CREATEOBJECTS commands, the console script requires an Extended script (.xml) file. The Extended script is called as part of the command to provide data to Application Code Manager about the project, controller, or object that is created.

#### **See also**

[Create an Application Code Manager Console script](#page-115-1) o[n page 116](#page-115-1) [Run an Application Code Manager Console script](#page-115-2) o[n page 116](#page-115-2) [Extended scripts](#page-116-0) o[n page 117](#page-116-0)

# <span id="page-115-1"></span>**Create an Application Code Manager Console script**

Create an Application Code Manager Console script to store a set of commands for later or repeated use.

### **To create an Application Code Manager Console script**

- 1. Open a text editor, such as **Notepad**.
- 2. Enter one or more valid Application Code Manager Console commands into the script.

**IMPORTANT** Only enter one Application Code Manager Console command per line of the script.

3. Save the script as a plain text (.txt) file.

### **See also**

[Run an Application Code Manager Console script](#page-115-2) o[n page 116](#page-115-2)

#### [ACM Console](#page-112-0) o[n page 113](#page-112-0)

# <span id="page-115-2"></span>**Run an Application Code Manager Console script**

Run an Application Code Manager Console script to execute a set of predefined commands on the Application Code Manager database.

### **To run an Application Code Manager Console script**

- 1. Double-click the **ACM Console** shortcut on the desktop.
- 2. Select **File > Run Script**.
- 3. In **Select an ACM Script File** locate the file, then click **Open**.

The script executes.

Alternatively:

• At the Application Code Manager Console prompt, type run filelocationpath\scriptfilename.txt, then press **Enter**.

Replace filelocationpath with the file path, such as *C:\Users\<username>\Desktop\* and scriptfilename.txt with the script filename.

#### **See also**

#### [ACM Console](#page-112-0) o[n page 113](#page-112-0)

### <span id="page-116-0"></span>**Extended scripts**

An Extended script is an XML (.xml) file that contains information about a project, controller, or library object. The Extended script is called from a CREATE command in an Application Code Manager Console script, which passes the object data contained in the Extended script to the Application Code Manager database.

Projects and controllers may not be defined in the same XML file. For best results, create three Extended scripts: one for the project, one for the controller, and one for all the associated objects.

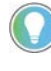

Tip: When creating a Project or Controller XML file, set up a reference (@Project or @Controller) to use the project name passed in from the Application Code Manager Console script. This allows a single Project or Controller XML file to be used for multiple projects.

An example of an Application Code Manager Console script that calls an Extended script is:

#### BEGINCREATE

```
CREATEPROJECT "myProject" "C:\Script 
  Files\Project.xml"
  CREATECONTROLLER "myProject" "myController" 
  "C:\Script Files\Controller.xml"
  CREATEOBJECTS "myProject" "myController" "C:\Script 
  Files\Objects.xml"
ENDCREATE
```
#### **See also**

#### [Generate an example Extended script](#page-116-1) on [page 117](#page-116-1)

<span id="page-116-1"></span>**Generate an example Extended script**

Generate an example Extended script to copy and paste the XML structures and parameters to a new Extended script file for editing.

### **To generate an example Extended script**

1. Create a Project, Controller, and Object in Application Code Manager.

- 2. Generate an L5X controller file with the **ACM Project Data** option enabled.
- 3. Open the .L5X controller file in a text editor.
- 4. Copy the <IObjs> and <ICOObjs> nodes to a new Extended script file.

### **See also**

### [Generate a controller file](#page-47-0) on [page 48](#page-47-0)

**Library <IObj>**

The Library <IObj> node represents a library instance configuration.

#### **Parent node:**

• <IObjs>

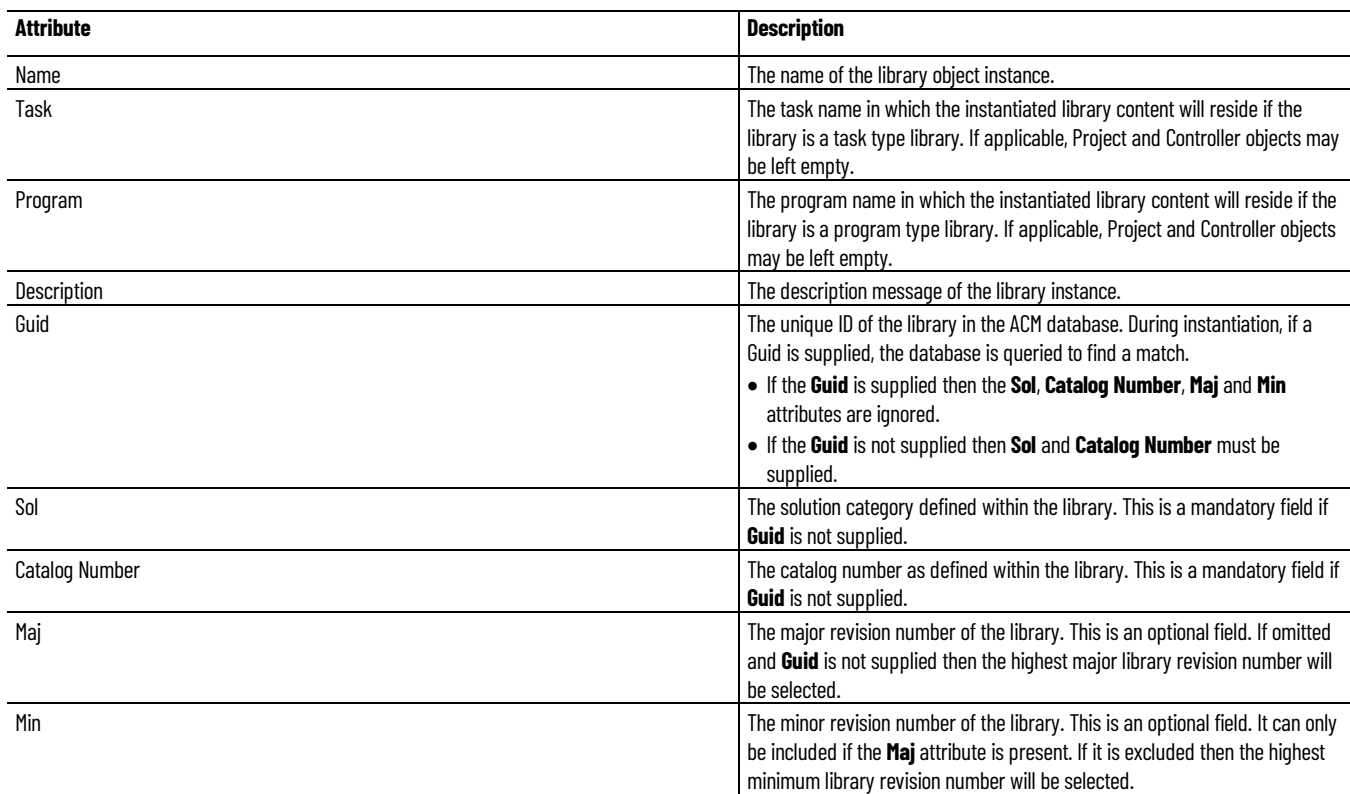

# **Parameter <IPar>**

The Parameter <IPar> node represents a library parameter.

### **Parent node:**

• <IPars>

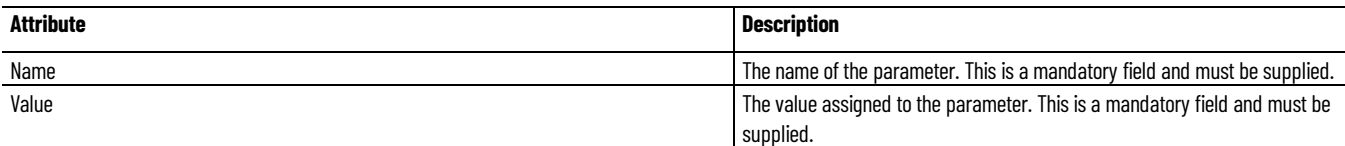

**Chapter 8 ACM Console**

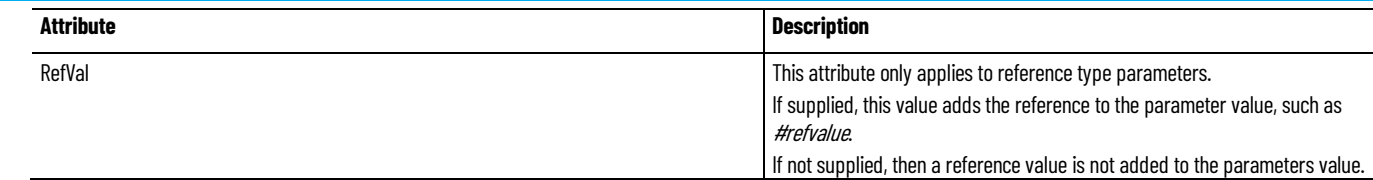

# **SubObject <ISObj>**

The SubObject <ISObj> node represents a Sub Object. SubObject parameters must be supplied as <IPar> nodes within the child <IPars> node.

#### **Parent node:**

• <ISObjs>

### **Child node(s):**

• <IPars>

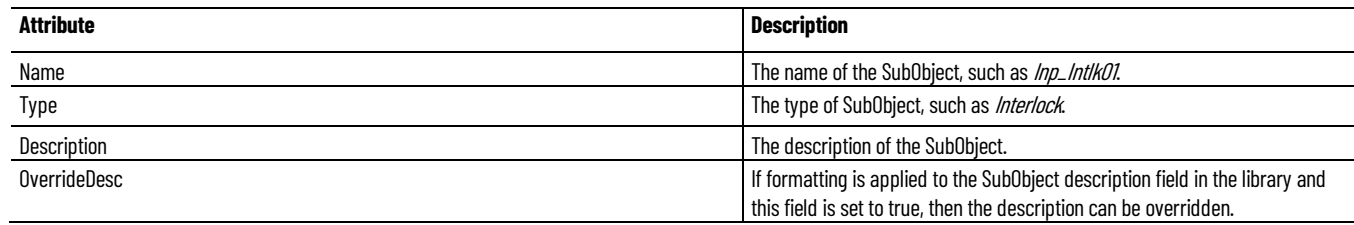

**Linked Library <ILLib>**

The Linked Library <ILLib> node represents a linked library reference.

### **Parent node:**

• <ILLibs>

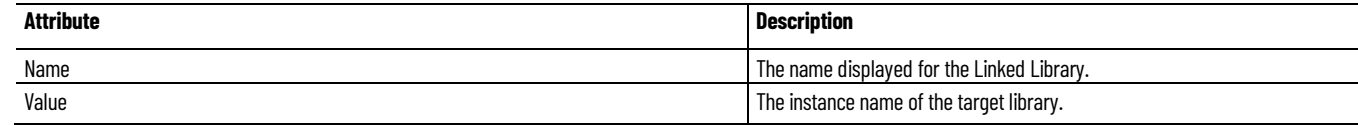

# <span id="page-118-0"></span>**Interface Links <IILink>**

The Interface Links <IILink> node represents an interface link for a library instance. An Interface Link requires one <IMems> child nodes and one or more <IMem> grandchild nodes.

### **Parent node:**

• <IObjs>

#### **Child node(s):**

• <IMems>

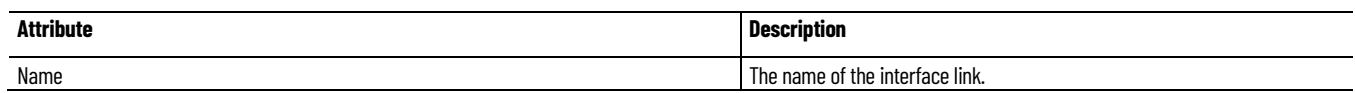

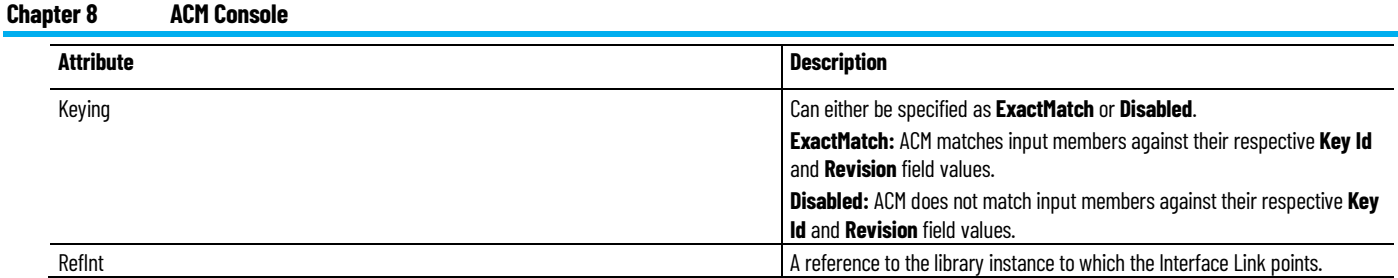

### **See also**

#### [Interface Members <IMem>](#page-119-0) o[n page 120](#page-119-0)

# <span id="page-119-0"></span>**Interface Members <IMem>**

The Interface Member <IMem> node represents the configuration of an Interface Link member.

#### **Parent node:**

• <IMems>

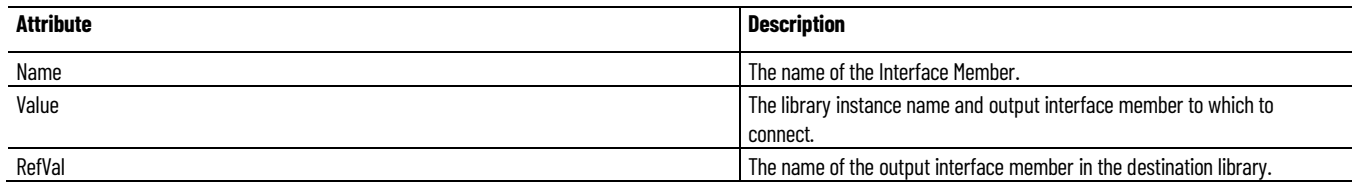

### **See also**

### [Interface Links <IILink>](#page-118-0) o[n page 119](#page-118-0)

# **Controller Object <ICOObj>**

The Controller Object <ICOObj> node represents an object that appears in the Application Code Manager Controller Preview pane.

Controller Objects are only required when additional object configuration is required for a controller object, such as Instance Execution Ordering.

#### **Parent node:**

• <ICOObjs>

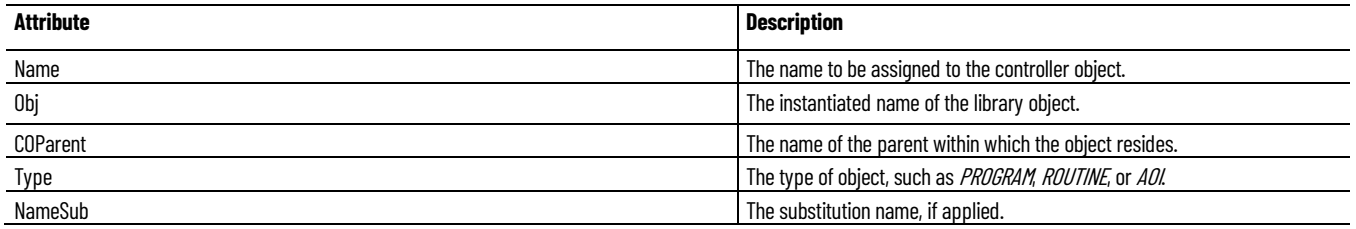

**Chapter 8 ACM Console**

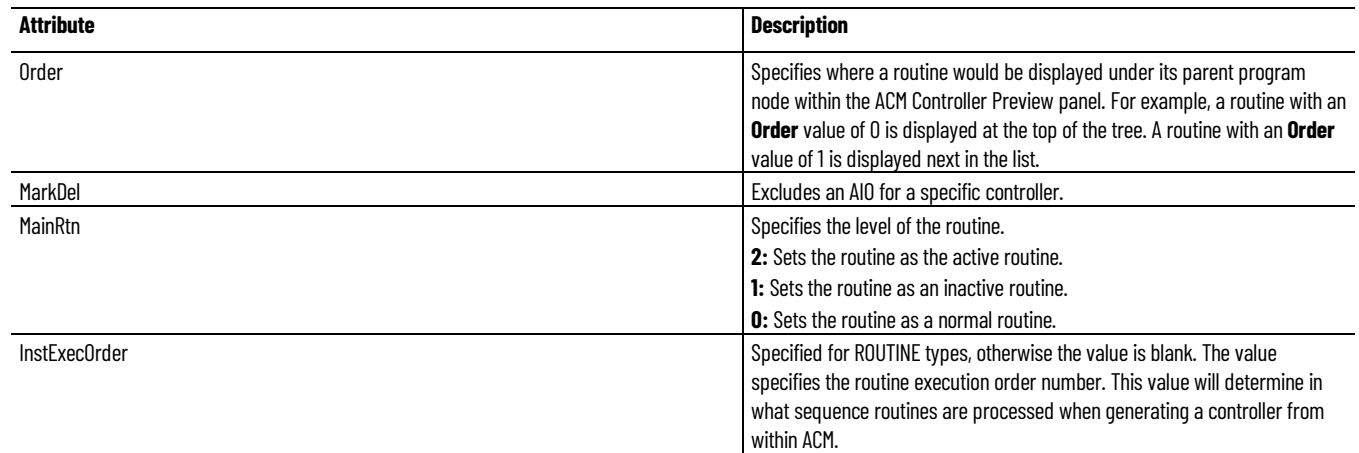

# **Legal Notices**

Rockwell Automation publishes legal notices, such as privacy policies, license agreements, trademark disclosures, and other terms and conditions on the [Legal Notices](https://www.rockwellautomation.com/global/legal-notices/overview.page) page of the Rockwell Automation website.

# **End User License Agreement (EULA)**

You can view the Rockwell Automation End User License Agreement (EULA) by opening the license.rtf file located in your product's install folder on your hard drive.

The default location of this file is:

C:\Program Files (x86)\Common Files\Rockwell\license.rtf.

### **Open Source Software Licenses**

The software included in this product contains copyrighted software that is licensed under one or more open source licenses.

You can view a full list of all open source software used in this product and their corresponding licenses by opening the index.html file located your product's OPENSOURCE folder on your hard drive.

The default location of this file is:

C:\Program Files\Rockwell Automation\Application Code Manager\Release Notes\OPENSOURCE\index.htm

You may obtain Corresponding Source code for open source packages included in this product from their respective project web site(s). Alternatively, you may obtain complete Corresponding Source code by contacting Rockwell Automation via the **Contact** form on the Rockwell Automation website[: http://www.rockwellautomation.com/global/about](http://www.rockwellautomation.com/global/about-us/contact/contact.page)[us/contact/contact.page.](http://www.rockwellautomation.com/global/about-us/contact/contact.page) Please include "Open Source" as part of the request text.

# **Rockwell Automation support**

Use these resources to access support information.

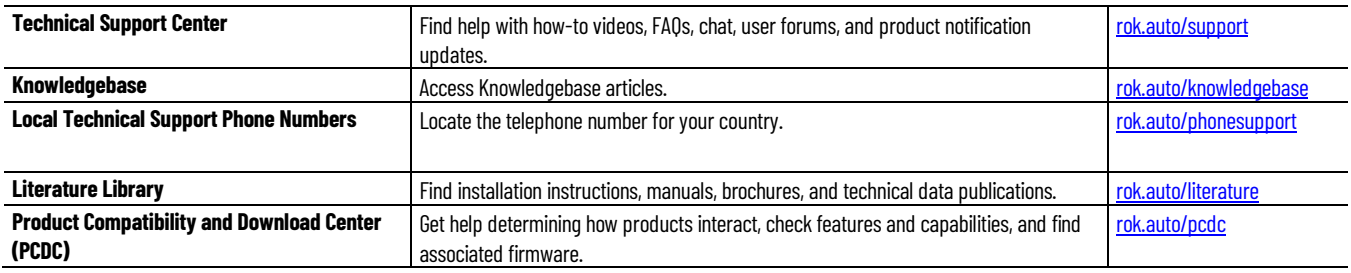

# **Documentation feedback**

Your comments help us serve your documentation needs better. If you have any suggestions on how to improve our content, complete the form at [rok.auto/docfeedback.](http://rok.auto/docfeedback)

# **Waste Electrical and Electronic Equipment (WEEE)**

At the end of life, this equipment should be collected separately from any unsorted municipal waste.

Rockwell Automation maintains current product environmental information on its website a[t rok.auto/pec.](http://rok.auto/pec)

Allen-Bradley,expanding human possibility, Logix, Rockwell Automation, and Rockwell Software are trademarks of Rockwell Automation, Inc.

EtherNet/IP is a trademark of ODVA, Inc.

Trademarks not belonging to Rockwell Automation are property of their respective companies.

Rockwell Otomayson Ticaret A.Ş. KarPlaza İş Merkezi E Blok Kat:6 34752, İçerenkÖy, İstanbul, Tel: +90 (216) 5698400 EEE YÖnetmeliğine Uygundur

Connect with us. FOIn

rockwellautomation.com -

– expanding human possibility<sup>-</sup>

AMERICAS: Rockwell Automation, 1201 South Second Street, Milwaukee, WI 53204-2496 USA, Tel: (1) 414.382.2000, Fax: (1) 414.382.4444 EUROPE/MIDDLE EAST/AFRICA: Rockwell Automation NV, Pegasus Park, De Kleetlaan 12a, 1831 Diegem, Belgium, Tel: (32) 2 663 0600, Fax: (32) 2 663 0640 ASIA PACIFIC: Rockwell Automation, Level 14, Core F, Cyberport 3, 100 Cyberport Road, Hong Kong, Tel: (852) 2887 4788, Fax: (852) 2508 1846